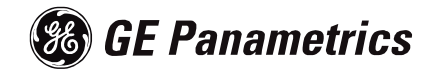

# *PanaView™*

Instrument Interface **Software** 

#### **Process Control Instruments**

### **PanaView™ Instrument Interface Software**

*Operation & Installation Guide* 910-211C2

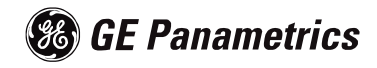

#### **END USER LICENSE AGREEMENT [PANAVIEW SOFTWARE VERSION 1.4.6]**

YOU MUST READ AND ACCEPT ALL TERMS AND CONDITIONS OF THIS AGREEMENT BEFORE USING THIS SOFTWARE. PANAMETRICS, INC. ("LICENSOR") AGREES TO LICENSE THE SOFTWARE TO YOUR COMPANY ("LICENSEE") ONLY UNDER THE TERMS OF THIS AGREEMENT. IF YOU DO NOT AGREE TO THESE TERMS, PROMPTLY RETURN THE CD, DOCUMENTATION AND ALL OTHER COMPONENTS OF THE SOFTWARE TO THE LICENSOR AND/OR PERMANENTLY DELETE ALL ELECTRONIC FILES RELATED THERETO TO RECEIVE A REFUND OF LICENSE FEES PAID.

#### 1. DEFINITIONS.

1.1 "Documentation" shall mean any Licensor user manuals and other printed materials delivered to Licensee in conjunction with the Programs.

1.2 "Intellectual Property Rights" shall mean patent rights (including patent applications and disclosures), copyrights, moral rights, trademark/service mark rights, trade dress rights, trade secrets, know-how and any other intellectual property rights recognized in any country or jurisdiction in the world.

1.3 "Programs" shall mean the PanaView computer software program referenced above, including all modifications, enhancements, and revisions thereto that are either: (i) expressly authorized by Licensor in writing; or (ii) created by Licensor pursuant to a software support agreement between the parties, if any.

#### 2. LICENSE.

2.1 License Grant. Subject to the terms of this Agreement, Licensor grants Licensee a perpetual, non-transferable, non-exclusive license to install the Program on one personal computer and use the Programs and Documentation to support any number or combination of GE Panametrics instruments networked on the one personal computer. Licensee may make one additional copy of the Programs and Documentation solely for archival purposes.

2.2 License Restrictions. All Programs are licensed and not sold. Except as otherwise expressly provided in this Agreement, Licensee shall not make any copies of the Products or Documentation, and shall not decompile, disassemble, decrypt, extract or otherwise reverse engineer the Products. Any modifications, revisions, changes or enhancements made by Licensee to the Products or Documentation without Licensor's express prior written permission shall be deemed a material

breach of this Agreement, and any Intellectual Property Rights created without permission shall become Licensor's sole property without any additional Licensor action necessary to perfect its ownership rights and interests. Notwithstanding anything to the contrary in this Agreement, all rights, title and ownership of any such modifications, revisions, changes and enhancements shall reside solely in Licensor. Except as expressly provided in Section 11.1, Assignment, the Programs shall not be sold, leased, assigned, transferred, distributed or sublicensed, in whole or in part. Licensee shall not delete or in any manner alter copyright, trademark or other proprietary rights notices of Licensor or its suppliers appearing on the Programs and Documentation.

3. TAXES. Licensee shall, in addition to any license payments required hereunder, pay all applicable sales, use, transfer, value-added or other taxes and all duties, whether international, national, state or local, however designated, which are levied or imposed by reason of the transaction(s) contemplated hereby, excluding only income taxes on net profits which may be levied against Licensor. Licensee shall reimburse Licensor for the amount of any such taxes or duties paid or accrued directly by Licensor as a result of said transaction(s). If Licensee is prohibited by law from making payments hereunder free of such deductions or withholdings, Licensee shall immediately notify Licensor and pay Licensor any additional sum(s) equal to such deduction or withholding.

#### 4. WARRANTIES.

4.1 Limited Program Warranty. Licensor warrants that the media on which the Products are distributed shall be free from defects for a period of ninety (90) days after delivery. As Licensee's sole and exclusive remedy and Licensor's entire liability for any breach of this warranty, Licensor shall, at its sole

option: (i) repair or replace, at no additional charge to Licensee, any defective media; or (ii) if, despite using its reasonable efforts, Licensor is unable to replace the media, refund to Licensee the applicable license fees paid for the non-conforming media after Licensee returns the media to Licensor, less a reasonable license fee for the period during which Licensee had use of the Program, using straight-line depreciation assuming a useful life of the Program of three (3) years. The limited warranty set forth herein shall automatically become null and void if a party other than Licensor modifies the Programs in any way.

4.2 Disclaimer Of Warranties. EXCEPT FOR THE EXPRESS MEDIA WARRANTY ABOVE, THE PROGRAMS AND DOCUMENTATION ARE PROVIDED "AS-IS", WITH ALL FAULTS. LICENSOR MAKES NO OTHER WARRANTIES OF ANY KIND, EITHER EXPRESS OR IMPLIED. LICENSOR EXPRESSLY DISCLAIMS ANY AND ALL OTHER WARRANTIES, INCLUDING BUT NOT LIMITED TO, ANY IMPLIED WARRANTIES OF NON-INFRINGEMENT AND THE IMPLIED WARRANTIES OF MERCHANTABILITY AND FITNESS FOR A PARTICULAR PURPOSE. LICENSOR DOES NOT WARRANT THAT THE PROGRAMS SHALL BE ERROR-FREE OR THAT THEY SHALL FUNCTION WITHOUT INTERRUPTION.

4.3 Excluded Uses. UNLESS EXPRESSLY PROVIDED IN A SEPARATE WRITTEN AGREEMENT, THE SOFTWARE MAY NOT BE USED AS ON-LINE CONTROL EQUIPMENT IN HAZARDOUS ENVIRONMENTS REQUIRING FAIL-SAFE PERFORMANCE, SUCH AS IN THE OPERATION OF NUCLEAR FACILITIES, AIRCRAFT NAVIGATION OR COMMUNICATION SYSTEMS, AIR TRAFFIC CONTROL, DIRECT LIFE SUPPORT MACHINES, OR WEAPONS SYSTEMS, IN WHICH THE FAILURE OF THE SOFTWARE COULD LEAD DIRECTLY TO DEATH, PERSONAL INJURY, OR SEVERE PHYSICAL OR ENVIRONMENTAL DAMAGE.

5. LIMITATIONS OF LIABILITY.

5.1 Exclusion of Damages. WHETHER ANY REMEDY SET FORTH HEREIN FAILS OF ITS ESSENTIAL PURPOSE OR OTHERWISE, IN NO EVENT SHALL LICENSOR BE LIABLE FOR ANY SPECIAL, INCIDENTAL, INDIRECT OR CONSEQUENTIAL LOSS, LIABILITY OR DAMAGES OF ANY KIND (INCLUDING BUT NOT LIMITED TO LOSS OF USE, DATA, BUSINESS OR PROFITS) WHETHER ARISING UNDER A THEORY OF CONTRACT, TORT (INCLUDING NEGLIGENCE), BREACH OF WARRANTY, PRODUCT LIABILITY OR OTHERWISE, AND REGARDLESS OF WHETHER LICENSOR HAS BEEN ADVISED OF THE POSSIBILITY OF SUCH LOSS, LIABILITY OR DAMAGES.

5.2 Total Liability. IN NO EVENT SHALL LICENSOR'S CUMULATIVE LIABILITY ARISING FROM OR RELATED TO THIS AGREEMENT, FROM ALL CAUSES OF ACTION OF ANY KIND, WHETHER ARISING UNDER A THEORY OF CONTRACT, TORT (INCLUDING NEGLIGENCE), BREACH OF WARRANTY, PRODUCT LIABILITY OR OTHERWISE, EXCEED THE TOTAL AMOUNT OF LICENSE FEES ACTUALLY RECEIVED BY LICENSOR FROM LICENSEE UNDER THIS AGREEMENT. SOME STATES OR JURISDICTIONS DO NOT ALLOW EXCLUSION OF IMPLIED WARRANTIES OR LIMITATION OF INCIDENTAL OR CONSEQUENTIAL DAMAGES, SO THE ABOVE LIMITATIONS MAY NOT APPLY TO YOU.

5.3 Basis of the Bargain. All warranty disclaimers and liability limitations set in this Agreement shall apply upon delivery of the Programs to Licensee. Licensee acknowledges that Licensor has set its prices and entered into this Agreement in reliance upon such disclaimers of warranty and the limitations of liability and that the same forms an essential basis of the bargain between the parties.

INDEMNIFICATION. LICENSEE SHALL INDEMNIFY, DEFEND AND HOLD LICENSOR HARMLESS FROM AND AGAINST ALL CLAIMS, LIABILITIES, ACTIONS, SUITS, DEMANDS, FINES, PENALTIES AND ALL COSTS AND EXPENSES INCURRED BY LICENSOR IN CONNECTION THEREWITH

(INCLUDING REASONABLE ATTORNEYS' FEES) ARISING OUT OF OR RELATED TO: (A) LICENSEE'S USE OF THE PROGRAMS IN COMBINATION WITH SOFTWARE OR HARDWARE NOT SPECIFICALLY APPROVED BY LICENSOR IN WRITING; (B) LICENSOR'S COMPLIANCE WITH DESIGNS OR SPECIFICATIONS PROVIDED BY LICENSEE; (C) ANY MODIFICATION, ENHANCEMENT OR REVISION MADE TO THE PROGRAMS BY ANYONE OTHER THAN LICENSOR; OR (D) LICENSEE'S FAILURE TO USE ANY MODIFICATION, ENHANCEMENT OR REVISION PROVIDED TO LICENSEE BY LICENSOR FOR THE PURPOSE OF AVOIDING A CLAIM OF INFRINGEMENT.

#### 7. TERMINATION.

7.1 Termination for Breach. Either party may terminate this Agreement with respect to one or all of the Programs in the event of a breach or default by the other party; provided, however, no such termination shall occur until the nonbreaching/defaulting party shall have given written notice of the breach or default to the breaching/defaulting party and such breach or default shall not have been cured within five (5) days in the event of a monetary breach or default and thirty (30) days in the event of a nonmonetary breach or default.

7.2 Automatic Termination. This Agreement shall terminate automatically if: (i) either party becomes the subject of any voluntary or involuntary petition in bankruptcy or any proceeding relating to insolvency, receivership, liquidation or composition for the benefit of creditors, and in the case of an involuntary petition or proceeding such petition or proceeding is not dismissed within sixty (60) days of filing; or (ii) Licensee fails to pay license fees when due or commits a material breach of the license provisions in paragraph 2 above.

7.3 Effect of Termination. Upon any termination of this Agreement or of any individual Program license, Licensee shall promptly return to Licensor or, at Licensor's election, destroy the applicable Programs and Documentation and all copies and portions thereof, in all forms and types of media related thereto, and provide Licensor with an written certification signed by a duly authorized representative of Licensee, certifying to Licensee's compliance with the

foregoing. Licensee's exclusive remedy for breach shall be the return of all license fees received by Licensor related to the affected Programs.

7.4 Non-exclusive Remedy. Except as provided otherwise in this Agreement, all remedies of either party shall be nonexclusive and shall be without prejudice to any other right or remedy of such party.

8. SURVIVAL. All provisions of this Agreement relating to liability, warranties, indemnities or confidentiality, and the provisions of Sections 7, 10 and 11 of this Agreement, shall survive the expiration or termination of this Agreement.

9. GOVERNING LAW. This Agreement will be governed by and construed in accordance with the substantive laws in force: a) in the State of New York excluding its conflict of laws rules if this license is purchased when you are in the United States, Canada or Mexico; or b) in Japan if this license is purchased when you are in Japan, China, Korea, R.O.C. or another Southeast Asian country where all official languages are written in either an ideographic script (e.g. hanzi, kanji or hanja), an/or other script based upon or similar in structure to an ideographic script; or c) the Netherlands if this license is purchased when you are in any other jurisdiction not described above. The respective courts of New York, Tokyo and Amsterdam as applicable hereunder shall each have non-exclusive jurisdiction over all disputes relating to this Agreement. This Agreement will not be governed by the conflict of laws rules of any jurisdiction or the United Nations Convention on Contracts for the international Sale of Goods, the application of which is expressly excluded.

10. INJUNCTIVE RELIEF. If Licensee breaches, or threatens breach of any part of this Agreement, Licensee acknowledges and agrees that Licensor will be greatly damaged, and such breach(es) will be irreparable and damages associated therewith will be difficult to quantify; therefore, Licensor may apply to any court of competent jurisdiction, who, notwithstanding the Governing Law provisions above, will apply the laws of its own jurisdiction in determining whether relief shall be granted to Licensor, for injunctive or other equitable relief to restrain such breach or threat of breach, without

impairing, invalidating, negating or voiding Licensor's other rights to relief either at law or in equity.

11. General

11.1 Assignment. Licensee may assign this entire Agreement with the sale of any of its GE Panametrics instruments provided that Licensee and its assignee agrees in writing to comply with all provisions of this Agreement. Otherwise, Licensee may not assign this Agreement without Licensor's prior written consent. Any other attempted assignment shall be null and void and shall automatically terminate this Agreement.

11.2 Compliance with Laws and Export. Each party shall comply in all material respects with all laws, rules, approvals, registrations and regulations of the United States and other countries that may be applicable to the Programs or to each party's activities under this Agreement. In addition, you agree that the Products and Documentation will not directly or indirectly be shipped, transferred or exported or re-exported into any country or used in any manner prohibited by the United States Export Administration Act or any other export laws, restrictions or regulations (collectively "Export Laws"). If the Programs are identified as exportcontrolled items under the Export Laws., you represent and warrant that you are not a citizen of or otherwise located within a U.S.-embargoed nation and that you are not otherwise prohibited under the Export Laws from receiving the Programs or Documentation. All right to use the Programs and Documentation are granted on condition that such rights are forfeited if you fail to comply with the terms of this Agreement.

11.3 Severability. If any or all of the covenants hereunder are determined by a court of competent jurisdiction to be invalid or unenforceable, by reason that the breadth of restrictions are too great, or for any other reason, these covenants shall be modified and interpreted to extend over the maximum geographic area, period of time, range of activities or other restrictions to which they may be enforceable.

11.4 Force Majeure. Licensor shall not be responsible for any failure or delay in its performance under this Agreement due to causes beyond its reasonable control, including but not limited to, labor disputes, strikes, lockouts, shortages of or inability to obtain labor, energy, raw

materials or supplies, war, riot, act of God or governmental action.

11.5 Entire Agreement. This Agreement is the complete and exclusive agreement between the parties with respect to the subject matter hereof, superseding and replacing any and all prior or contemporaneous agreements, communications, and understandings (both written and oral) regarding such subject matter. Any waiver, modification or amendment of any provision of this Agreement shall be effective only if in writing and signed by duly authorized representatives of the parties hereto.

11.6 Attorneys Fees. In the event that either party resorts to legal action to enforce its rights under this Agreement, the prevailing party in such action shall be entitled to have all costs and expenses incurred in such action, including courts costs and reasonable attorneys fees, paid by the other party.

11.7 Notice to U.S. Government End Users: The Programs and Documentation are "Commercial Items" as that term is defined at 48 C.F.R. § 2.101, consisting of "Commercial Computer Software" and "Commercial Computer Software Documentation", as such terms are used in 48 C.F.R. § 12.212 or 48 C.F.R. § 227.7202, as applicable. Consistent with 48C.F.R. § 12.212 or 48 C.F.R. § 227.7202-1 through 227.7202-4, as applicable, the Commercial Computer Software and Commercial Computer Software Documentation are licensed to U.S. Government end users: a) only as Commercial Items; and b) with only those rights granted to all other end users pursuant to the terms and conditions herein. For U.S. Government end users, Panametrics agrees to comply with all applicable equal opportunity laws including, if appropriate, the provisions of Executive Order 11246 as amended, Section 402 of the Vietnam Era Veterans Readjustment Assistance Act of 1974 and Section 503 of the Rehabilitation Act of 1973, as amended, and the regulations at 41 C.F.R. Parts 60-1 through 60-60, 60-250 and 60-741. The affirmative action clause and regulations contained in the preceding sentence shall be incorporated by reference in this Agreement.

### **Table of Contents**

#### **Chapter 1: Features & Capabilities**

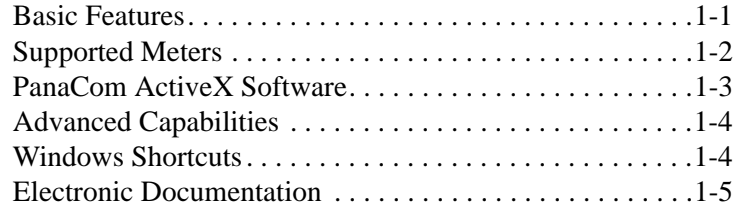

#### **Chapter 2: Installation**

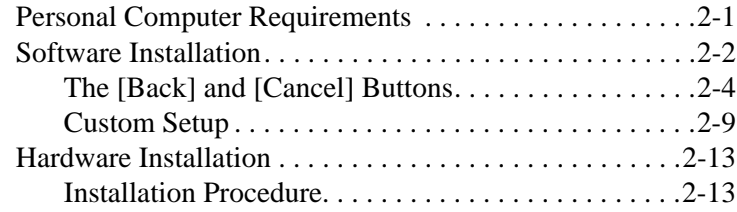

#### **Chapter 3: Initial Setup**

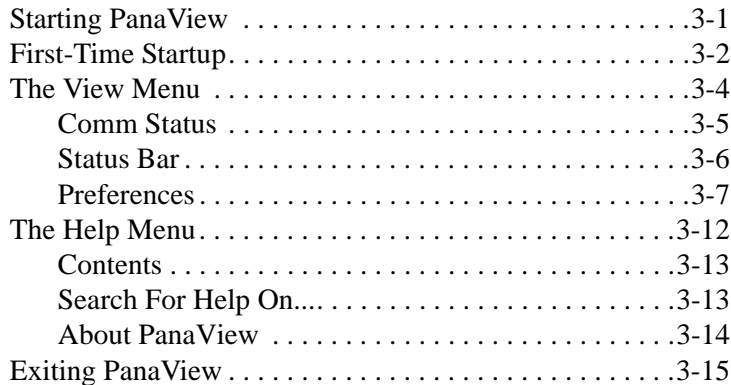

#### **Chapter 4: Setting Up a Meter**

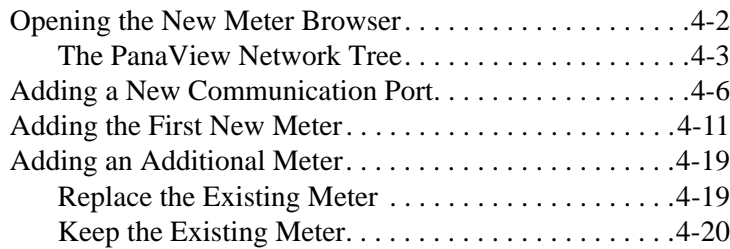

#### **Table of Contents (cont.)**

#### **Chapter 5: Running PanaView**

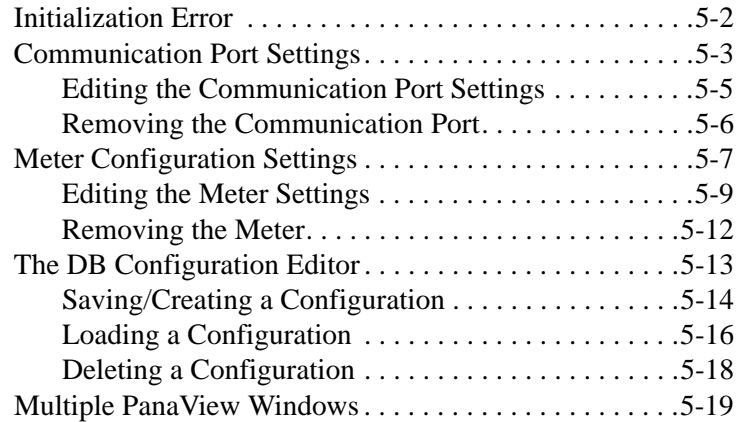

#### **Chapter 6: Data Handling**

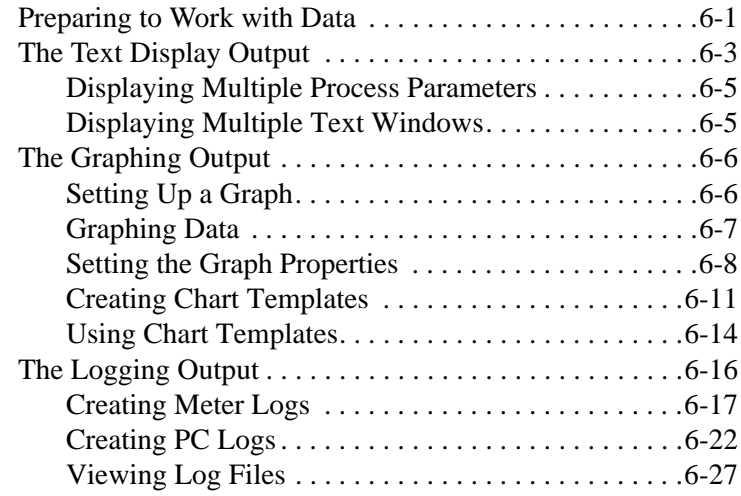

### **Appendix A: Menu Map**

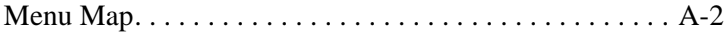

# **Chapter 1**

# **Features & Capabilities**

PanaView is a graphical user interface (GUI) that permits interactive communication between a GE Infrastructure Sensing instrument and a personal computer (PC) that is running under a 32-bit Windows operating system (i.e., Windows 98SE/XP/ME/ 2000 or Windows NT 4.0 with Service Pack 6 or higher). The interface has been carefully designed to present the same appearance and functionality as most familiar Windows software applications. As a result, anyone familiar with using common Windows programs should have no difficulty using PanaView.

### **Basic Features**

The following primary tasks may be performed with the PanaView software:

- **•** save the instrument's programmed site file data to the hard drive on the PC
- **•** display text output of the live measurement data on the computer monitor
- **•** display the live measurement data on the computer monitor in graphical format.
- **•** create and save graph and log files to the hard drive on the computer.
- create custom templates for displaying text, graph, or log data
- **•** interface with multiple GE Infrastructure Sensing instruments

### **Supported Meters**

Version 1.4.6 of PanaView supports the following meters:

- **•** MIS 1
- **•** MIS 2
- **•** MMS3
- **•** PT878
- **•** Sentinel

The current version also supports all meters that work with the IDM protocol:

- **•** AT868
- **•** DF868
- **•** GC868
- **•** GF868
- **•** GM868
- **•** GN868
- **•** GS868
- **•** PT868
- **•** UPT868-C
- **•** UPT868-P
- **•** XGM868
- **•** XGS868
- **•** XMO2/IDM
- **•** XMT868
- **•** XMTC

### **PanaCom ActiveX Software**

Although the PanaView GUI is the component of the software package that is visible to the user, it is really just one part of a sophisticated program. Beneath the surface, PanaCom™ is seamlessly enabling the PC to communicate with the GE Infrastructure Sensing instrument. Figure 1-1 below illustrates the relationship between the various components of the system.

As indicated, PanaCom not only interfaces with the standard PanaView GUI, but it can be programmed to interact directly with customized versions of PanaView or with OLE compliant Windows applications. In fact, PanaCom is compatible with any process control/automation software that supports ActiveX technology. For more information on PanaCom, contact your GE Infrastructure Sensing sales engineer.

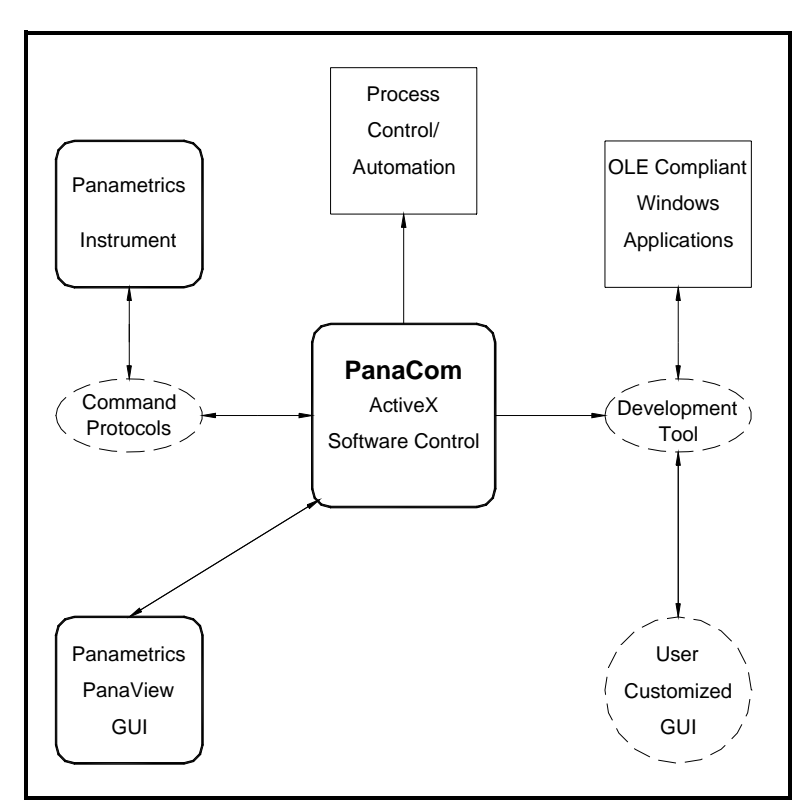

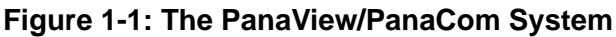

### **Advanced Capabilities**

In addition to the basic features described on page 1-1, PanaView offers some very useful advanced functionality:

- load software updates directly into the GE Infrastructure Sensing instrument
- **•** consult the comprehensive online help files to quickly answer questions
- **•** use the supplied sample application (available separately, supplied only with PanaCom software), visual basic code, and interactive demonstrations as a guide for expanding the capabilities of the basic program

Proceed to Chapter 2, *Installation*, to set up the system.

### **Windows Shortcuts**

The instructions in this manual use the simple, direct approach to accomplishing the desired tasks. That is, the use of the standard menus on the menu bar is emphasized. However, as in any other conventional Windows program, many tasks may be completed by alternate methods. For example, a *right mouse click* or a *keyboard shortcut* may provide a more convenient route to the desired result. Since these are standard Windows procedures, they are covered in detail in the documentation that came with your PC's operating system and specific shortcut instructions are not included in this manual.

### **Electronic Documentation**

As an added convenience, an electronic version of this complete manual is included on the PanaView installation CD-ROM. A file named *"PanaView.pdf"* is included in the *"Manual"* directory on the CD-ROM. This file is an Adobe *Portable Document Format* file, and it may be opened with Adobe *Acrobat Reader*.

*Acrobat Reader* is a free application that may be downloaded from many web sites, including the Adobe web site. The PDF file may be opened either directly from the PanaView CD-ROM, or the file may be copied onto your PC's hard drive. Once opened, the electronic manual may be viewed on your computer monitor and it may be printed in whole or in part.

### **Chapter 2**

# **Installation**

PanaView is supplied on a CD-ROM that includes the basic program, along with sample applications and interactive demonstrations. The underlying PanaCom ActiveX software is automatically installed during the PanaView installation.

Before beginning the installation, make sure the personal computer system meets the requirements listed in the next section.

### **Personal Computer Requirements**

For optimum performance of the PanaView software, the personal computer must meet the following minimum requirements:

- **•** CD-ROM drive
- **•** 100 MHz Pentium processor (CPU)
- **•** 64 MB random access memory (RAM)
- 100 MB available hard drive space
- **•** 32-bit Windows operating system (i.e., Windows NT 4.0 with Service Pack 6 or higher, or Windows 98SE/ME/2000/XP)

**Note:** *Product testing of PanaView with Windows ME on XP has been limited to installation and basic functionality.*

- Internet Explorer 5.0 or higher installed
- **•** VGA monitor and graphics card

To begin the installation, proceed to the next section.

### **Software Installation**

**Note:** *If you have installed a software version of PanaView prior to version 1.3 on your PC, please go to Control Panel and uninstall the previous version before installing the current version.*

After verifying that the personal computer meets the minimum requirements listed on page 2-1, proceed as follows:

- **1.** Insert the PanaView CD-ROM into the CD-ROM drive.
- **2.** Figure 2-1 below shows the first screen that appears, with three buttons available. Click on:
	- the [Install PanaView] button to continue the installation
	- **•** the [Browse the CD] button to examine the files, or

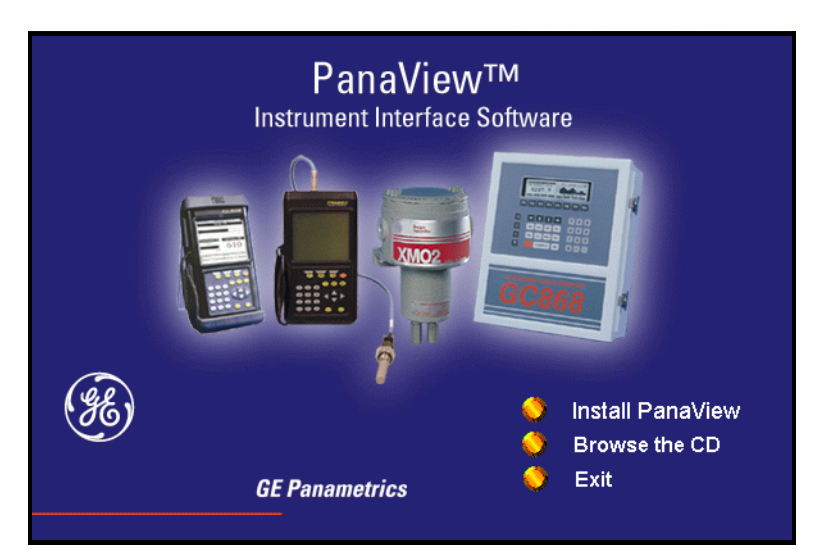

• the [Exit] button to close the screen.

**Figure 2-1: Welcome Screen**

- **3.** The *Install-Shield* wizard, shown in Figure 2-2 below, will launch and guide you through the installation process. Click on the [Next] button to continue.
- **Note:** *If the Install-Shield wizard does not launch automatically, select "Run" from the Windows Start menu and run the "Setup.exe" file in the root directory of the CD-ROM.*

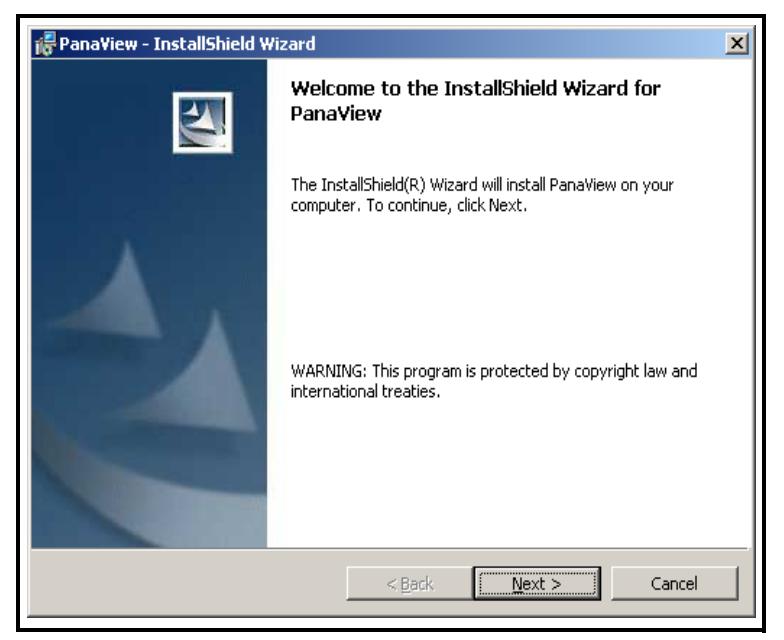

**Figure 2-2:** *Install-Shield* **Wizard**

### **The [Back] and [Cancel] Buttons**

If the [Cancel] button is chosen at any of the installation screens, the screen shown in Figure 2-3 below appears.

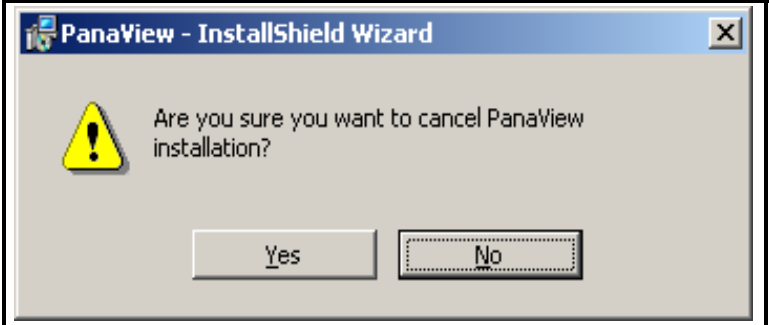

**Figure 2-3: Cancel Installation Screen**

At the screen shown above, the following two options are available:

• click the [No] button to return to the installation process

or

• click the [Yes] button to terminate the installation process and return to Windows

On all but the first installation screen (where the [Back] button is grayed out), you may return to the previous installation screen to make corrections, by clicking on the [Back] button.

**4.** Next, the *End User Licence Agreement* shown in Figure 2-4 below appears. Click the radio button for *"I accept the terms in the licence agreement,"* and click on the [Next] button to continue.

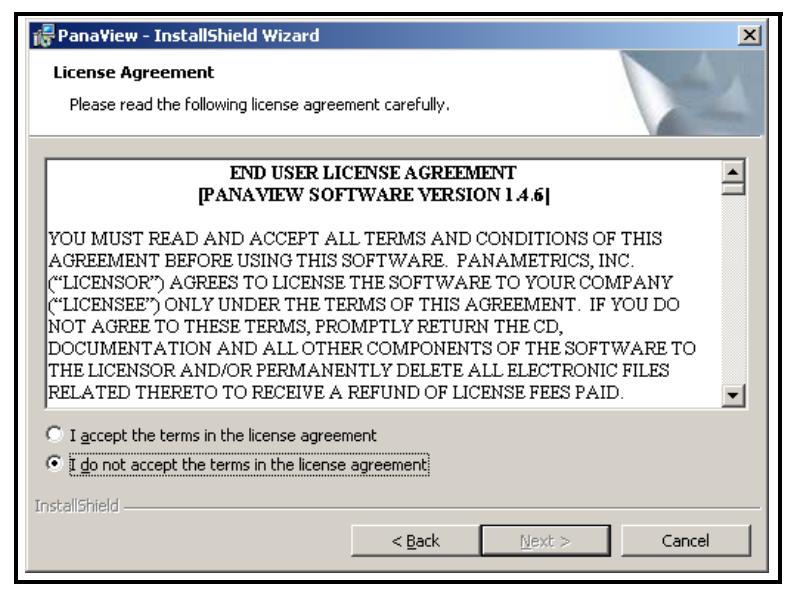

**Figure 2-4: End User Licence Agreement**

**Note:** *A copy of this agreement begins on page i of this manual.*

**5.** Enter your name and your company name. Use the radio buttons to select whether the application will be available to anyone using the computer, or only to the designated user. Then, click on the [Next] button to continue.

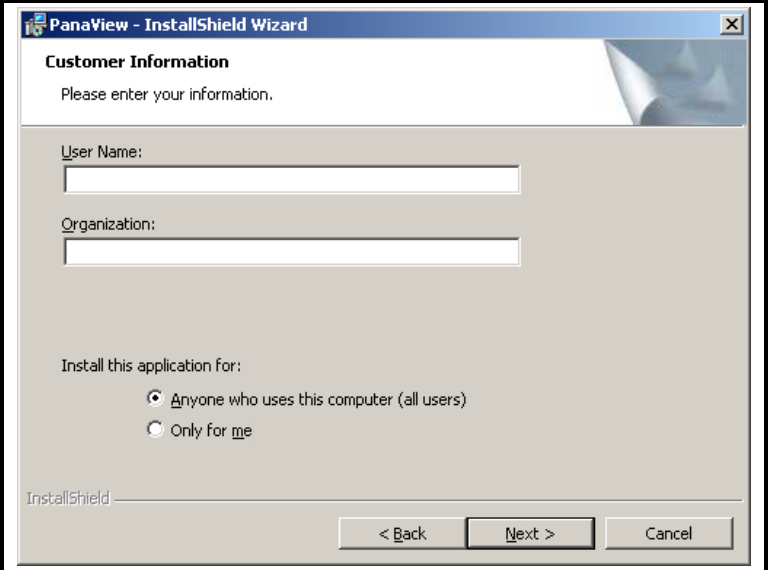

**Figure 2-5: User Information Screen**

Proceed to Step 6 on the next page to continue the installation.

- **6.** Click on the [Next] button at the screen shown in Figure 2-6 below to accept the default directory for the PanaView files (recommended).
- **Note:** *To specify a different directory for the PanaView files, click on the* [Change] *button and select the desired directory on your hard drive.*

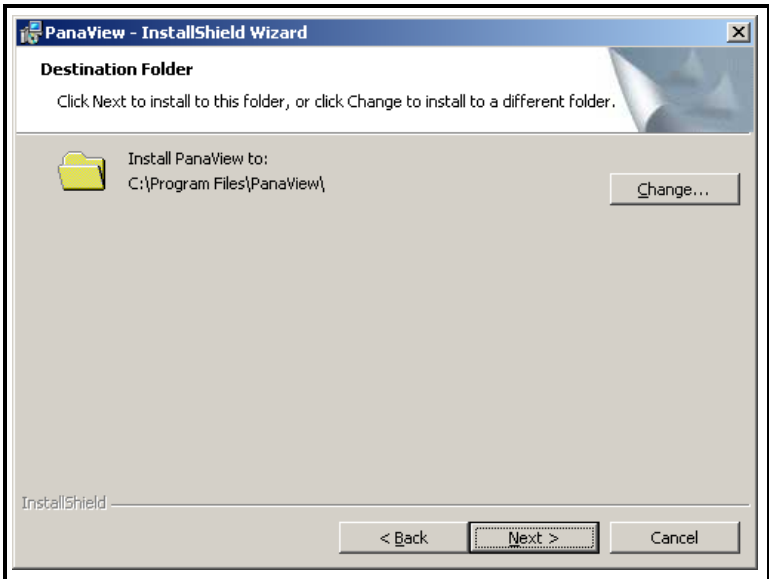

**Figure 2-6: Choose Destination Location Screen**

Proceed to Step 7 on the next page to continue the installation.

**7.** At the screen shown in Figure 2-7 below, click the radio button for the type of installation desired. The following three options are available:

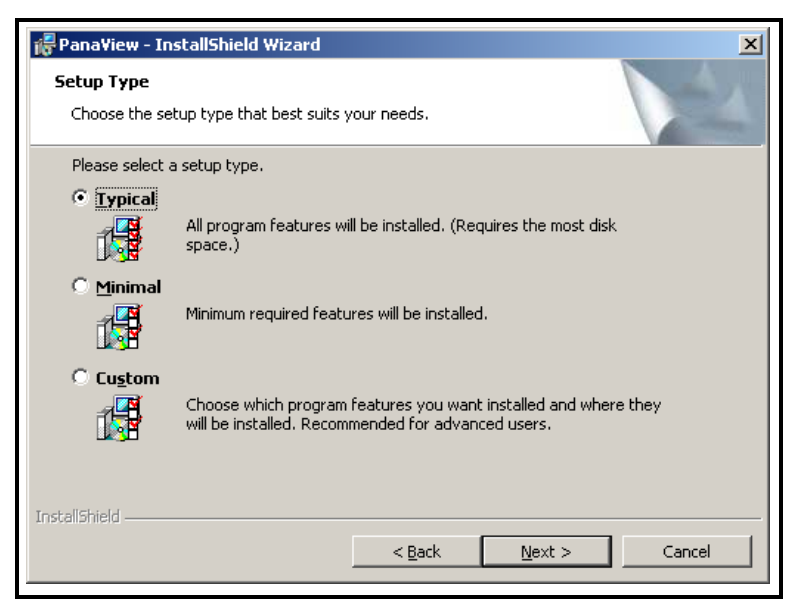

**Figure 2-7: Setup Type Screen**

- **•** *Typical* the best choice for most installations (the recommended and default choice)
- *Minimal* install only the minimum required files (use if hard drive space is a concern)
- **•** *Custom* allows the user to specify the files to be installed (recommended for experienced users only)

If *"Custom"* was selected, follow the special instructions on page 2-9. Otherwise, click on the [Next] button and continue with Step 8 of the installation process on page 2-11.

#### **Custom Setup**

If *"Custom"* was selected at the *"Setup Type"* screen, proceed as follows:

**a.** Highlight either*"Databases"* or *"Fonts"* in the left pane of the *"Select Components"* window in Figure 2-8 below.

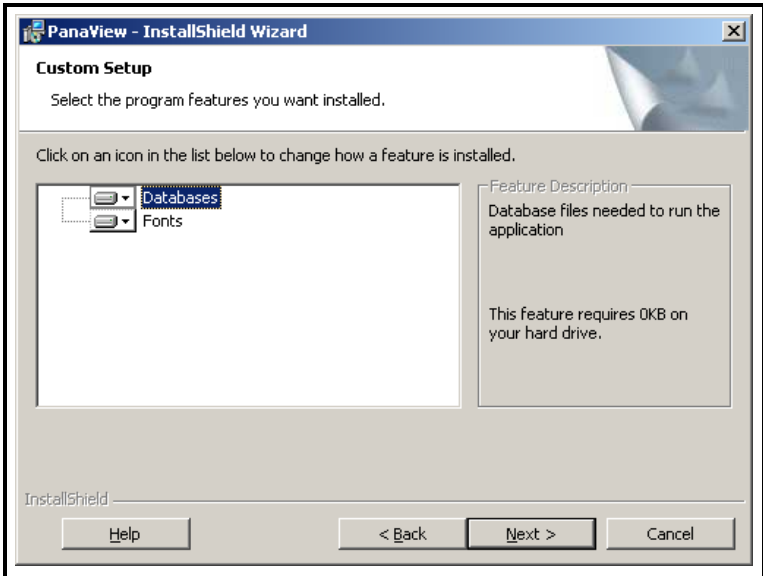

#### **Figure 2-8: Select Program Components**

Continue the custom installation on the next page.

#### **Custom Setup (cont.)**

**b.** Click on the icon to the left of the highlighted feature. A pop-up menu appears, as shown in Figure 2-9 below.

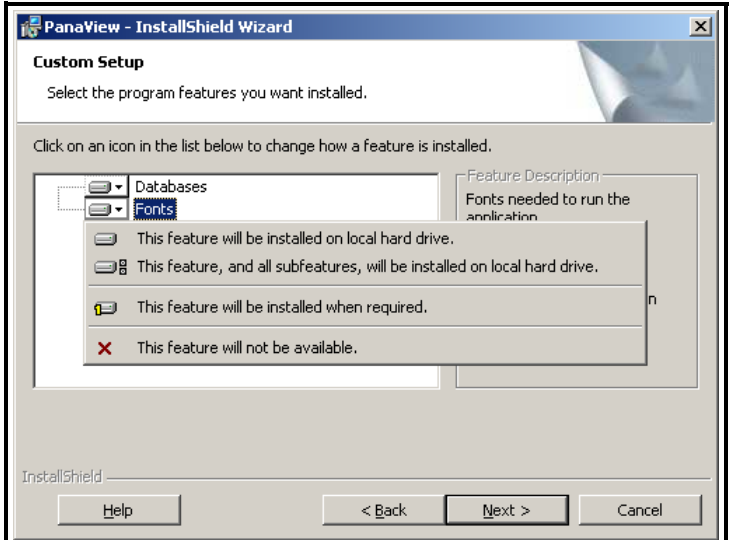

**Figure 2-9: Feature Installation Menu for Custom Setup**

- **c.** Click on the icon next to the installation prompt to determine how PanaView will install a given feature. Four choices are available:
- **•** The feature will be installed on the PC hard drive.
- **•** The feature, and all subfeatures, will be installed on the PC hard drive.
- **•** The feature will be installed only when required.
- The feature will not be installed.

Click on the [Next] button and proceed to Step 8 on the next page to continue the installation.

- **8.** The screen shown in Figure 2-10 below lists the entries made at the previous screens. Press the [Next] button to begin installing the PanaView files.
- **Note:** *Any of the prior entries may be edited by clicking on the*  [Back] *buttons until the desired screen reappears. This is the final chance to change the listed settings.*

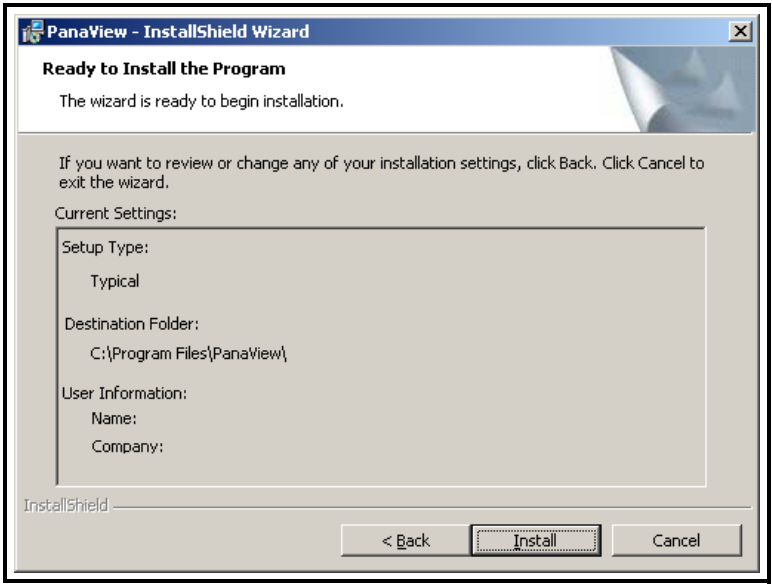

**Figure 2-10: Start Installation Screen**

Proceed to Step 9 on the next page to continue the installation.

**9.** When all of the PanaView files have been copied to your hard drive, the screen shown in Figure 2-11 below appears. Click on the [Finish] button to close the InstallShield Wizard.

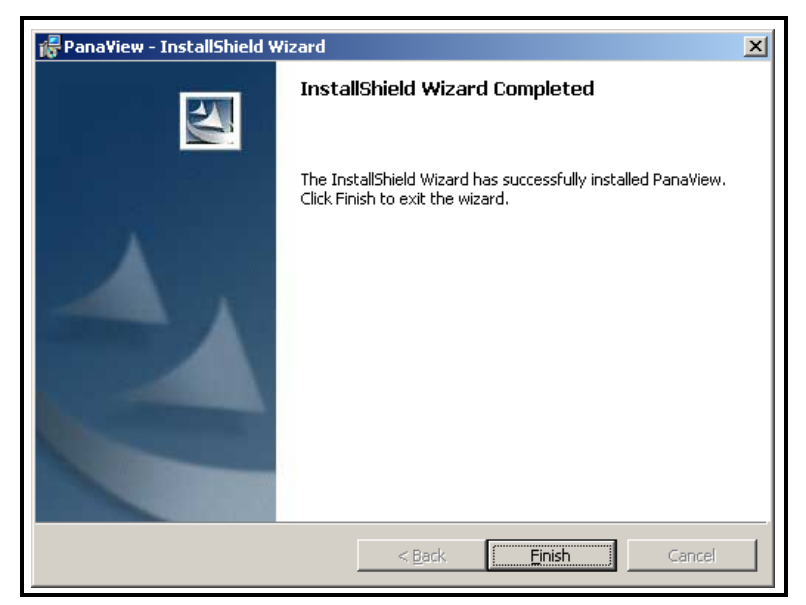

**Figure 2-11: Setup Complete Screen**

PanaView may be launched either by selecting PanaView from the Windows Start menu or by double-clicking a PanaView shortcut (created by the user) on the desktop.

Proceed to the next section to set up your hardware.

### **Hardware Installation**

After the PanaView software has been installed in accordance with the instructions in the previous section, the system hardware must be properly set up. To complete this task, the following items are required:

- **•** a personal computer with PanaView installed and at least one available serial port.
- **•** a GE Infrastructure Sensing instrument that has been configured for use with PanaView and which has an available serial port.
- **Note:** *Check with GE Infrastructure Sensing to make sure that your instrument is equipped with the necessary hardware and software versions for PanaView compatibility.*
- **•** for RS232 applications, a serial cable with the proper connectors for the available serial ports (typically, this will be a cable with female DB9 connectors at both ends)
- **Note:** *The RS232 standard specifies a maximum cable length of 50 ft. For longer cables, consult the factory for details.*

#### **Installation Procedure**

If all of the hardware requirements have been met, proceed as follows for RS232 applications:

- **1.** Set up the GE Infrastructure Sensing instrument in accordance with the instructions provided in the *User's Manual* supplied with the instrument.
- **2.** Power down both the personal computer and the GE Infrastructure Sensing instrument.

#### **Caution!**

Failure to power down both devices before proceeding to the next step may cause damage to the personal computer and/or the instrument.

### **Installation Procedure (cont.)**

- **3.** Using the serial cable, connect the serial port on the personal computer to the serial port on the instrument.
- **4.** Power up the GE Infrastructure Sensing instrument and then the personal computer.

Your system is now ready to use the PanaView interface. Proceed to Chapter 3, *Initial Setup*, for instructions on using the software.

# **Chapter 3**

# **Initial Setup**

Before proceeding with this chapter, make sure that the PanaView software has been installed in accordance with the instructions provided in Chapter 2, *Installation*. Also, be certain that the personal computer has been restarted since the completion of the installation procedure. Then, follow the instructions below to perform the initial PanaView configuration.

### **Starting PanaView**

The PanaView program may be launched from the Windows desktop in any of the following conventional ways:

- **•** use *"My Computer"* to navigate to the PanaView directory and double-click on the PanaView.exe file
- **•** use *"Windows Explorer"* to navigate to the PanaView directory and double-click on the PanaView.exe file
- **•** use the *"Start Menu"* to navigate to the PanaView listing and click on it
- **•** double-click on a PanaView *"Shortcut"* that was created on the desktop for this purpose.

#### **Note:** *If necessary, consult your Windows documentation for detailed instructions on any of the above procedures.*

Proceed to the next section for instructions on completing the first-time startup of PanaView.

### **First-Time Startup**

Launch the PanaView program by one of the methods listed on page 3-1, and proceed as follows:

**1.** Notice the screen shown in Figure 3-1 below. The Version number of your PanaView software, which may not be the same as the example in Figure 3-1, is shown in this screen.

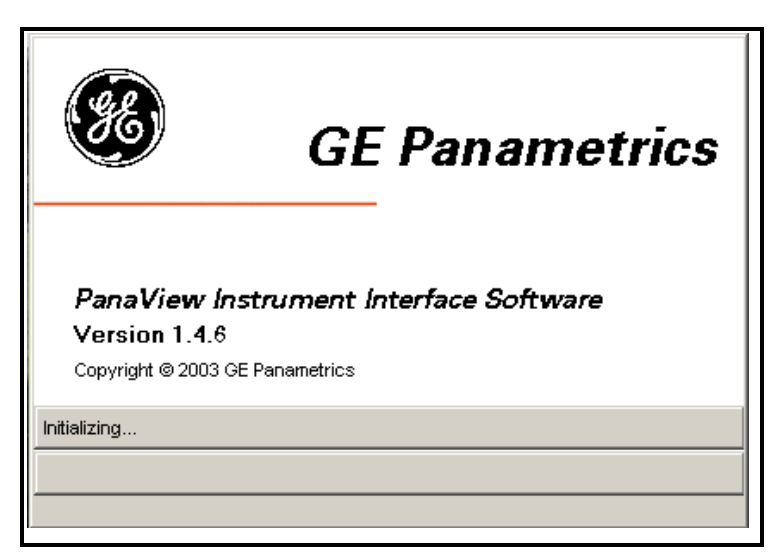

**Figure 3-1: Initializing Screen**

**Note:** *When PanaView is launched for the first time after installation, the following directories are created:*

**C:\Program Files\PanaView\Logs**

**C:\Program Files\PanaView\Chart**

*These directories are used to store any Log or Chart (Graph) files that are generated during your PanaView sessions.*

### **First-Time Startup (cont.)**

- **2.** As shown in Figure 3-2 below, the default PanaView initial startup window contains only the following basic components of the interface (listed from top to bottom):
- **Note:** *To make the image in Figure 3-2 below more readable on this page, the window was compressed both vertically and horizontally from its actual dimensions.*

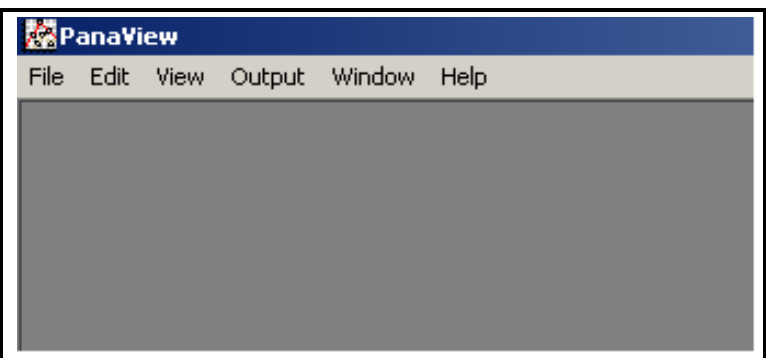

**Figure 3-2: The Basic PanaView Window**

- **•** *Title Bar* shows the PanaView name on the left side, and the standard Windows control boxes on the right side
- **•** *Menu Bar* contains the File, Edit, View, Output, Window, and Help menus on the left side
- **•** *Display Window* by default, is blank on initial startup
- **•** *Status Bar* by default on initial startup, shows status messages, date, time, number of active logs, and number of communication errors (from left to right)

For instructions on customizing the default startup window to make the interface more useful, proceed to the next section.

### **The View Menu**

Prior to setting up communications with a meter, the *"View"* menu (see Figure 3-3 below) provides three options for customizing the PanaView interface:

- **•** Comm Status (Off by default)
- **•** Status Bar (On by default)
- **•** Preferences
- **Note:** *The* Refresh *option in the View menu is not active at this time.*

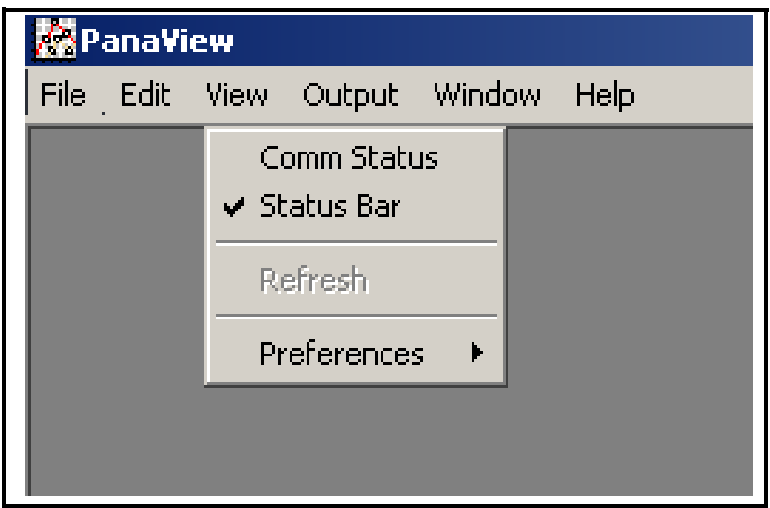

**Figure 3-3: The View Menu**

Access the *"View"* menu by clicking on it in the menu bar, and proceed to the appropriate section for a discussion of the options listed above.

### **Comm Status**

This option permits the user to toggle a communications status bar on and off. The default state is *"Off"* as indicated by the absence of a check mark in Figure 3-3 on page 3-4. When toggled *"On"*, the Comm Status bar appears just above the main Status bar (see Figure 3-4 below) and displays the following serial communications categories, from left to right:

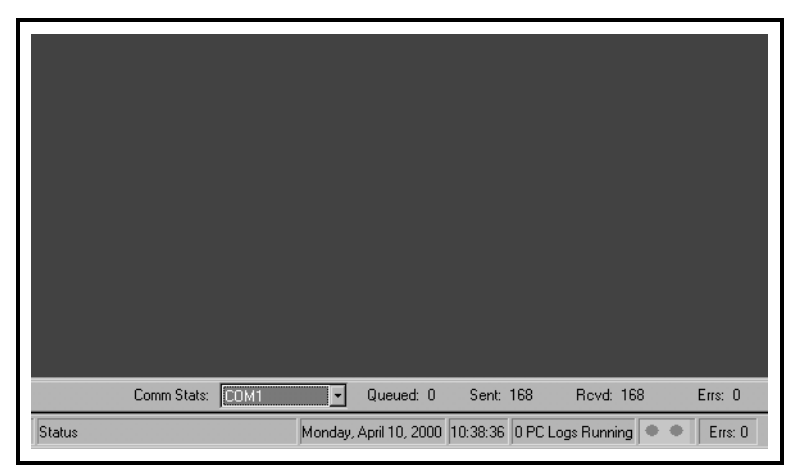

**Figure 3-4: The Comm Status Bar**

- **Note:** *To make the image in Figure 3-4 above more readable on this page, the window was compressed horizontally from its actual dimensions.*
- **•** Comm Stats: port number
- **•** Queued
- **•** Sent
- **•** Rcvd
- **•** Errs

Of course, all of the above categories will be empty, unless PanaView has actively engaged in serial communications.

**Note:** *The Comm Status bar reverts to its default* "Off" *state whenever PanaView is closed.*

*Initial Setup 3-5*

July 2003

#### **Status Bar**

The main Status bar shown on page 3-3 is always visible when PanaView is first started. However, it may be toggled on and off at any time during a PanaView session by selecting or deselecting it in the *"View"* menu. Its current state is indicated by the absence or presence of a check mark to its left.

The decision to turn the Status Bar *"On"* or *"Off"* is based on a balance between information and display area. Turning the Status Bar *"Off"* creates a larger display area, but the information displayed is no longer visible.

#### **Preferences**

To access the *"Preferences"* option (see Figure 3-3 on page 3-4), click on it in the *"View"* menu. Click on any of the tabs and proceed to the appropriate section for instructions.

**Note:** *Within any of the tabs, click on the* [Apply] *button and then the* [OK] *button to accept any changes and close the*  "Preferences" *box. To abort the process, click the* [Cancel] *button instead.*

#### *Database Tab:*

In the *"Preferences"* box, click the *"Database"* tab as shown in Figure 3-5 below to display the currently used database files (\*.mdb). If alternative files are available from previous PanaView installations on the same computer or from a PanaView installation on a different computer, the *PanaView* database file or the *Meter Configuration* database file may be changed by clicking on the button to the right of the appropriate text box.

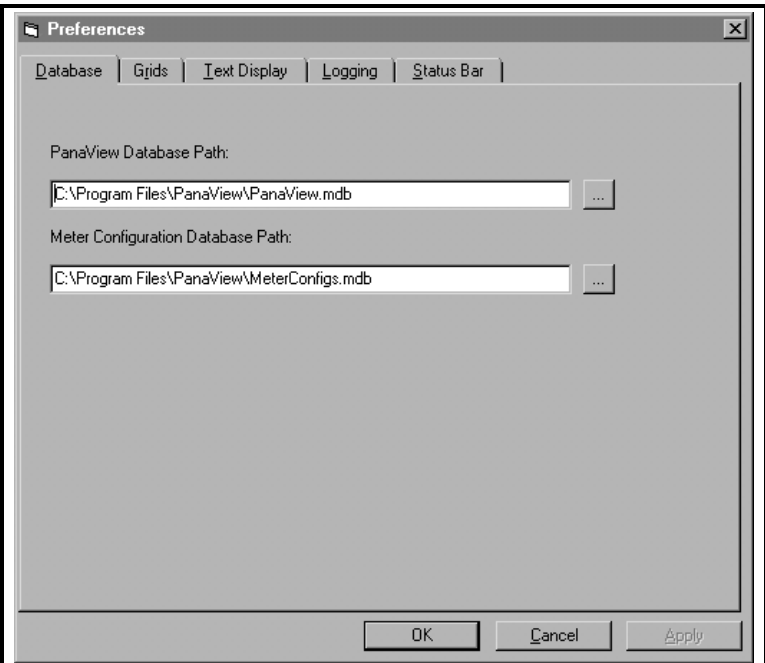

**Figure 3-5: The Database Tab**

### **Preferences (cont.)**

#### *Grids Tab:*

In the *"Preferences"* box, click the *"Grids"* tab as shown in Figure 3-6 below to display the current grid settings. The settings for either of the following grids may be revised:

- **•** For the *Log Data Grid*, the [Font], [Text Color], and [Background Color] may be changed by clicking on the appropriate button(s). If a *Default Layout File* (\*.grx) has been created (as discussed in Chapter 6), it may be loaded by clicking on the button to the right of that text box.
- **•** For the *Meter Browser Grid*, the [Font], [Text Color], and [Background Color] may be changed by clicking on the appropriate button(s).

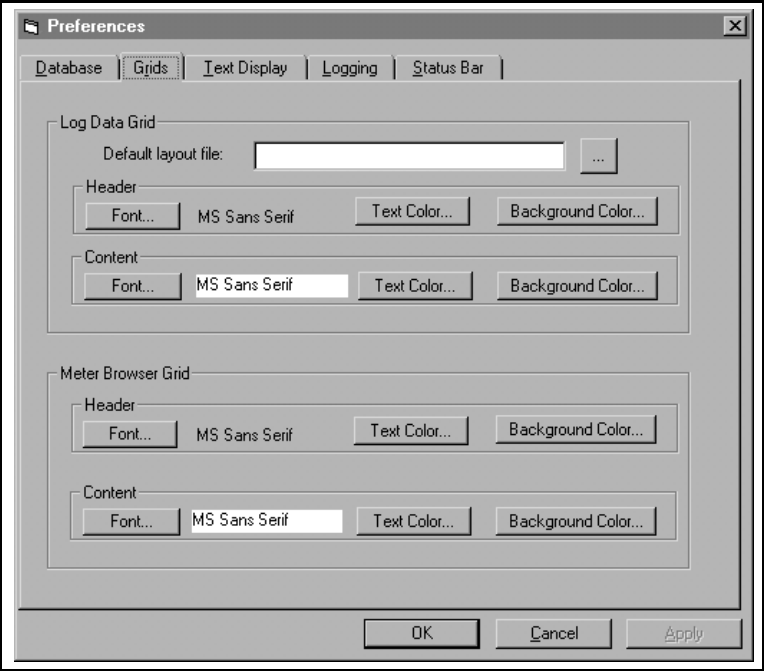

**Figure 3-6: The Grids Tab**

#### **Preferences (cont.)**

#### *Text Display Tab:*

In the *"Preferences"* box, click the *"Text Display"* tab as shown in Figure 3-7 below to display the current settings. The settings for either of the following displays may be revised:

- **•** For *Graphing*, the *Default Configuration File* is initially blank. If a *Default Configuration File* (\*.oc2) has been created (see *"Saving/Creating a Configuration"* on page 5-22), it may be loaded by clicking on the button to the right of that text box.
- **•** For *Text*, the [Background Color] and [Text Color] may be changed by clicking on the appropriate option button(s).

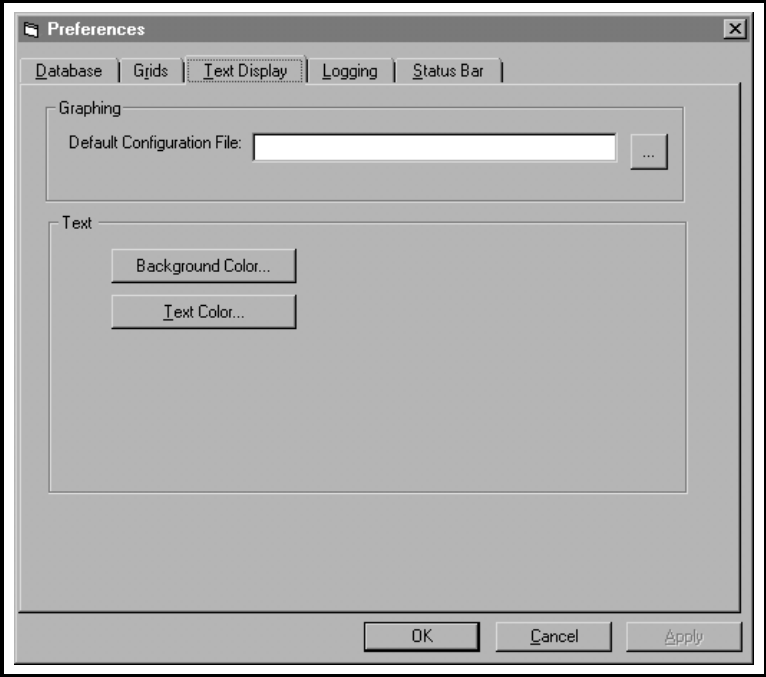

**Figure 3-7: The Text Display Tab**
#### **Preferences (cont.)**

#### *Logging Tab:*

In the *"Preferences"* box, click the *"Logging"* tab as shown in Figure 3-8 below to display the *Log File Directory*. To specify a different directory for storing log files, click on the button to the right of the text box.

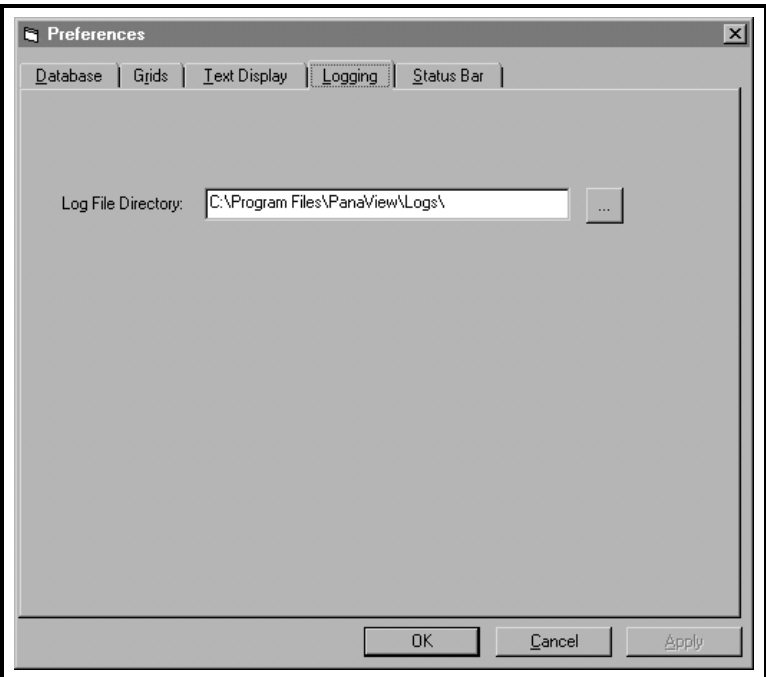

**Figure 3-8: The Logging Tab**

#### **Preferences (cont.)**

#### *Status Bar Tab:*

In the *"Preferences"* box, click the *"Status Bar"* tab as shown in Figure 3-9 below to display the current settings. The settings for any of the following items may be revised:

- The *Font* may be changed by clicking on the [Select Font] button and specifying the new font, style and size.
- **•** Check the selection box to display *Status Messages* or uncheck the selection box to turn off *Status Messages*.
- **•** Check the selection box to display the *Date* or uncheck the selection box to turn off the *Date*. If the date is turned on, select the desired date *format* from the drop down list box.
- **•** Check the selection box to display the *Time* or uncheck the selection box to turn off the *Time*. If the date is turned on, select the desired time *format* from the drop down list box.

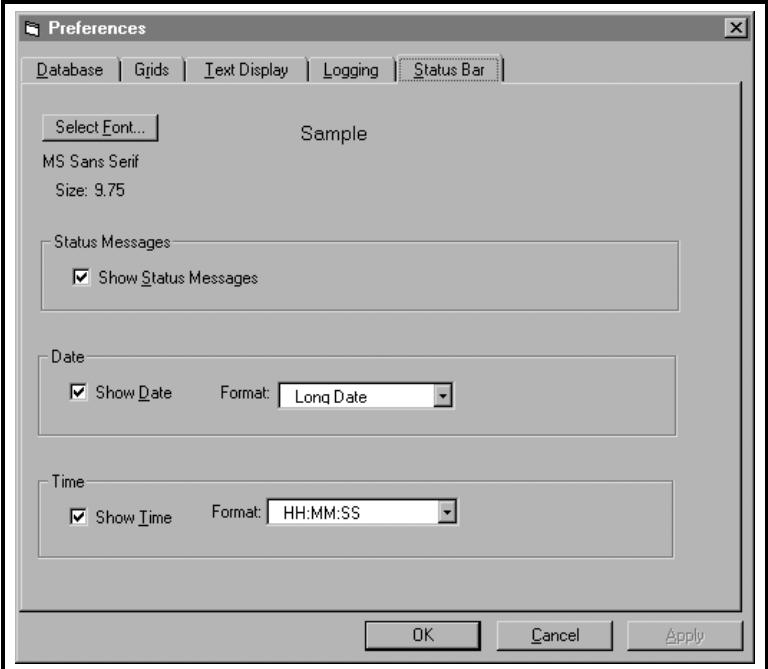

#### **Figure 3-9: The Status Bar Tab**

# **The Help Menu**

The *"Help"* menu, which is the last item on the right of the menu bar (see Figure 3-10 below), is the primary source of information regarding the PanaView software and your PanaView installation. This menu contains the following three options:

- **•** Contents
- **•** Search for Help On...
- **•** About PanaView

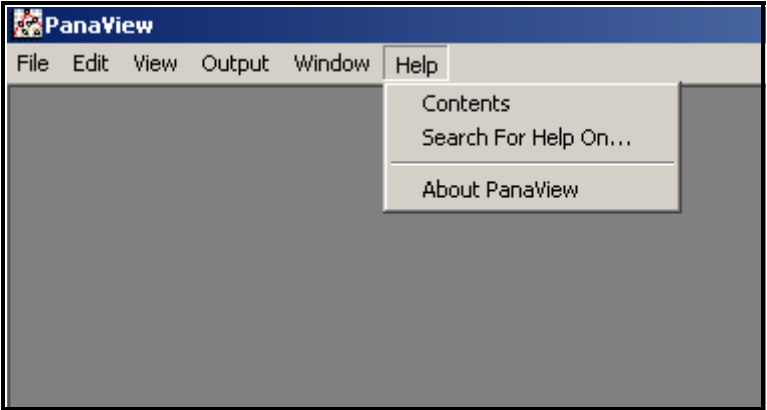

**Figure 3-10: The Help Menu**

Access the *"Help"* menu by clicking on it in the menu bar, and proceed to the appropriate section for a discussion of the options listed above.

### **Contents**

The *"Contents"* option lists all of the available PanaView general information categories in the online help file in a format analogous to the table of contents in a book. To access this information, simply click on the *"Contents"* option and then click on the desired topic in the listing that appears.

#### **Search For Help On...**

The *"Search For Help On..."* option lists all of the available PanaView general information categories in the online help file in a format analogous to the index in a book. To access this information, simply click on the *"Search For Help On..."* option and then click on the desired topic in the listing that appears.

**Note:** *In some early versions of the PanaView software, the online help functionality was not yet implemented. In such cases, attempts to access the online help file generate the message shown in Figure 3-11 below.*

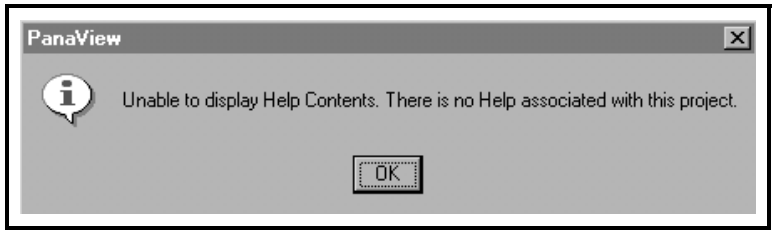

**Figure 3-11: Online Help Unavailable**

If the message shown in Figure 3-11 above appears upon clicking the *"Contents"* or *"Search For Help On..."* option, online help is not available with your version of PanaView. Simply click on the [OK] button to return to the main PanaView window.

### **About PanaView**

The *"About PanaView"* option provides information on your version of the software and about your personal computer system. To access this information, simply click on the *"About PanaView*" option and the screen shown in Figure 3-12 below appears.

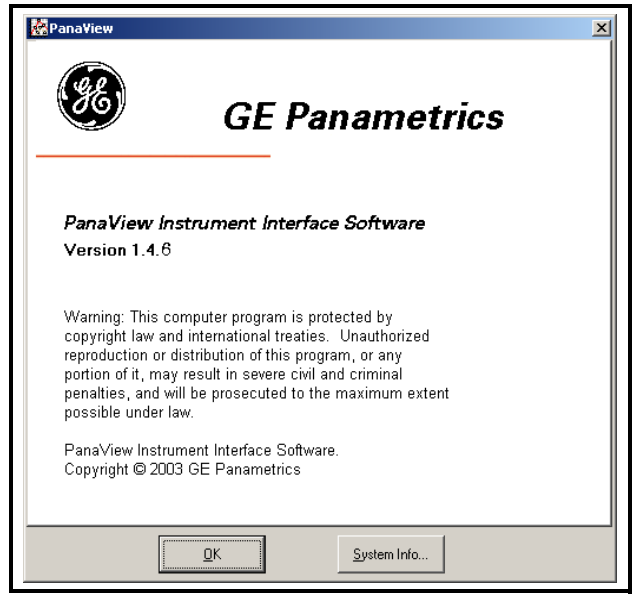

**Figure 3-12: The About PanaView Screen**

The screen in Figure 3-12 above shows the *version number* of the currently installed copy of PanaView, which may differ from the example shown here. To exit the *"Help"* menu and return to the main PanaView window, simply click on the [OK] button. Otherwise, to examine the information relating to your personal computer system, click on the [System Info...] button.

# **Exiting PanaView**

PanaView may be closed by any of the methods that are used for any other standard Windows program. The two most common methods are:

• click on *"File"* to open the file menu and then click on "Exit" to close the program.

or

• click on the [X] control box on the right side of the title bar

Proceed to Chapter 4, *Setting Up a Meter*, to continue the setup of your PanaView software.

# **Chapter 4**

# **Setting Up a Meter**

After your hardware and software have been installed as described in Chapters 2 (*Installation*) and 3 (*Initial Setup*) of this manual and the instrument's *User's Manual*, the procedure for establishing communications with a meter may be started. To set up a meter in PanaView, the following steps must be completed in the order described in this chapter:

- **•** open the *"New Meter Browser"* window (page 4-2)
- select the computer in the PanaView network tree (page 4-3)
- add a new communications port to the network (page 4-6)
- adding the new meter to the communication port (page 4-11)

Proceed to the next section to learn how PanaView connects to a GE Infrastructure Sensing instrument.

## **Opening the New Meter Browser**

The first step in setting up a meter is to open the *"New Meter Browser,"* which is located in the *"File"* menu. To accomplish this, click on the *"File"* menu on the menu bar, and then click on the *"New Meter Browser"* option (see Figure 4-1 below).

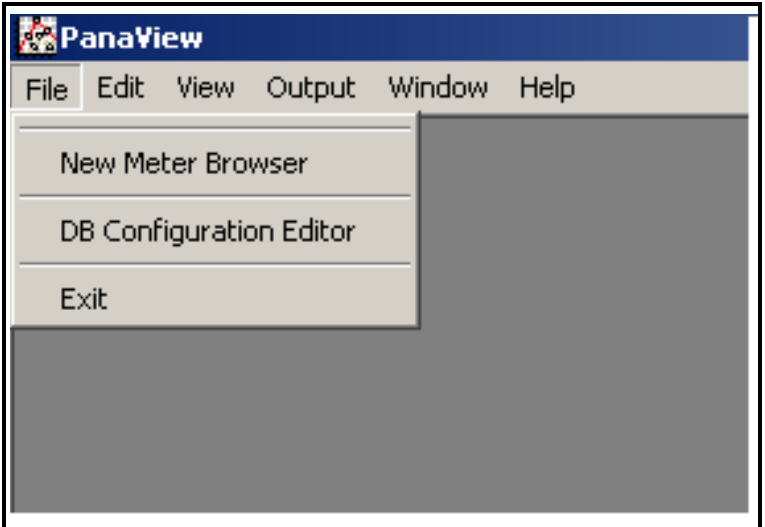

#### **Figure 4-1: The File Menu**

Proceed to the next section to select the computer name in the PanaView network tree.

#### **The PanaView Network Tree**

The *"New Meter Browser"* window consists of two panes:

- **•** *PanaView network tree* pane on the left
- **•** the *details* pane on the right

Figure 4-2 below shows the initial appearance of the browser window. With the *network* branch highlighted in the left pane, the *computer name* that was specified during the installation procedure is listed in the right pane. Any other computers that were installed on the network are also listed here.

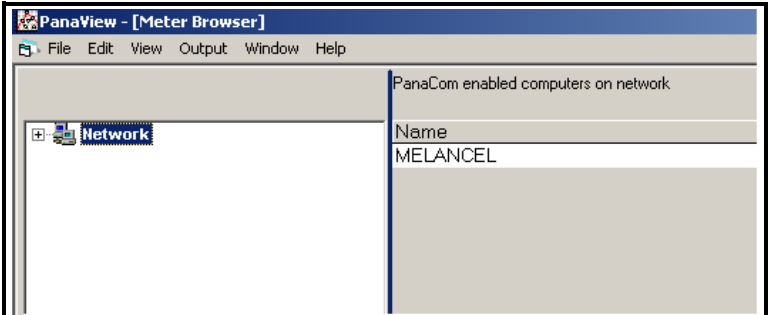

**Figure 4-2: The Network Branch**

**Note:** *The network tree works just like the directory tree that is used in Windows Explorer. That is, if a branch has a "+" sign to its left, that branch contains other branches. Just click on the "+" sign to expand the branch and display those other branches. The "+" sign is then replaced by a "-" sign. To collapse a branch with a "-" sign to its left, just click on the "-" sign.*

### **The PanaView Network Tree (cont.)**

With the *"New Meter Browser"* window open, complete the following steps:

**1.** Expand the *network* branch by clicking on the "+" sign to its left. Then, highlight the *My Computer(Name)* branch and the *Meter Browser* window will look like Figure 4-3 below.

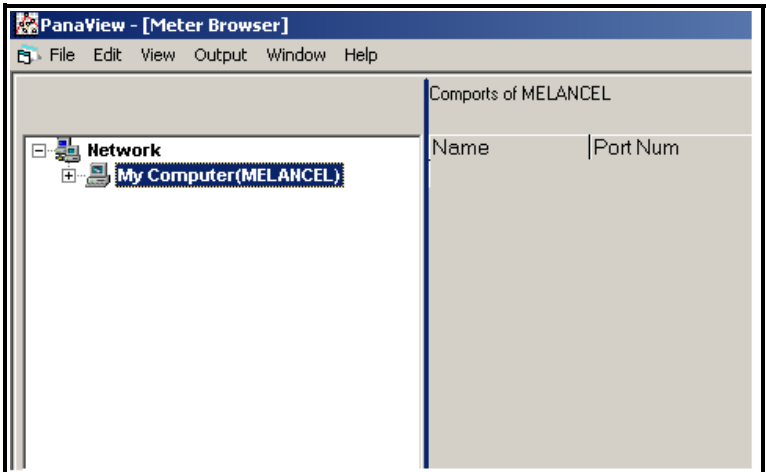

**Figure 4-3: The My Computer Branch**

**Note:** *The right pane in Figure 4-3 above lists all of the communication ports, along with their configuration parameters, that are currently assigned to the named computer. If this is the initial meter setup, the list is empty.*

#### **The PanaView Network Tree (cont.)**

**2.** Fully expand the network tree by clicking on the "+" sign next to the *My Computer(Name)* branch (see Figure 4-4 below).

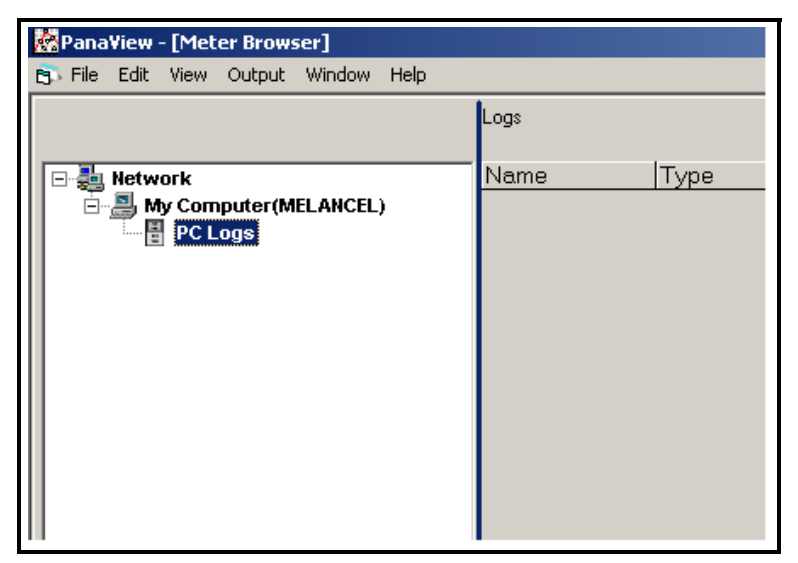

**Figure 4-4: The PC Logs Branch**

#### **Note:** *Step 3 is just included for reference, as PanaView's logging feature is discussed in Chapter 6,* Data Handling*.*

- **3.** Click on the *PC Logs* branch and all available PC logs (and their parameters) that have been created on the named computer are listed in the details pane on the right. If no logs have yet been created, the details pane is empty.
- **IMPORTANT:** *During initialization, PanaView creates special subdirectories to store its log and chart (graph) files (see page 3-2). If these subdirectories are removed, attempts to access the PC logs will generate an error message.*
- **4.** Highlight the *My Computer(Name)* branch by clicking on it.

Proceed to the next section to add a communication port to the selected computer.

# **Adding a New Communication Port**

Before a meter can be set up on the network, the serial communications port to be used by that meter must be added to the PanaView network and configured. To accomplish this, proceed as follows:

- **1.** Open the *"New Meter Browser"* window and expand the network tree as shown in Figure 4-4 on page 4-5. Then, highlight the *My Computer(Name)* branch by clicking on it.
- **2.** Pull down the *"Edit"* menu by clicking on it in the menu bar.
- **3.** Click on the *"New"* menu option to select it, and a submenu opens with two choices on it (see Figure 4-5 below).

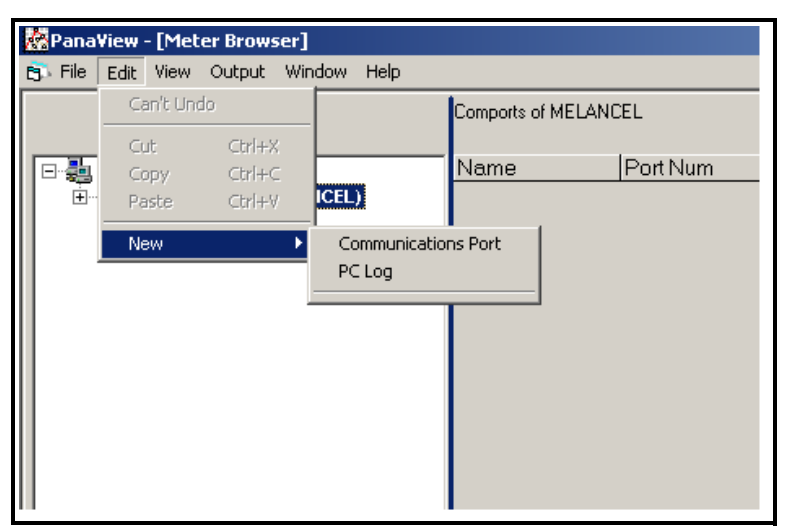

**Figure 4-5: The Edit Menu**

**Note:** *The only currently available option on the* "Edit" *menu is*  "New." *The other options become active only during relevant procedures.*

**4.** Click on the *"Communications Port"* option to select it (see Figure 4-5 on page 4-6). The dialog box shown in Figure 4-6 below appears, with *"Untitled"* as the default *"Name."*

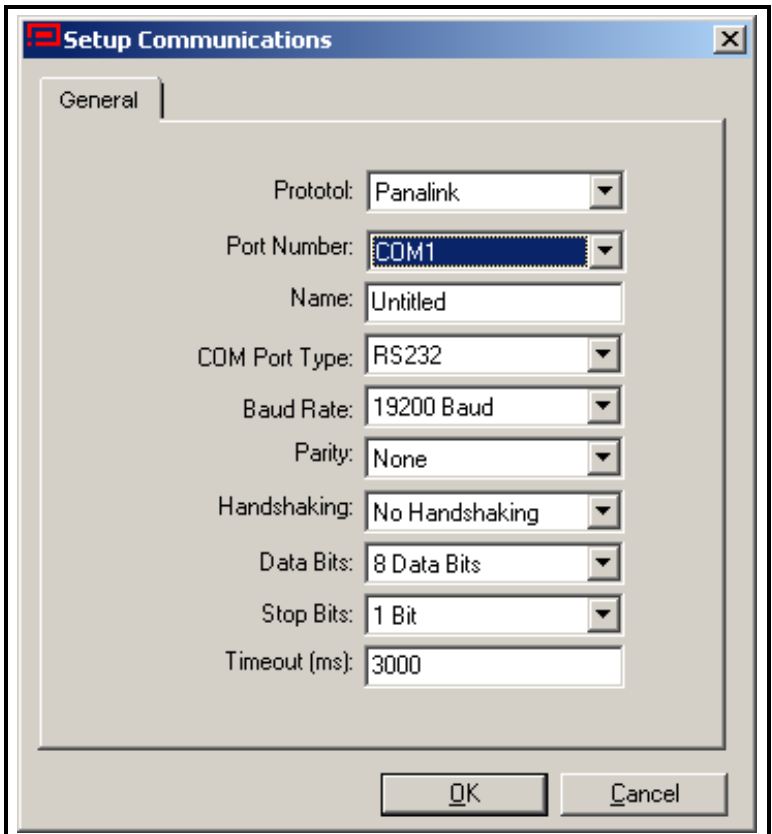

**Figure 4-6: The Setup Communications Screen**

The dialog box in Figure 4-6 above permits the user to name the communication port (*"Comport"* is used for this example) and to set up all of its parameters.

#### **IMPORTANT:** *During meter initialization, the baud rate specified above must be the same as the baud rate of the meter.*

The following serial port parameters are available in the *Setup Communications* dialog box:

#### **Caution!**

Contact your GE Infrastructure Sensing representative before entering communication port settings different from those of your meter. Changing these settings may render your meter inoperable and require reloading of the meter software.

- **Note:** *The* "Name" *and* "Timeout (ms)" *parameters must be entered manually. All others are selected by clicking on the down arrow to the right of the list box to drop down a list of available options.*
- **• Port Number** select the number of the serial port on the PC *Default:* depends on the PC's specific hardware configuration *Options:* depends on the PC's specific hardware configuration
- **Name** enter a name for the port (optional) *Default:* Untitled *Options:* enter any name that fits in the text box
- **• COM Port Type** select the type of serial port available *Default:* RS232 *Options:* RS485HD, RS485FD, IrDA, IR232
- **Note:** *For infrared applications, IR232 generally provides better performance than IrDA. If you select IR232, you must disable the drivers in the infrared device connected to your PC for the device to work with PanaView. From the* Control Panel*, click on the* System *icon, and then on the* Hardware *tab. Click on* Device Manager*, and then on the specific infrared device listed under* Infrared Devices*. Finally, click on* Disable *to disable the device drivers.*

- **• Baud Rate** select the data transfer speed to be used *Default:* 19200 Baud *Options:* 300, 600, 1200, 2400, 4800, 9600, 19200, 38400, 57600
- **Note:** *A baud rate of 19,200 is sufficient for almost all applications. If you experience periodic communication reliability problems, you may wish to consider lowering the baud rate on your instrument and in PanaView.*
- **Parity** select the parity setting to be used *Default:* None *Options:* Even, Mark, None, Odd, Space
- **• Handshaking** select the type of handshaking protocols used *Default:* No Handshaking *Options:* No Handshaking, XON/XOFF, RTS/CTS, RTS and XON/XOFF
- **• Data Bits** select the number of data bits in a word *Default:* 8 Data Bits *Options:* 7 Data Bits, 8 Data Bits
- **• Stop Bits** select the number of stop bits in a word *Default:* 1 Bit *Options:* 1 Bit, 2 Bits
- **• Timeout (ms)** enter the time interval that must pass before a communications attempt is aborted *Default:* 3000 *Options:* keep the default value unless instructed otherwise

#### **IMPORTANT:** *Remember that the choices made above must match those that were made in setting up the meter's serial port.*

**5.** After all of the communications port parameters have been set, click the [OK] button (see Figure 4-6 on page 4-7).

- **Note:** *To abort the addition of the communications port, click on the* [Cancel] *button instead of the* [Apply] *button.*
- **6.** Wait a few seconds for the information to be processed and registered (the option buttons are greyed out during this period). When the [OK] button becomes active again, click on it to complete the process.

Proceed to the next section to set up a new meter on the newly installed communication port.

# **Adding the First New Meter**

A meter may be set up on any communications port that has been added to the network in accordance with the procedures in the previous section. To add the first new meter to the PanaView network, proceed as follows:

**1.** Notice in Figure 4-7 below that the network tree now has the newly configured communication port listed.

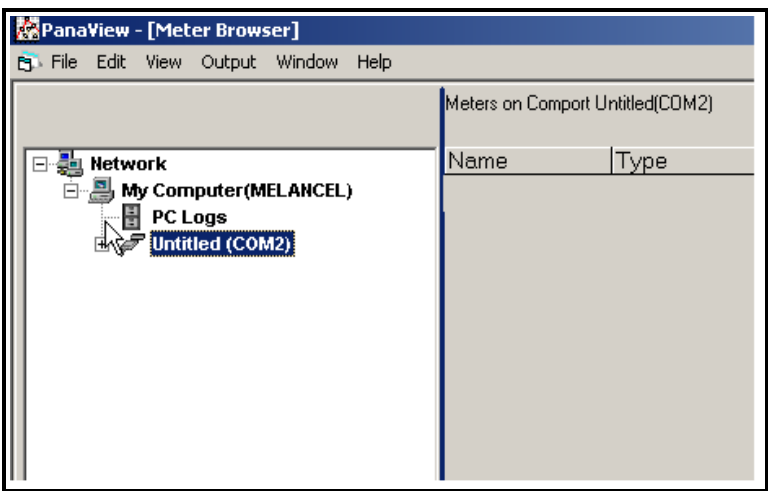

**Figure 4-7: The New Serial Port Branch**

- **Note:** *In this example, the communication port has been named*  "Untitled" and is located on COM2. *Whatever name was entered in the setup process appears in Figure 4-7 above.*
- **2.** Highlight the communication port to which the meter will be added by clicking on it, and then open the *"Edit"* menu on the menu bar (if the communication port is not highlighted first, the *"New Meter"* option is not active in the *"Edit"* menu).

- **3.** Click on the *"New"* option in the *"Edit"* menu (see Figure 4-8 below).
- **4.** Click on the *"Meter"* menu option.

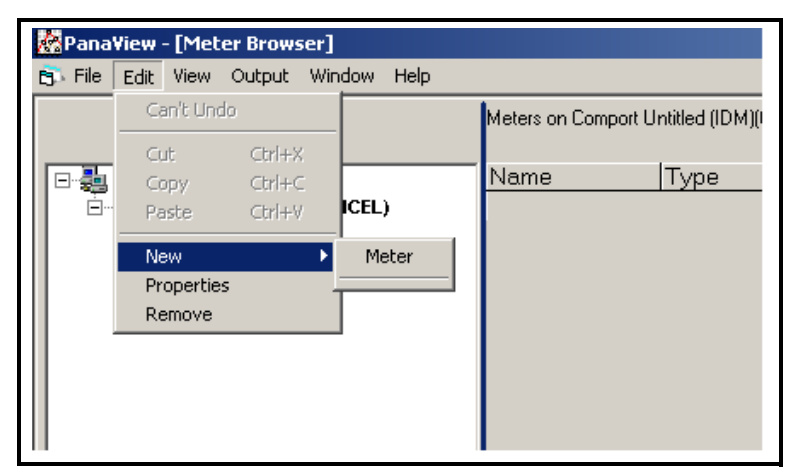

**Figure 4-8: The Edit Menu**

Continue with Step 5 on the next page.

- **5.** After selecting the *"New"* and *"Meter"* options, the dialog box shown in Figure 4-9 below appears. Select the *"I don't know the node ID of the meter I am adding to the network"* radio button and then click on the [OK] option button.
- **Note:** *When installing the first meter on the network, even if you know the node ID assigned to the meter, it is more foolproof to allow PanaView to retrieve the information directly from the meter. If the* "I know the node ID of the meter I am adding to the network." *option is selected instead, the process skips directly to Step 8 on page 4-16.*

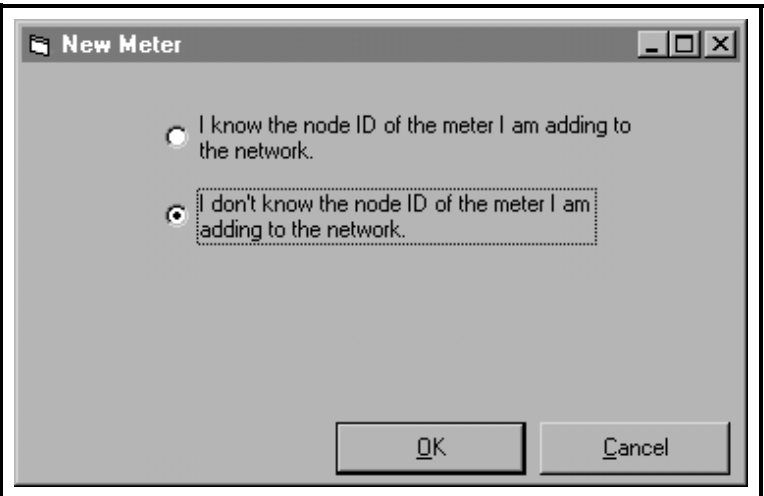

**Figure 4-9: The Node ID Dialog Box**

Continue with Step 6 on the next page.

**6.** After responding to the previous dialog box, the dialog box shown in Figure 4-10 below appears. In most instances, users connect their PC to one instrument only via a direct serial cable. Therefore, select the *"It is the only meter connected to the communication port"* radio button and then click on the [OK] option button.

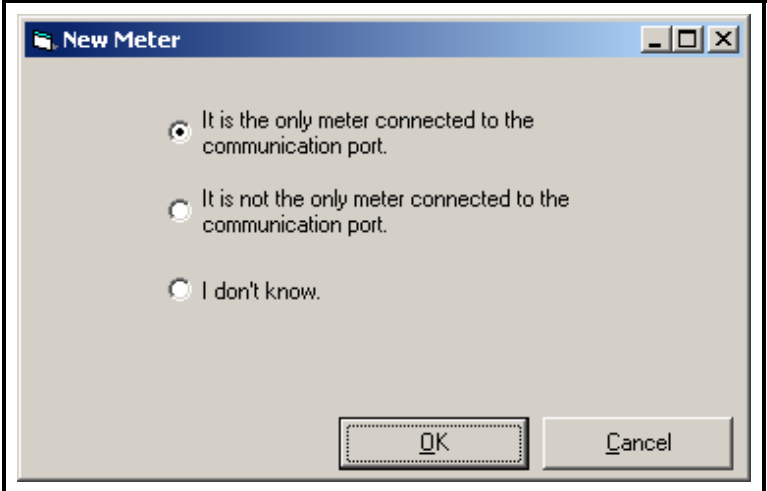

**Figure 4-10: The Only Meter Dialog Box**

Continue with Step 7 on the next page.

- **7.** After responding to the previous dialog box, a dialog box showing the Node ID (16 in this example) of the meter appears (see Figure 4-11 below). Select the *"I wish to use this Node ID"* radio button and then click on the [OK] option button.
- **Note:** *PanaView gets this Node ID directly from the meter; do not use a different Node ID for a single-meter setup.*

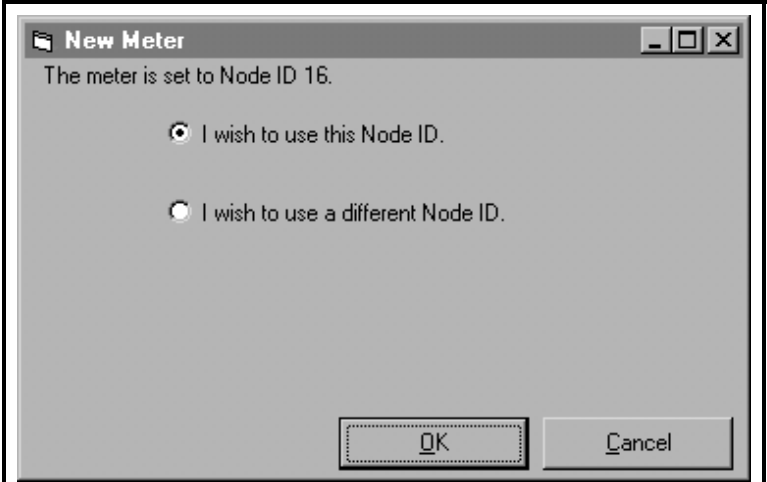

**Figure 4-11: Node ID Confirmation**

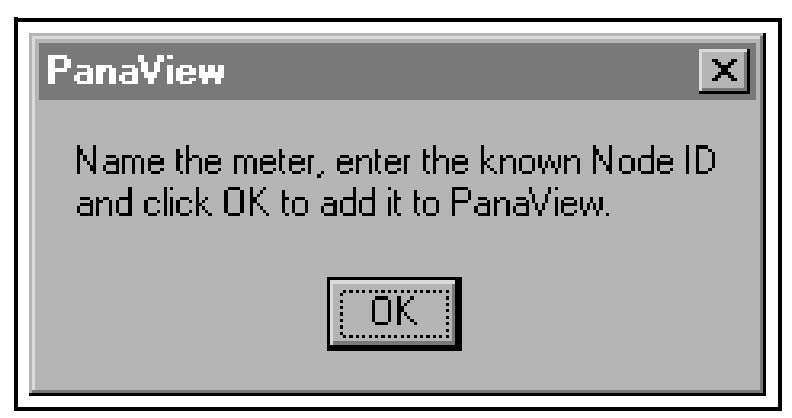

**Figure 4-12: Confirmation Dialog Box**

**8.** At the dialog box shown in Figure 4-12 on page 4-15, click on the [OK] option button to add the meter and configure it. The dialog box shown in Figure 4-13 below appears.

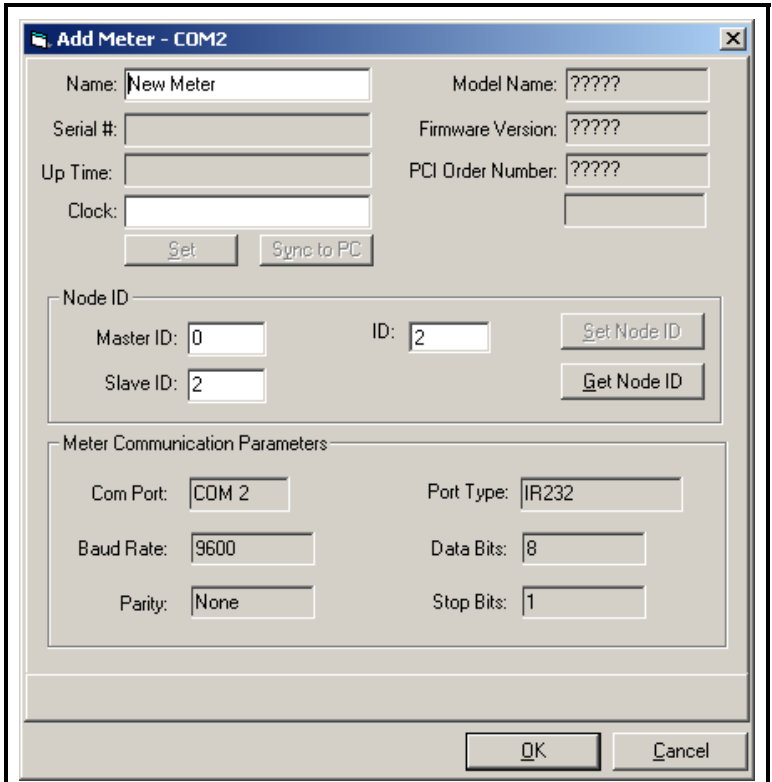

**Figure 4-13: The Add Meter Dialog Box**

**9.** In the dialog box above, enter a *name* for the new meter. The *Node ID* and *Meter Communication Parameters* have been entered automatically by PanaView. In addition, PanaView populates certain other fields, such as "Model Name," "Firmware Version," and "PCI Order Number" with data retrieved from the GE Infrastructure Sensing instrument. Click on the [OK] option button to initialize the new meter.

After completing Step 9 on the previous page, do not make any inputs with either the mouse or the keyboard until the new meter initialization process is completed. While the meter is initializing, the information shown in Figure 4-14 below is added to the new meter dialog box.

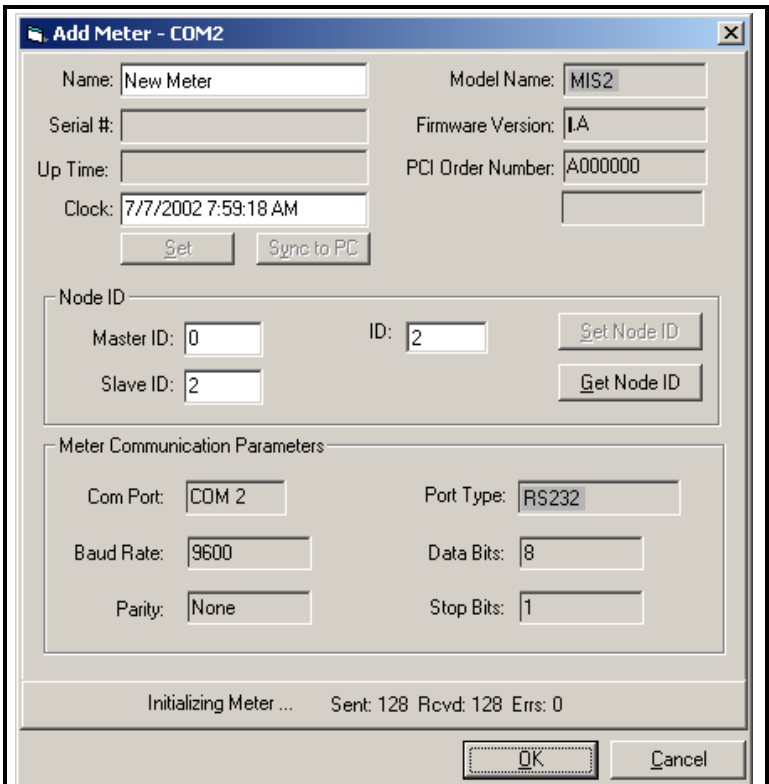

**Figure 4-14: The Initialization Screen**

**Note:** *The "Clock" text box has been filled in with the current date and time, the meter data (a MIS2 in this example) has been added, and the active communications status is being displayed along the bottom of the dialog box.*

After the initialization has been completed, PanaView adds the new meter to the PanaView network tree and automatically closes the *"Add New Meter"* dialog box (see Figure 4-15 below).

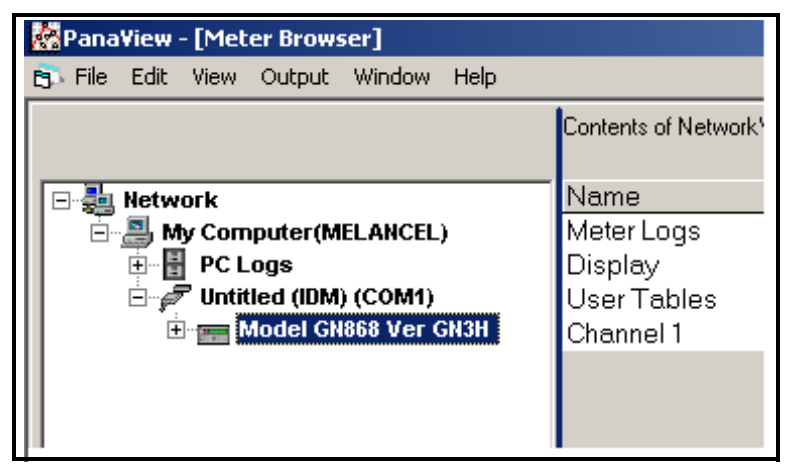

**Figure 4-15: The Updated Network Tree**

**Note:** *A GE Infrastructure Sensing GN868 flowmeter was used for this example, as is indicated in Figure 4-15 above. The information shown in the right pane in Figure 4-15 and the branches available under the* "New Meter" *branch in the left pane of the window will reflect the specific meter that was actually installed.*

This completes the set up of the first new meter in PanaView. Proceed to Chapter 5, *Running PanaView*, for information on using the PanaView interface to communicate with the attached meter. Otherwise, continue with the next section to install an additional meter.

# **Adding an Additional Meter**

An additional meter may be added to the PanaView network at any time in either of the following situations:

- replace the existing meter with a different one (see below)
- **•** keep the existing meter and add an additional meter (see the next page)

Proceed to the appropriate section for specific instructions.

#### **Replace the Existing Meter**

To replace a meter that is already installed on the PanaView network with a different meter on the same communication port, complete the following steps:

- **1.** Remove the existing meter from the network, as described in the *"Removing the Meter"* section on page 5-12.
- **2.** Remove the existing communication port from the network, as described in the *"Removing the Communication Port"* section on page 5-7.
- **3.** Add the communication port back onto the network by following the instructions in the *"Adding a New Communication Port"* section on page 4-6.
- **4.** Add the replacement meter by following the instructions in the *"Adding the First New Meter"* section on page 4-10.
- **Note:** *Failure to remove the old meter and/or communication port first may result in some of the old meter's properties (such as the name) being assigned to the new meter.*

### **Keep the Existing Meter**

To keep the existing meter and add an additional meter to a different communication port, complete the following steps:

- **1.** Add the new communications port to the PanaView network by following the instructions that begin on page 4-6.
- **2.** Determine the *Node ID* of the second meter. Consult the *User's Manual* for the meter for instructions on finding the assigned Node ID in the meter's menu system.
- **3.** Change the Node ID of the existing meter to any value between 16 and 99 that is different from that of the new meter. Refer to *"Editing the Meter Settings"* on page 5-9 for specific instructions.

#### **IMPORTANT:** *The new communication port must be different from the one to which the existing meter is already attached.*

- **4.** Add the new meter to the new communication port by following the instructions that begin on page 4-11, with one exception:
	- **a.** At the Node ID dialog box (see Figure 4-9 on page 4-12), select the *"I know the node ID of the meter I am adding to the network"* option and click on the [OK] option button.
	- **b.** When you reach the dialog box shown in Figure 4-13 on page 4-16, enter the known Node ID for the second meter.
	- **c.** Click on the [Set Node ID] option button to register the entered value, and then click on the [OK] option button to complete the process.

The PanaView network tree will now show two attached communication ports with one meter attached to each port.

# **Chapter 5**

# **Running PanaView**

After at least one meter has been added to the PanaView network in accordance with the instructions in Chapter 4, *Setting Up a Meter*, the many interactive features in the PanaView interface may be accessed. To navigate through the PanaView program, refer to the menu map on page A-1. If it is not already running, launch PanaView. A screen like the one shown in Figure 5-1 below appears (the exact PanaView version number and meter details will reflect your specific installation):

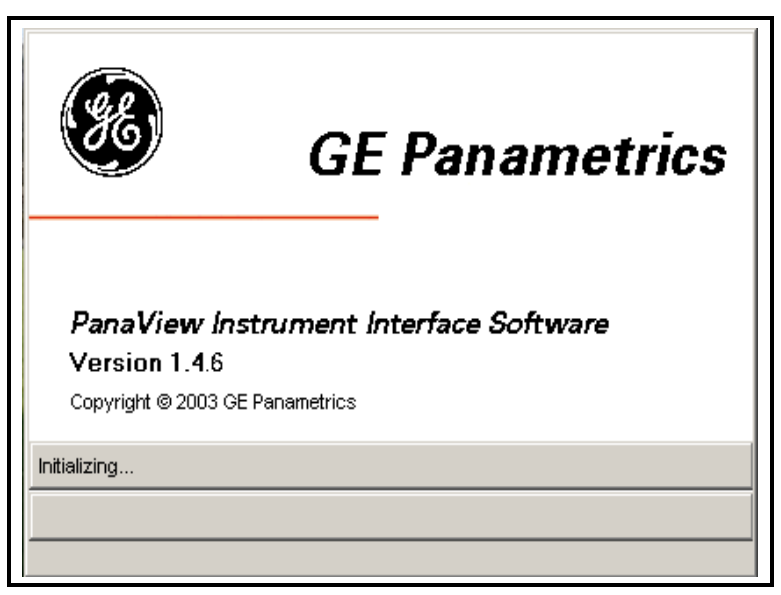

#### **Figure 5-1: The Bootup Screen**

With some meters, the bootup screen displays the meter model, serial port, and node ID during the initialization process. In these cases, a progress bar across the bottom of the screen indicates the percentage of the initialization that has been completed.

# **Initialization Error**

If the meter is not turned on before launching PanaView, the attempt to initialize the meter will fail, and the dialog box shown in Figure 5-2 below appears. To recover from the failed initialization attempt, complete the procedure below.

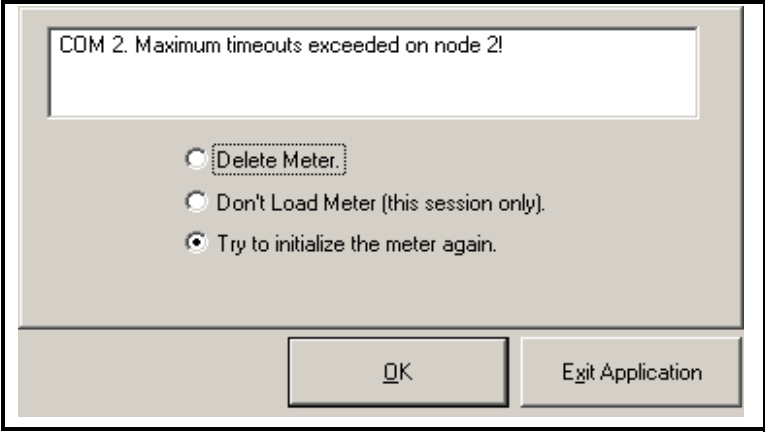

**Figure 5-2: Communication Error Dialog Box**

At the screen shown in Figure 5-2 above, choose one of the following four options:

- click on the [Exit Application] option button to close PanaView, or
- **•** select the *"Delete Meter"* radio button and click on the [OK] option button to permanently remove the meter from the PanaView network, or
- **•** select the *"Don't Load Meter (this session only)"* radio button and click on the [OK] option button to remove the meter from the PanaView network for this session only, or
- **•** select the *"Try to initialize the meter again"* radio button and click on the [OK] option button to try again to communicate with the meter.

Determine the cause of the failed communication attempt (often a loose serial cable), correct the problem, and try again.

### **Communication Port Settings**

During the initial addition of a communication port to the PanaView network, various port parameters were specified. If it ever becomes necessary or desirable to change any of these settings, this is easily accomplished as follows:

- **Note:** *Tasks that were described in detail in previous chapters, such as how to open a particular menu, are simply stated without details in this chapter.*
- **1.** Open the *"New Meter Browser"* from the *"File"* menu.
- **2.** Fully expand the *network tree* and highlight the chosen communication port (see Figure 5-3 below).

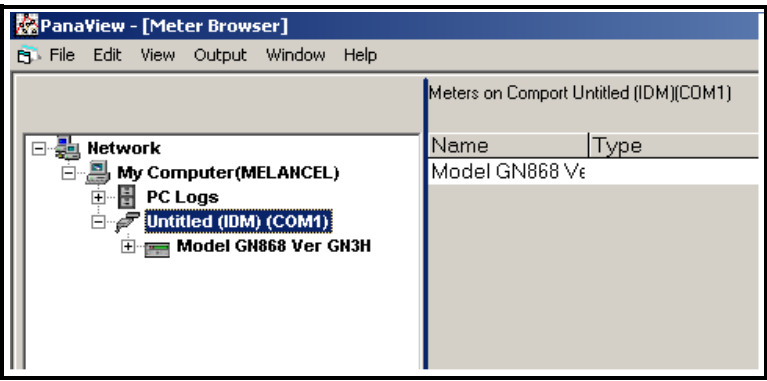

**Figure 5-3: The Serial Port Branch**

# **Communication Port Settings (cont.)**

**3.** With the desired communication port highlighted, open the edit menu as shown in Figure 5-4 below.

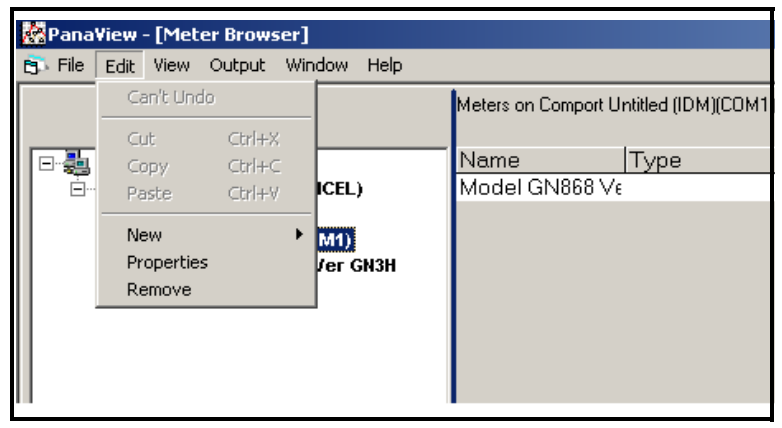

**Figure 5-4: The Edit Menu**

There are now three available options on the *"Edit"* menu:

- **• New** this was discussed in Chapter 4, *Setting Up a Meter*
- **• Properties** use to edit the current port settings
- **• Remove** use to delete the port from the PanaView network

**IMPORTANT:** *The PC's port parameters must be identical to those programmed into the meter's serial port, as described in the meter's* User's Manual*.*

Proceed to the appropriate section for a discussion of the *"Properties"* (see the next page) and *"Remove"* (page 5-6) options.

#### **Editing the Communication Port Settings**

To edit the current settings for a communication port, complete the following steps:

**1.** From the *"Edit"* menu shown in Figure 5-4 on the previous page, click on the *"Properties"* option. The dialog box shown in Figure 5-5 below appears.

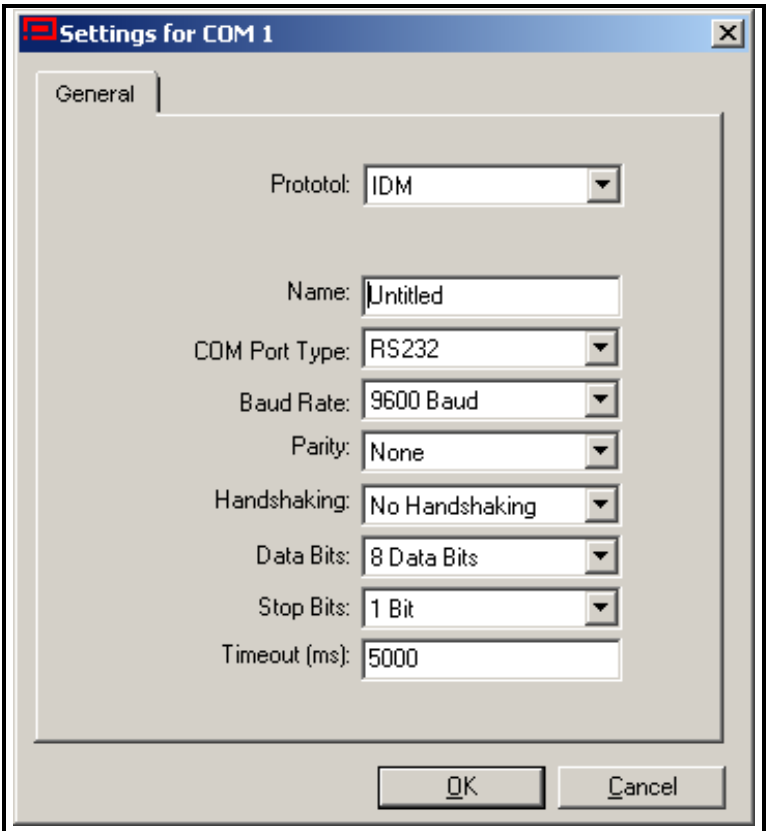

**Figure 5-5: Communication Port Settings**

- **2.** See page 4-8 in Chapter 4, *Setting Up a Meter*, for instructions on choosing the communication port parameters.
- **3.** When all of the desired changes have been made to the parameter settings, click on the [OK] option button.

#### July 2003

#### **Removing the Communication Port**

To remove a communication port from the PanaView network, complete the following steps:

**1.** From the *"Edit"* menu shown in Figure 5-4 on page 5-4, click on the *"Remove"* option. The dialog box shown in Figure 5-6 below appears.

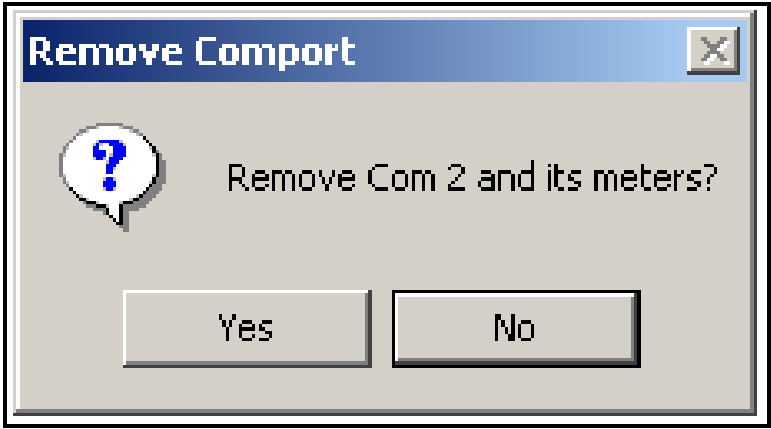

**Figure 5-6: Port Removal Confirmation**

**2.** Click on the [Yes] option button to remove the selected port (and all of its attached meters) from the PanaView network, or click on the [No] option button to abort the operation.

After responding to the above prompt, you are returned to the *"New Meter Browser"* window.

## **Meter Configuration Settings**

During the initial addition of a meter to the PanaView network, various settings were specified. If it ever becomes necessary or desirable to change any of these settings, this is easily accomplished as follows:

- **Note:** *Tasks that were described in detail in previous chapters, such as how to open a particular menu, are simply stated without details in this chapter.*
- **1.** Open the *"New Meter Browser"* from the *"File"* menu.
- **2.** Fully expand the *network tree* and highlight the chosen meter (see Figure 5-7 below).

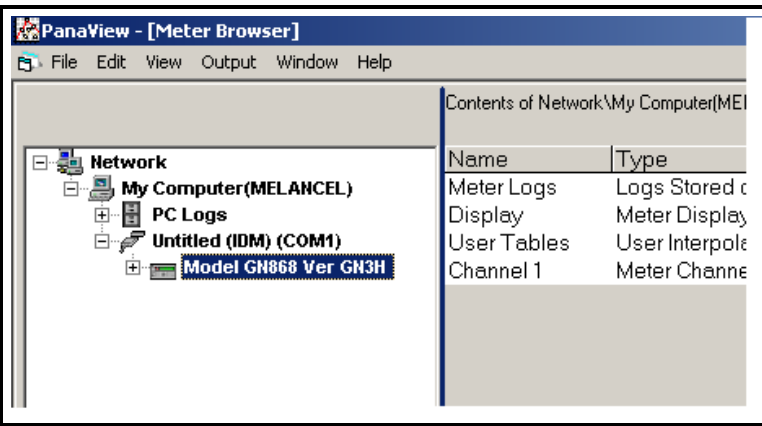

**Figure 5-7: The Meter Branch**

# **Meter Configuration Settings (cont.)**

**3.** With the desired meter highlighted, open the *"Edit"* menu as shown in Figure 5-8 below.

| PanaView - [Meter Browser] |               |                                  |            |                 |             |                                    |  |
|----------------------------|---------------|----------------------------------|------------|-----------------|-------------|------------------------------------|--|
|                            | <b>B</b> File | View<br>Edit                     | Output     | Window<br>Help  |             |                                    |  |
|                            |               | Can't Undo<br>$Ctr$ H $X$<br>Cut |            |                 |             | Contents of Network\My Computer(MI |  |
|                            | =⊡<br>을       | Copy                             | $Ctrl + C$ |                 | Name        | Type                               |  |
|                            | Γ.            | Paste                            | Ctrl+V     | ICEL)           | Meter Logs  | Logs Stored                        |  |
|                            |               |                                  |            |                 | Display     | Meter Displa                       |  |
|                            |               | <b>New</b>                       |            | IM1)            | User Tables | User Interpo                       |  |
|                            |               | Properties                       |            | <b>/er GN3H</b> | Channel 1   | Meter Chanr                        |  |
|                            |               | Remove                           |            |                 |             |                                    |  |
|                            |               |                                  |            |                 |             |                                    |  |
|                            |               |                                  |            |                 |             |                                    |  |
|                            |               |                                  |            |                 |             |                                    |  |
|                            |               |                                  |            |                 |             |                                    |  |

**Figure 5-8: The Edit Menu**

There are three available options on the *"Edit"* menu:

- **• New** this was discussed in Chapter 4, *Setting Up a Meter*
- **• Properties** use to edit the current settings
- **• Remove** use to delete the meter from the PanaView network

Proceed to the appropriate section for a discussion of the *"Properties"* (see the next page) and *"Remove"* (page 5-12) options.

#### **Editing the Meter Settings**

To edit the current settings for a meter, complete the following steps:

**1.** From the *"Edit"* menu shown in Figure 5-8 on page 5-8, click on the *"Properties"* option. The dialog box shown in Figure 5-9 below appears.

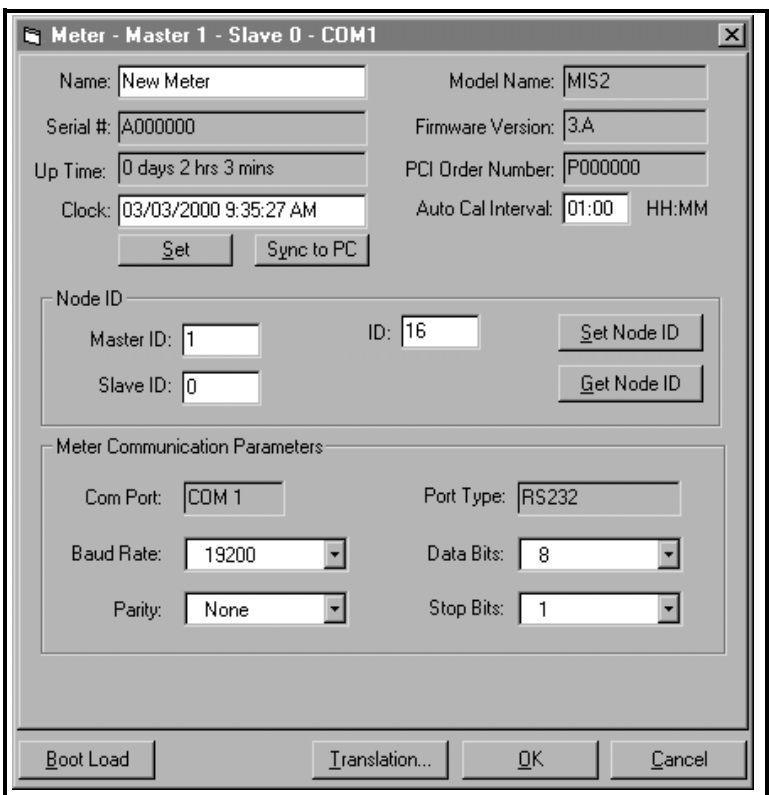

**Figure 5-9: Meter Settings**

- **2.** The *meter name* may be edited directly in the text box shown.
- **3.** Some meters (such as the MIS 2) have an *Auto Cal Interval* (the time between automatic calibration sequences), which may be edited directly in the text box above.

### **Editing the Meter Settings (cont.)**

- **4.** The meter's *Time* may be reset in three different ways:
	- manually enter the time and date in the text box, or
	- click on the [Sync to PC] option button to have PanaView set the time and date to the current PC setting, or
	- click on the [Set] option button to open the dialog box shown in Figure 5-10 below. Set the desired date and time as indicated, and click on the [OK] option button.

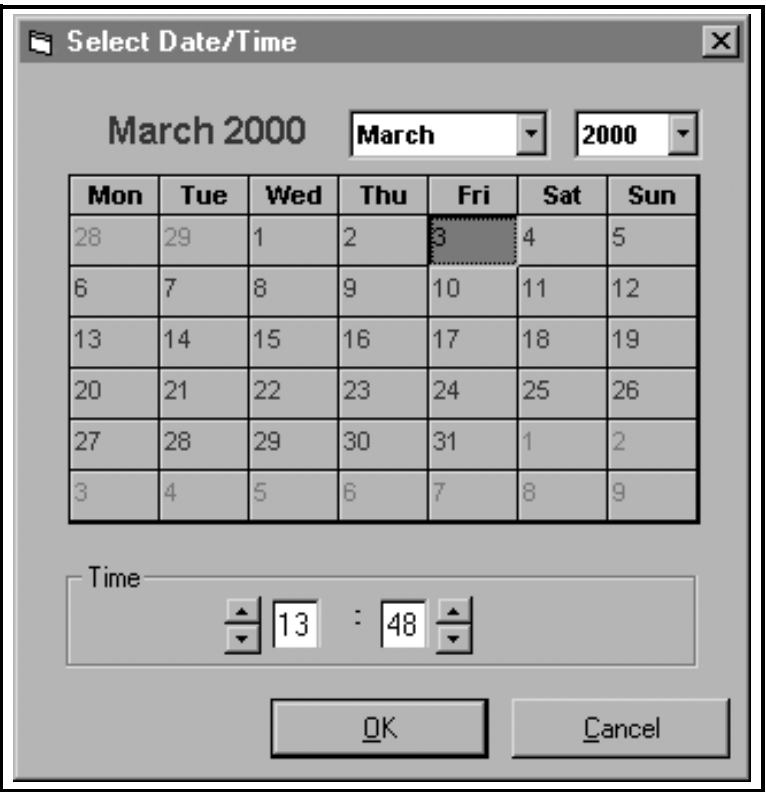

**Figure 5-10: The Date/Time Dialog Box**
## **Editing the Meter Settings (cont.)**

**IMPORTANT:** *Never change a meter's Node ID to the same value as another meter on the same PanaView network. Also, Node ID values below 16 are not accepted by PanaView.*

- **5.** The *Node ID* may be reset in three different ways:
	- **•** manually edit the *Master ID*, *Node ID* and *(Meter) ID* values in the text boxes, or
	- click on the [Set Node ID] option button to have PanaView reinitialize the meter, or
	- click on the [Get Node ID] option button to begin the node ID setup sequence described on page 4-13 of Chapter 4, *Setting Up a Meter*.
- **6.** Four of the *Meter Communication Parameters* may be edited by selecting one of the alternate choices in the list boxes shown in Figure 5-9 on page 5-9. See page 4-8 in Chapter 4, *Setting Up a Meter*, for a discussion of these parameters and the available options.

**IMPORTANT:** *The PC's port parameters must be identical to those programmed into the meter's serial port.*

## **Removing the Meter**

To remove a meter from the PanaView network, complete the following steps:

**1.** From the *"Edit"* menu shown in Figure 5-9 on page 5-9, click on the *"Remove"* option. The dialog box shown in Figure 5-11 below appears.

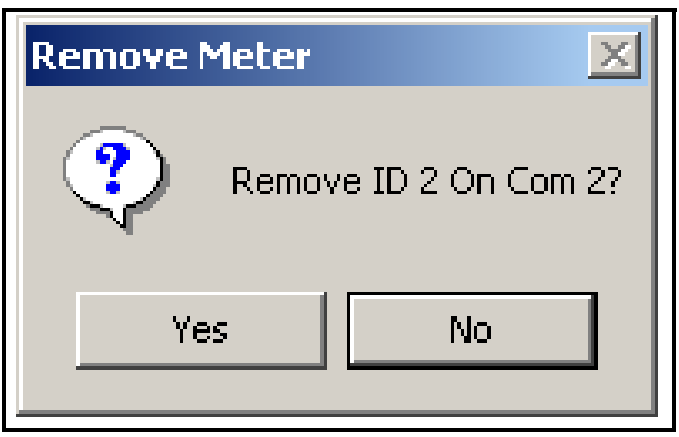

**Figure 5-11: Meter Removal Confirmation**

**2.** Click the [Yes] option button to remove the selected meter from the PanaView network, or click on the [No] option button to abort the operation.

After responding to the above prompt, you are returned to the *"New Meter Browser"* window.

## **The DB Configuration Editor**

PanaView provides a means for storing the configuration settings for a meter installed on the PanaView network to the hard drive on the PC. This permits rapid setup of multiple meters as they are added and removed from the network and quick reloading of lost or damaged meter settings. To perform this task:

- **1.** On the *"File"* menu, click on the *DB Configuration Editor* option (see Figure 4-1 on page 4-2).
- **2.** At the dialog box shown in Figure 5-12 below, expand the network tree and click on the desired meter to highlight it.

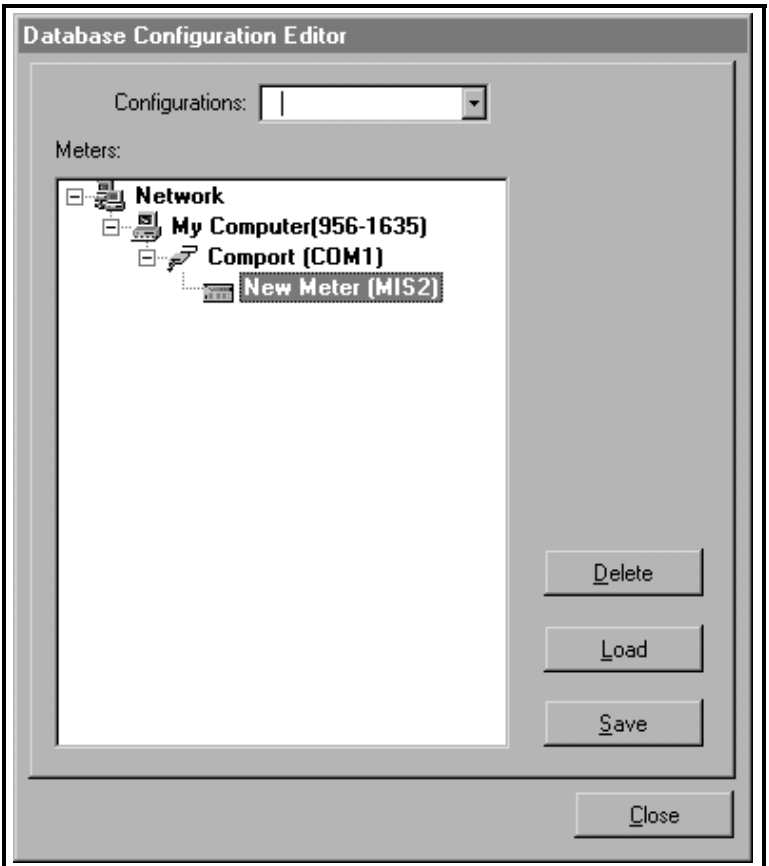

<span id="page-74-0"></span>**Figure 5-12: Database Configuration Editor**

## **The DB Configuration Editor (cont.)**

The *DB Configuration Editor* can perform three operations:

- **• Delete** removes a configuration from the database ([page 5-18\)](#page-79-0)
- **• Load** installs a previously saved configuration ([page 5-16](#page-77-0))
- **Save** creates a new configuration file (see below)

Proceed to the appropriate section for instructions on performing one of the three tasks listed above.

## **Saving/Creating a Configuration**

To save or create a meter configuration, proceed as follows:

- **1.** In the *Database Configuration Editor*, expand the network tree and highlight the meter whose configuration you wish to save (see Figure 5-12 on the previous page).
- **2.** Click on the [Save] option button and the dialog box shown in Figure 5-13 below appears. Enter a name for the new configuration that you wish to create.
- **Note:** *To update an existing configuration, select the name from the list box in the editor before selecting* [Save]*. In this case, the dialog box below does not appear.*

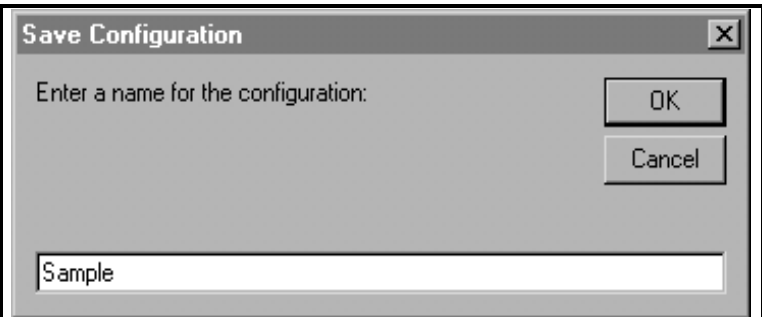

## **Figure 5-13: Configuration Name**

## **Saving/Creating a Configuration (cont.)**

**3.** The screen shown in Figure 5-14 below is displayed while PanaView creates a configuration using the properties of the chosen meter. During this process, the cursor and all of the option buttons are deactivated.

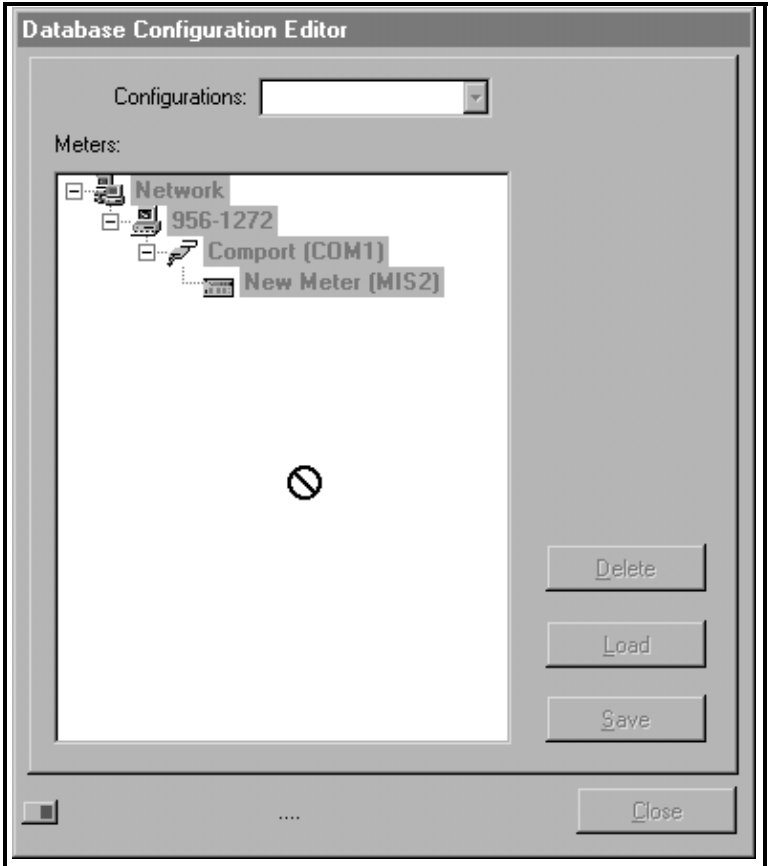

**Figure 5-14: Saving a Configuration**

When the save process has been completed, the cursor and all of the option buttons become available again. In addition, the new configuration name is now included in the dropdown list of configurations.

## <span id="page-77-0"></span>**Loading a Configuration**

To load an existing configuration and apply it to the selected meter, proceed as follows:

- **1.** In the *Database Configuration Editor*, expand the network tree and highlight the meter whose configuration you wish to load (see [Figure 5-12 on page 5-13](#page-74-0)).
- **2.** Make sure that the name of the desired configuration is chosen from the dropdown list and is visible in the text box (see Figure 5-15 below). Then, click on the [Load] option button.

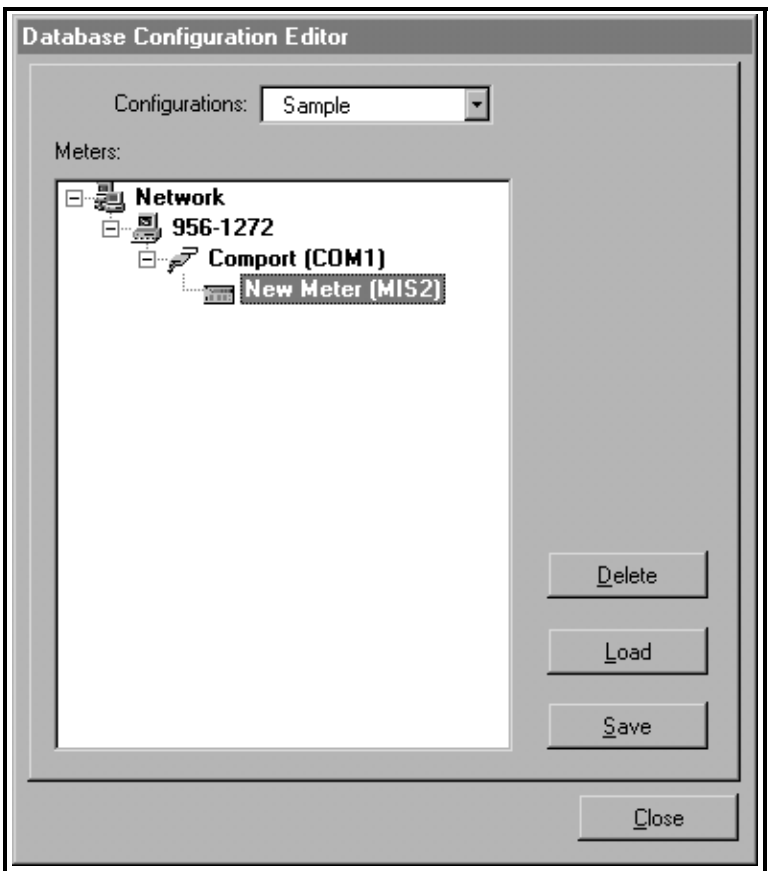

**Figure 5-15: Select a Configuration**

## **Loading a Configuration (cont.)**

**3.** The screen shown in Figure 5-16 below is displayed while PanaView loads the selected configuration. During this process, the cursor and all of the option buttons are deactivated.

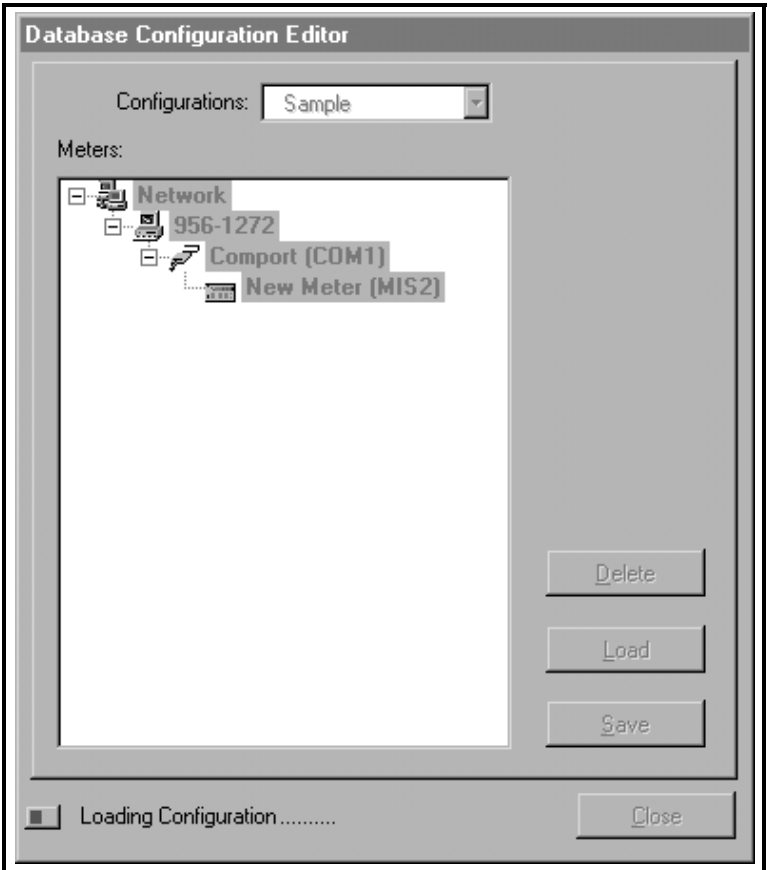

**Figure 5-16: Loading a Configuration**

When the load process has been completed, the cursor and all of the option buttons become available again. The newly loaded configuration is automatically applied to the chosen meter.

## <span id="page-79-0"></span>**Deleting a Configuration**

To remove a configuration from the list of available choices, proceed as follows:

- **1.** Make sure that the name of the desired configuration is chosen from the dropdown list and is visible in the text box (see [Figure 5-12 on page 5-13](#page-74-0)). Then, click on the [Delete] option button.
- **2.** At the dialog box shown in Figure 5-17 below, click on the [Yes] option button to delete the named configuration.
- **Note:** *For this discussion, a configuration named* "Sample" *was used. The actual name of your configuration will appear in the box below instead.*

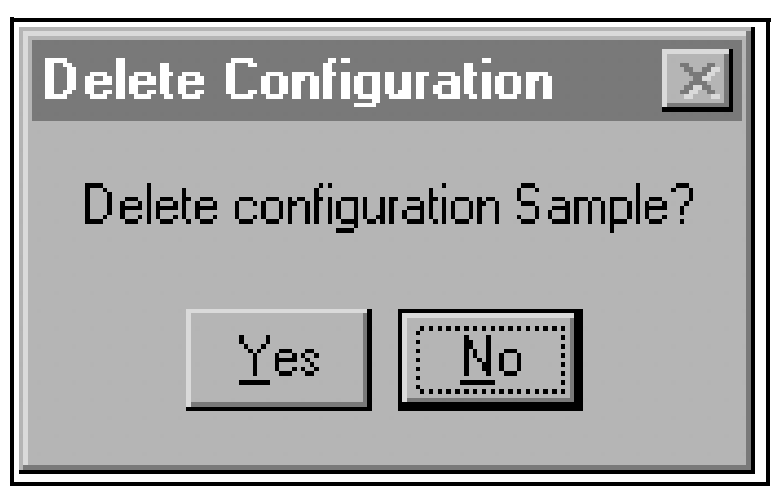

**Figure 5-17: Delete Confirmation Dialog Box**

When you have finished using the *Database Configuration Editor*, click on the [Close] option button (see [Figure 5-12 on](#page-74-0)  [page 5-13\)](#page-74-0) to close the editor. You are then returned to the last active screen.

## **Multiple PanaView Windows**

For convenience in monitoring outputs from multiple meters or multiple outputs from a single meter, PanaView has been designed to permit the simultaneous display of more than one output window. To accomplish this, proceed as follows:

**Note:** *As an example we will open and arrange both a* "Meter Browser" *window and a* "Text Display" *window.*

- **1.** Launch PanaView and pull down the *"File"* menu.
- **2.** Click on the *"New Meter Browser"* option (see Figure 4-1 on page 4-2) to configure a screen like that shown in Figure 4-15 on page 4-17.
- **3.** Pull down the *"Output"* menu and click on the *"Text Display"* option (this menu is discussed in detail in Chapter 6, *Data Handling*). A window like that shown in Figure 6-2 on page 6-3 is opened and stacked on top of the previously visible *"Meter Browser"* window.
- **4.** To rearrange the two open windows, pull down the *"Window"* menu (see Figure 5-18 below).

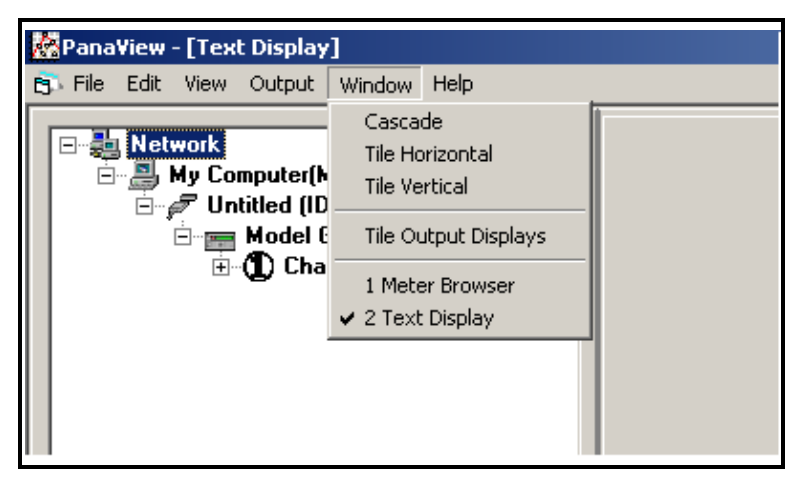

**Figure 5-18: The Window Menu**

## **Multiple PanaView Windows (cont.)**

The PanaView *"Window"* menu is identical to that in any other Windows application. That is, the entries below the divider line represent all of the currently open windows, with the active window having a check mark next to its name. In the example shown in Figure 5-19 on page 5-21, notice that the *"Meter Browser"* and *"Text Display"* windows are open, with the *"Text Display"* window marked as the active window.

There are four methods, which are consistent with standard Windows conventions, available for manipulating the two open windows (the *Tile Output Displays* option is discussed in Chapter 6, *Data Handling*):

**Note:** *For a detailed discussion on using the* "Window" *menu, refer to any Microsoft Windows manual.*

- **•** make a window active and maximized in size by clicking on its *Name*, or
- show both windows in an overlay format by clicking on *Cascade*, or
- show both windows, with each taking up one half of the screen height, by clicking on *Tile Horizontal,* or
- show both windows, with each taking up one half of the screen width, by clicking on *Tile Vertical.*

As an example, the currently open *"Meter Browser"* and *"Text Display"* windows used for this discussion are shown in the *"Tile Horizontal"* format in Figure 5-19 on page 5-21, with the *"Text Display"* window as the active window.

**Note:** *In any of the display modes, only one window can be active at any given time. To make another window active, simply click anywhere in its title bar.*

## **Multiple PanaView Windows (cont.)**

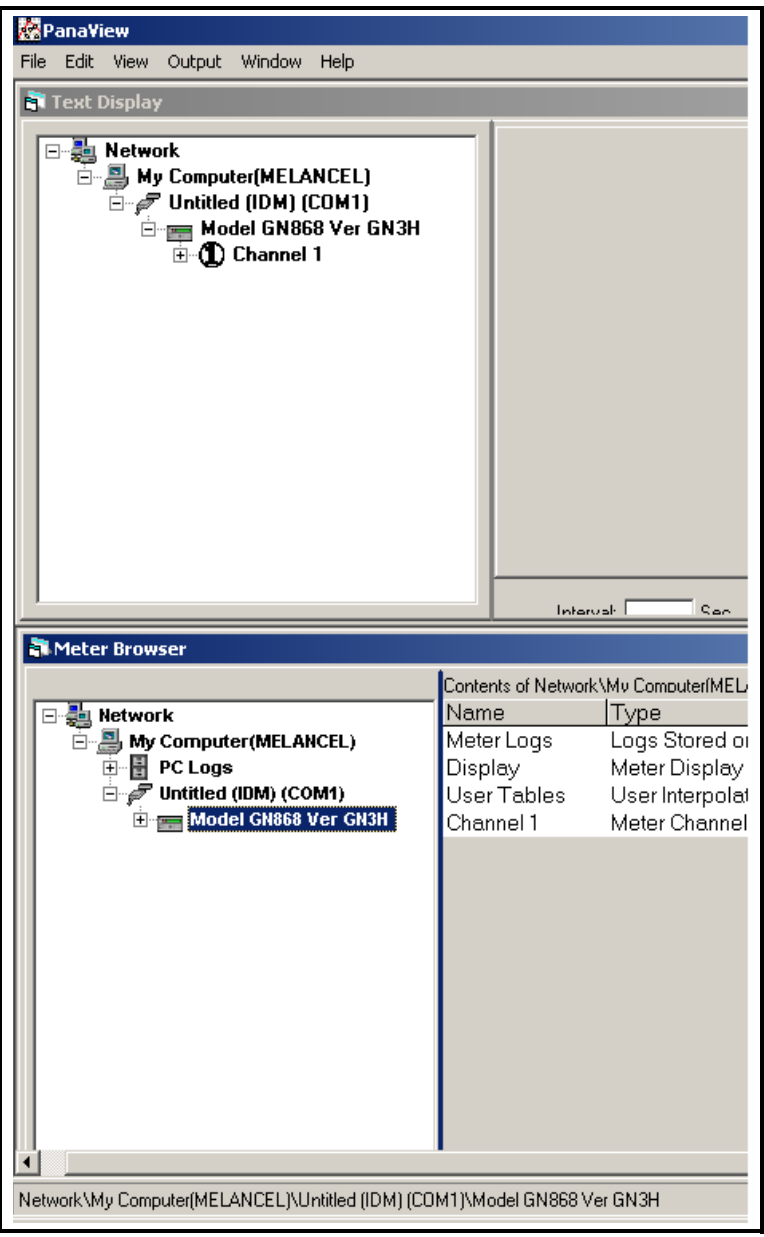

**Figure 5-19: Horizontally Tiled Windows**

# **Chapter 6**

# **Data Handling**

After PanaView has been installed and configured in accordance with the instructions given in the first five chapters of this manual, you are ready to begin using PanaView to view, manipulate and save data information. To illustrate the process, we will assume that neither the GE Infrastructure Sensing instrument nor the PanaView software is currently running.

## **Preparing to Work with Data**

To begin working with data, complete the following steps:

- **1.** Power up the meter and wait until it has initialized and is displaying its normal default screen.
- **2.** Launch PanaView and wait until it initializes the meter (see Figure 5-1 on page 5-1) and displays the basic PanaView window (see Figure 3-2 on page 3-3).
- **3.** As described in Chapter 5, *Running PanaView*, open the *"Meter Browser"* window and highlight the meter to be used.

At this time, any of PanaView's comprehensive data handling capabilities may be used. These include:

- **•** collecting and displaying live data in text format
- **•** collecting and displaying live data in graphical format
- collecting and logging live data
- **•** displaying a log file in text format
- **•** displaying a log file in graphical format

## **Preparing to Work with Data (cont.)**

To access PanaView's data handling options, pull down the *"Output"* menu, as shown in Figure 6-1 below.

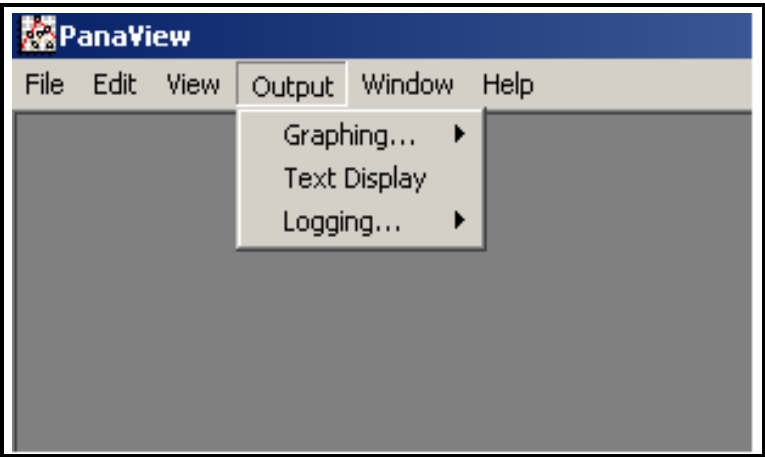

**Figure 6-1: The Output Menu**

**IMPORTANT:** *This manual only provides an overview of the general data handling procedures. Since each instrument has its own unique user interface, see the instrument's* User's Manual *for information specific to your particular instrument.*

Proceed directly to the appropriate section for instructions on each of the following output options:

- **•** *Text Display* output on the next page
- **•** *Graphing* output on page 6-6
- **•** *Logging* output on page 6-16

## **The Text Display Output**

To collect data from the instrument and display it on a text screen, complete the following steps:

- **1.** Complete Steps 1-3 on page 6-1.
- **2.** Pull down the *"Output"* menu and click on the *"Text Display"* option (see Figure 6-1 on page 6-2).
- **Note:** *The* "Text Display" *window that appears after Step 2 is actually stacked on top of any previously opened windows (such as the* "Meter Browser" *window).*
- **3.** Using the *"Window"* menu, as described on page 5-19, arrange the open windows in the desired format. For this discussion, Figure 6-2 below shows the *"Text Display"* window in its maximized (full-screen) size.

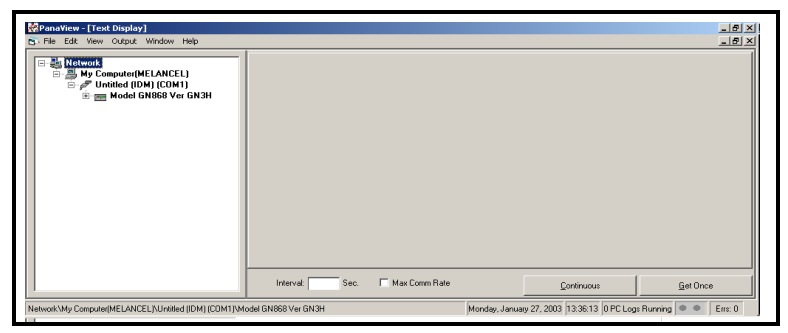

**Figure 6-2: The Text Display Window**

- **Note:** *Figure 6-2 has been compressed both vertically and horizontally for improved clarity.*
- **4.** The left pane of the *"Text Display"* window contains the standard PanaView network tree. Expand this tree as far as necessary, and double click on the desired process parameter to display it in the right pane of the window.

## **The Text Display Output (cont.)**

- **Note:** *Refer to your instrument's* User's Manual *for details on selecting a display parameter and the appearance of the*  "Text Display" *window for your specific meter.*
- **5.** Before actual data values can be displayed in the text pane, activate one of the following data collection modes (see Figure 6-2 on page 6-3):
	- **•** Click on the [Get Once] option button at the bottom of the right pane in the *"Text Display"* window. The current value of the selected process parameter, as specified in the PanaView network tree, is displayed in the right pane of the *"Text Display"* window.

or

- **•** Enter an *"interval"* in the text box at the bottom of the right pane in the *"Text Display"* window, or check the *"Max. Comm Rate"* box to collect readings as fast as the system allows (1 sec). Then, click on the [Continuous] option button to begin collecting data for display in the right pane of the *"Text Display"* window.
- **Note:** *Any value entered in the* "Interval" *text box is overridden if the* "Max. Comm Rate" *box is checked.*
- **6.** If the [Continuous] option was selected in Step 5 above, click on the [Stop] option button, which has replaced the original [Continuous] option button, to terminate data collection.

The *"Text Display"* window may be left open while other tasks are performed, or it may be closed by clicking on the lower [X] control button at the far right of the menu bar.

**IMPORTANT:** *If you click on the upper* [X] *control button at the far right of the PanaView title bar, you will exit PanaView completely.*

## Displaying Multiple Process Parameters

The procedure for displaying a single process parameter in a text screen may be repeated to simultaneously display multiple process parameters. To do so, proceed as follows:

- **1.** Display the first process parameter in a text screen, as described in the previous section.
- **2.** Repeat Step 1 for any desired additional process parameters, by double clicking on them in the PanaView network tree. PanaView automatically tiles the multiple text screens in the right pane of the *"Text Display"* window.
- **3.** As in any standard Windows application, the multiple text screens may be resized by dragging their borders. Also, the individual panes within a parameter's text screen may be resized by dragging the borders within that text screen.
- **4.** To close an open text screen, right click anywhere within that screen (except in the title bar or the error section) and click on the [Remove] option that pops up in the context menu.
- **Note:** *After resizing or removing any of the multiple text screens, the default tiled layout may be restored by opening the* "Window" *menu (see Figure 5-18 on page 5- 19) and clicking on the* "Tile Output Displays" *option.*

#### Displaying Multiple Text Windows

The procedures for displaying one or more process parameters in a single *"Text Display"* window may be repeated to open multiple *"Text Display"* windows. To do so, proceed as follows:

- **1.** To open another *"Text Display"* window, repeat the steps on pages 6-3 and 6-4.
- **2.** To display the desired process parameter(s) in the new window, repeat Steps 1-4 above.
- **3.** Arrange the multiple *"Text Display"* windows as desired via the *"Window"* menu (see Figure 5-18 on page 5-19).

## **The Graphing Output**

To collect data from the instrument and display it graphically in a new format, complete the following steps:

## Setting Up a Graph

- **1.** Perform Steps 1-3 on page 6-1.
- **2.** Pull down the *"Output"* menu and click on the *"Graphing New*" option (see Figure 6-1 on page 6-2).
- **Note:** *The* "Graph" *window is stacked on top of any previously opened windows (such as the* "Meter Browser" *window).*
- **3.** Using the *"Window"* menu, as described on page 5-18, arrange the open windows in the desired format. For this discussion, Figure 6-3 below shows the *"Graph"* window in its maximized (full-screen) size.

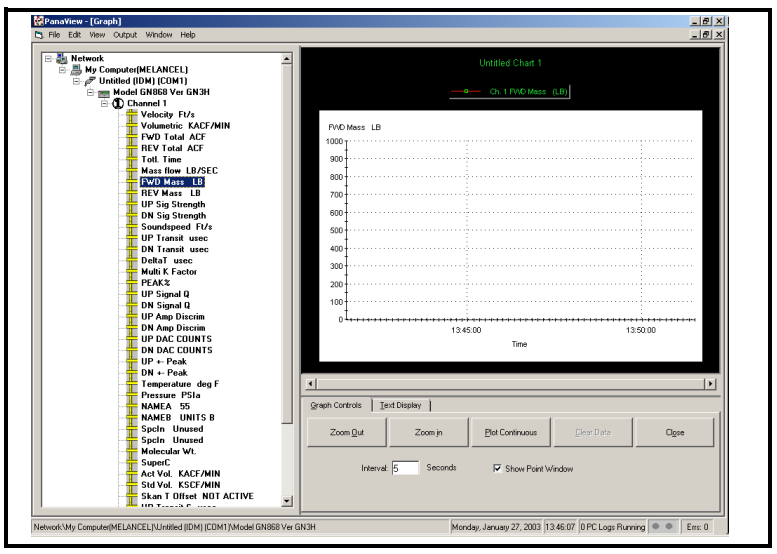

**Figure 6-3: The Graph Window**

## Setting Up a Graph (cont.)

The *"Graph"* window shown on the previous page consists of three panes:

- **•** *left pane* PanaView network tree
- **•** *top right pane* graph with default chart style
- **•** *bottom right pane* graph controls or text display

**Note:** *The three panes of the "Graph" window may be resized by simply dragging their borders.*

### Graphing Data

The PanaView network tree has already been described, and the display pane shows only a graph in the default style with no data points. Thus, we need only discuss the use of the bottom right pane. To begin graphing your data, proceed as follows:

- **1.** Expand the network tree as far as necessary and double click on the process parameter to be graphed. The grid for the selected graph appears in the display pane, with *"Time"* as the x-axis and the parameter *"Value"* as the y-axis. In addition, a *legend* appears above the graph, which indicates the name, data point shape and line color for that parameter.
- **2.** If desired, a second parameter may be added to the graph by repeating Step 1. In this case, the parameter *"Value"* is shown as a *right* y-axis (Y2).
- **Note:** *Although only two parameters may be graphed for any one meter channel, the same two parameters may also be graphed for any other active meter channels.*
- **3.** To begin plotting data for the selected parameter(s), enter a time *"Interval"* for data sampling in the text box provided (the default value is 5 seconds).
- **4.** Click on the [Plot Continuous] control button to begin graphing the selected process parameter(s) as a function of time, at the interval specified in Step 3.

*Data Handling 6-7*

## Graphing Data (cont.)

- **5.** While PanaView is graphing the data, the following actions may be taken from the control pane:
	- change the sampling interval by entering a new value
	- click on the [Zoom Out] control button to increase the size of the intervals shown on the x-axis
	- **•** click on the [Zoom In] control button to decrease the size of the intervals shown on the x-axis
- **Note:** *The zoom buttons may be clicked multiple times to enhance the effect.*
	- **•** click on the *"Text Display"* tab to view the data being graphed in the text format described in the previous section
- **6.** When you have finished graphing your data, click on the [Stop] control button, which has replaced the original [Plot] Continuous] control button.

## Setting the Graph Properties

To permit customization of a graph's appearance, PanaView has a comprehensive *"2D Chart Control Properties"* feature. To access this feature, right click on the graph to open the dialog box shown in Figure 6-4 below. The chart (graph) properties available via this dialog box are listed in Table 6-1 on page 6-10.

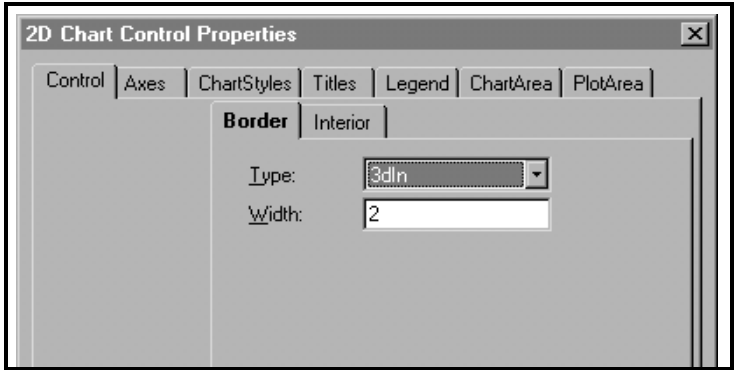

**Figure 6-4: Chart Properties Dialog Box**

### Setting the Graph Properties (cont.)

Any property change made by selecting an item from a list box automatically appears on the graph. However, changes made to a value in a text box do not take effect until you click on the [Apply] option button. To close the *"Chart Properties"* dialog box and return to the *"Graph"* window, click on the [OK] option button.

#### **Note:** *You may click on the* [Cancel] *option button at any time to keep all of the original graph properties.*

The options available on the seven tabs in the *"Chart Properties"*  dialog box are easy to use. However, a detailed description of each property may be accessed by clicking on the [Help] option button to activate the *"2D Chart OCX User's Help -- v5.0"* shown in Figure 6-5 below. Refer to any standard Windows manual for instructions on using this online help feature. To close the online help window, click on the [X] control bottom at the upper right corner.

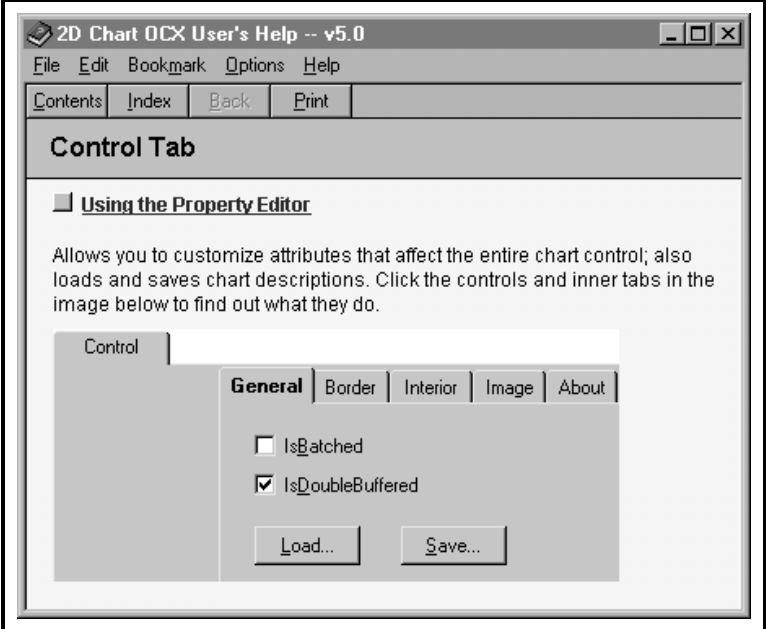

**Figure 6-5: Chart Properties Help File**

#### July 2003

## Setting the Graph Properties (cont.)

| <b>Main Tab</b>     | Sub-Tab       | <b>Comments</b>              |  |
|---------------------|---------------|------------------------------|--|
| Control             | <b>Border</b> |                              |  |
|                     | Interior      |                              |  |
| Axes                | General       | X, Y, and Y2 axes may be     |  |
|                     | Annotation    | independently configured.    |  |
|                     | Scale         |                              |  |
|                     | Title         |                              |  |
|                     | Grid          |                              |  |
|                     | Grid Style    |                              |  |
|                     | Font          |                              |  |
| <b>Chart Styles</b> | Line Style    | Style names may be added     |  |
|                     | Symbol Style  | to or removed from list.     |  |
| <b>Titles</b>       | General       | Header and Footer may be     |  |
|                     | Label         | independently configured.    |  |
|                     | Location      |                              |  |
|                     | <b>Border</b> |                              |  |
|                     | Interior      |                              |  |
|                     | Font          |                              |  |
| Legend              | General       |                              |  |
|                     | Location      |                              |  |
|                     | <b>Border</b> |                              |  |
|                     | Interior      |                              |  |
|                     | Font          |                              |  |
| Chart Area          | General       | Set interior background      |  |
|                     | Location      | color to white before print- |  |
|                     | <b>Border</b> | ing graph.                   |  |
|                     | Interior      |                              |  |
| Plot Area           | General       |                              |  |

**Table 6-1: Chart (Graph) Properties**

## Creating Chart Templates

After setting up a chart (graph) as described in the previous section, you will find that several new menu options are now available in the *"File"* menu (see Figure 6-6 below).

| PanaView - [Graph]                        |                            |                 |  |  |
|-------------------------------------------|----------------------------|-----------------|--|--|
| File Edit<br>Output<br><b>View</b>        | Window<br>Help             |                 |  |  |
| New Meter Browser                         |                            |                 |  |  |
| DB Configuration Editor                   | LANCELI                    |                 |  |  |
| Save As                                   | [COM1]<br>B68 Ver GN3H     |                 |  |  |
| Save Output Template                      | lel 1                      |                 |  |  |
| Load Output Template                      | ocity Ft/s                 |                 |  |  |
| Save Chart Style                          | lumetric KACF/MIN          | <b>FWD Mass</b> |  |  |
| Load Chart Style                          | D Total ACF<br>V Total ACF | 1000            |  |  |
|                                           | I. Time                    | 900             |  |  |
| Print                                     | ks flow_LB/SEC             |                 |  |  |
| Exit                                      | D Mass LB                  | 800             |  |  |
|                                           | <b>REV Mass</b> LB         | 700             |  |  |
| UP Sig Strength<br>DN Sig Strength        |                            | 600             |  |  |
| Soundspeed Ft/s<br><b>UP Transit usec</b> |                            | 500             |  |  |
|                                           | <b>DN Transit usec</b>     | 400             |  |  |
| DeltaT usec                               | 200                        |                 |  |  |

**Figure 6-6: The File Menu for Graphs**

Use the new *"File"* menu options as follows:

**•** Click on the *"Print"* menu option to open the standard Windows print dialog box. This allows you to print out a copy of the current graph.

#### **Note:** *For a more legible printout, make sure the graph has black text on a white background (see page 6-8).*

**•** Click on the *"Save As"* menu option to save the data collected during the graphing process as a log file. The dialog box shown in Figure 6-7 on page 6-12 appears. Enter a name for the log file and click on the [OK] option button to save the file as

#### **C:\Program Files\PanaView\Logs\Untitled.LOG**.

## Creating Chart Templates (cont.)

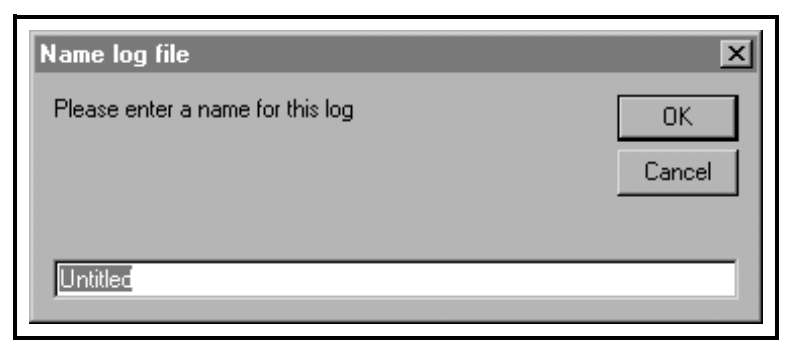

**Figure 6-7: The Save As Dialog Box**

**•** Click on the *"Save Output Template"* menu option to save the current graph properties and the parameters to be graphed as a template to be used for future graphs. The dialog box shown in Figure 6-8 below appears. Enter a name for the chart (graph) template file and click on the [Save] option button to save the file as

#### **C:\Program Files\PanaView\Charts\Untitled.opt**.

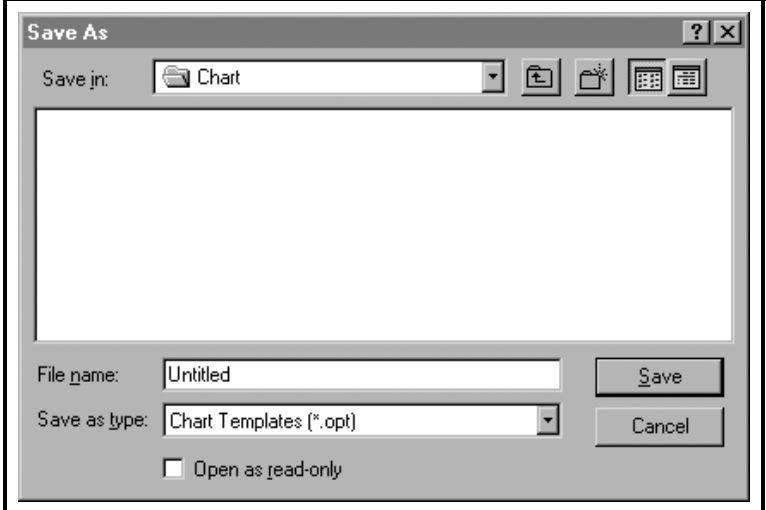

**Figure 6-8: The Save Output Template Dialog Box**

## Creating Chart Templates (cont.)

- **Note:** *The following menu option only becomes active after clicking on the* [Clear Data] *option button to delete the data points from the current graph.*
	- **•** Click on the *"Save Chart Style"* menu option to save only the current graph properties (and not the parameters to be graphed) as a template to be used for future graphs. The dialog box shown in Figure 6-9 below appears. Enter a name for the chart (graph) template file and click on the [Save] option button to save the file as

#### **C:\Program Files\PanaView\Charts\Untitled.opt.oc2**.

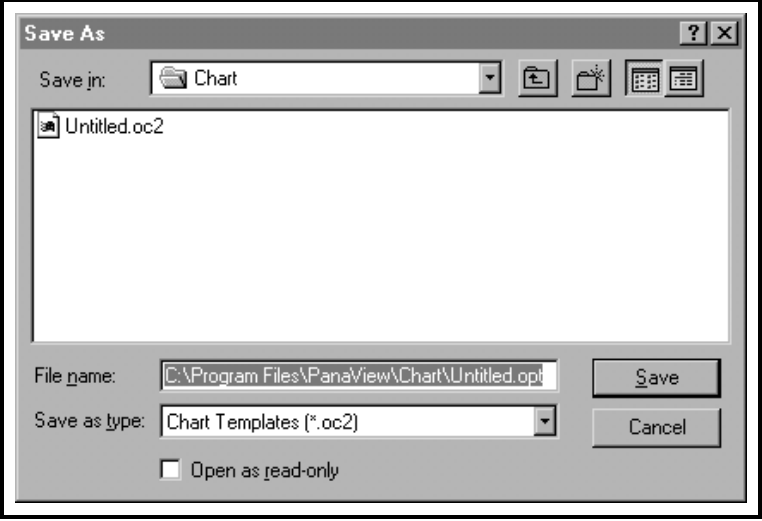

#### **Figure 6-9: The Save Chart Style Dialog Box**

**IMPORTANT:** *Remember that the* "Save Chart Style" *option saves only the graph properties, while the* "Save Output Template" *option saves both the graph properties and the parameters to be graphed.*

## Using Chart Templates

After one or more chart templates has been created using the methods described in the previous section, these templates may be used to generate additional graphs in the same format. To do so, complete the following steps:

- **1.** Select a chart template using one of the following methods:
	- **•** Open the *"Output"* menu and click on the *"Graphing From Template"* option (see Figure 6-1 on page 6-2) or open the *"File"* menu and click on the *"Load Output Template*" option (see Figure 6-6 on page 6-11). If any output templates (\*.opt) have been saved, select the desired file at the dialog box shown in Figure 6-10 below. Then, click on the [Open] option button to load the properties and parameters to be graphed from the output template selected.

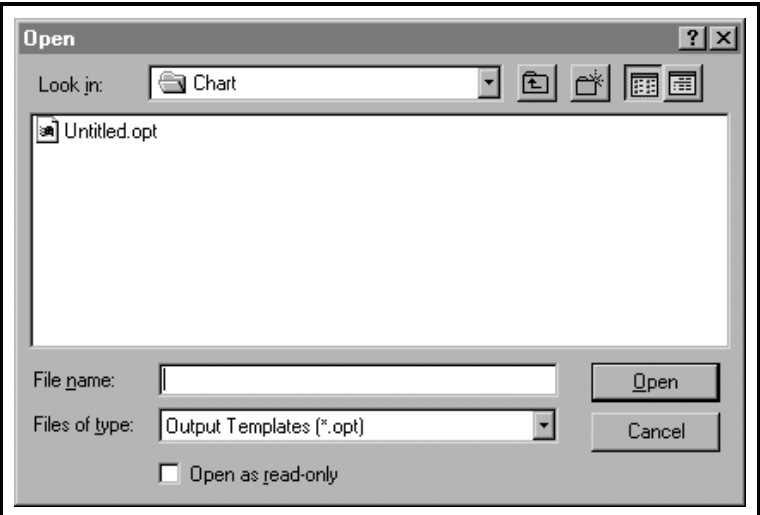

**Figure 6-10: Opening an Output Template**

### Using Chart Templates (cont.)

- **Note:** *The following menu option only becomes active after clicking on the* [Clear Data] *option button to delete the data points from the current graph.*
	- **•** Open the *"File"* menu and click on the *"Load Chart Style"* option (see Figure 6-6 on page 6-11). If any chart templates (\*.oc2) have been saved, select the desired file at the dialog box shown in Figure 6-11 below. Then, click on the [Open] option button to load the graph properties from the output template selected.

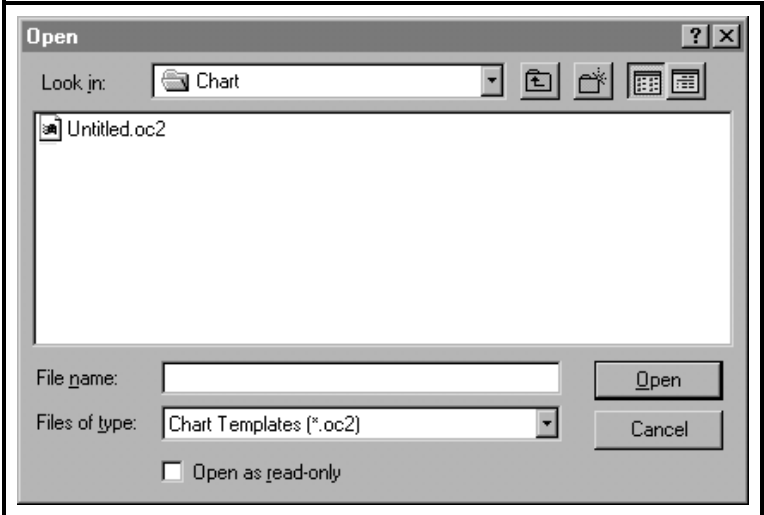

#### **Figure 6-11: Opening a Chart Style**

- **2.** When you have finished creating the desired graphs, click on the [Close] option button in the lower right pane of the *"Graph"* window (see Figure 6-3 on page 6-6).
- **Note:** *If you have not already saved the current graph as a chart template, you will be given an opportunity to do so when you close the* "Graph" *window.*

After the *"Graph"* window has been closed, continue with any of the other PanaView procedures described in this manual.

## **The Logging Output**

PanaView is capable of creating and viewing log files of the following types:

- **meter logs** log files stored in your meter's memory (see below)
- **Note:** *Meter logs are further subdivided into* "Internal (A:)" *logs, which are stored in the meter's RAM, and* "External (B:)" *logs, which are stored on the meter's PCMCIA card.*
- **• PC logs** log files stored on your PC's hard drive (page 6-22)

To create or view logs of the above types, proceed to the appropriate section of this chapter. Figure 6-12 below illustrates the options available in the Logging output.

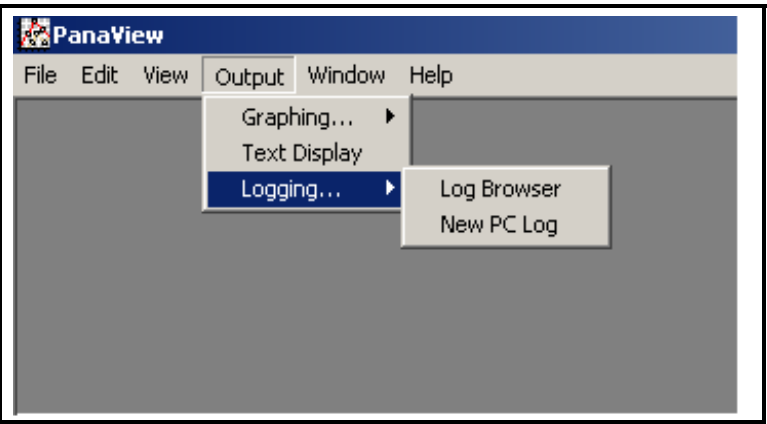

**Figure 6-12: The Logging Output**

## Creating Meter Logs

To create a new meter log, complete the following steps:

**1.** Open the *"Output"* menu (see Figure 6-1 on page 6-2), and click on *"Logging"* and then on the *"Log Browser"* option. The dialog box shown in Figure 6-13 below appears.

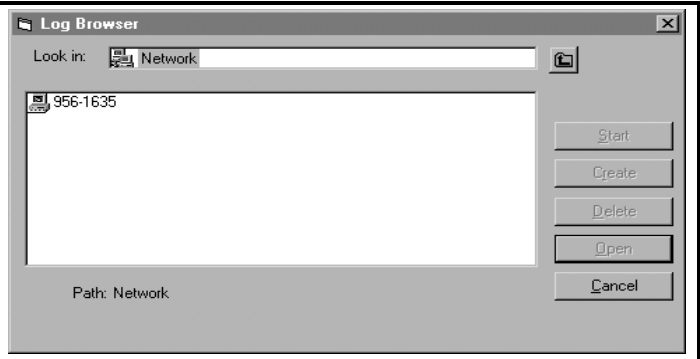

#### **Figure 6-13: Computer Selection**

- **Note:** *If no log files have yet been created or if a log file has not yet been selected from the list, all of the option buttons (except for* [Cancel]*) in the* "Log Browser" *dialog box are unavailable.*
- **2.** Move through the PanaView network tree to the desired location as follows:
	- **a.** Double click on the *computer name* to move to the network level shown in Figure 6-14 below.

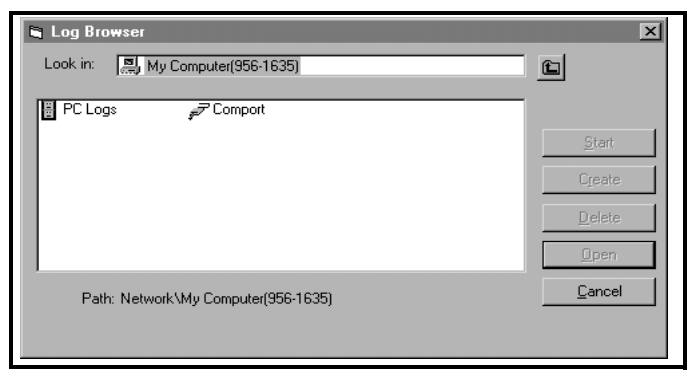

**Figure 6-14: Communication Port Selection**

**b.** Double click on the *communication port name* to move to the network level shown in Figure 6-15 below.

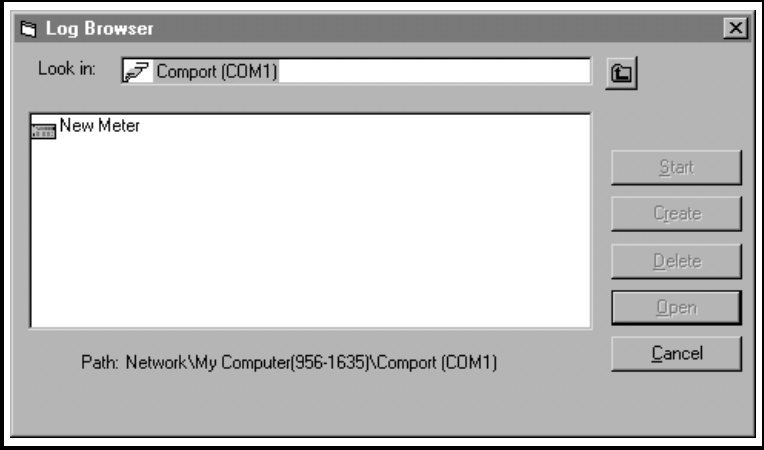

### **Figure 6-15: Meter Selection**

**c.** Double click on the *meter name* to move to the network level shown in Figure 6-16 below.

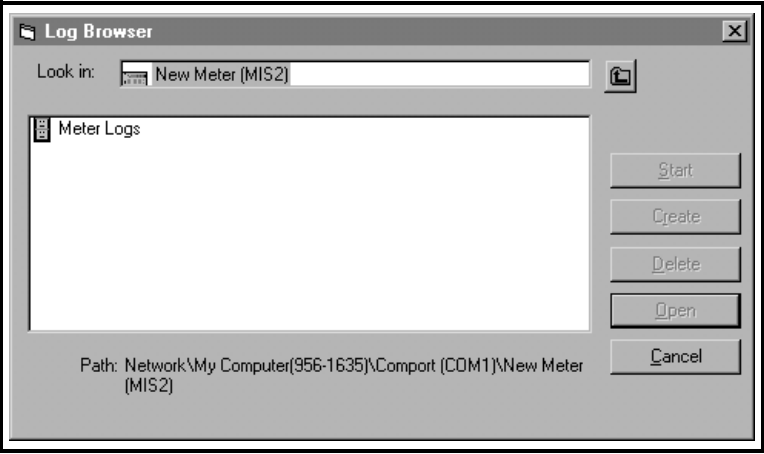

**Figure 6-16: Log Type Selection**

**d.** Double click on *meter logs* to move to the network level shown in Figure 6-17 below.

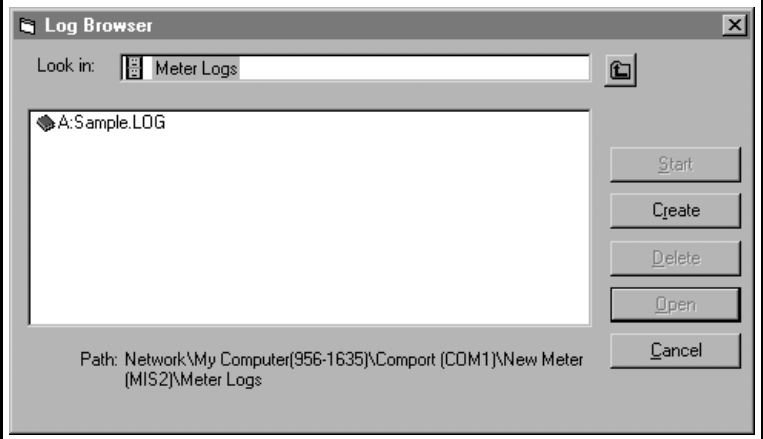

#### **Figure 6-17: Create a Meter Log**

- **e.** At the dialog box shown in Figure 6-17 above, click on the [Create] option button to create a new meter log.
- **f.** Enter a name for the log file in the dialog box shown in Figure 6-18 below (*"Sample"* was entered for this discussion). Click on the [OK] option button.

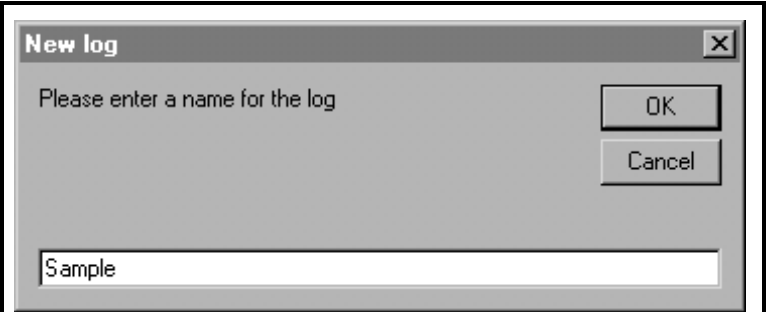

#### **Figure 6-18: Log Name Dialog Box**

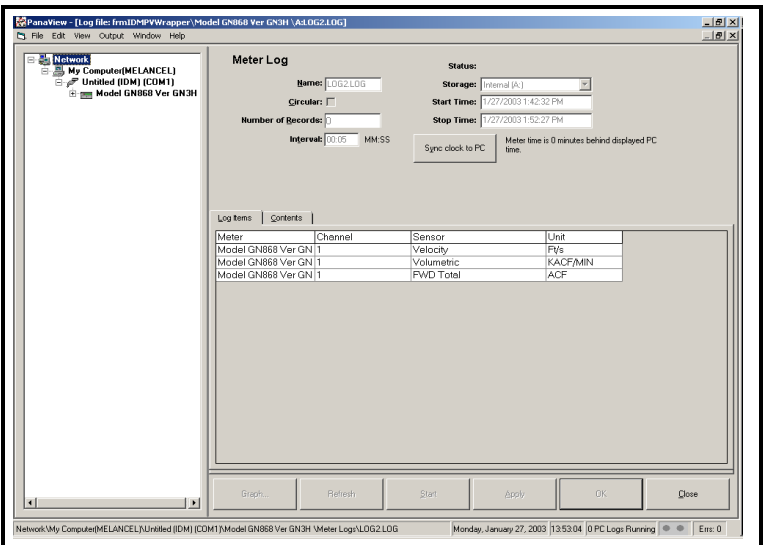

**Figure 6-19: The Meter Log Window**

- **3.** At the *"Meter Log"* window shown in Figure 6-19 above, the following log specifications may be entered:
	- **•** Select either *"Internal (A:)"* or *"External (B:)"* in the s*torage location* list box.
	- Click on the [Sync to PC] option button to synchronize the clocks on the meter and the PC.
	- **•** Enter the *Start Time* and *Stop Time* for the log.
	- **•** For a *circular log*, place a check mark in the text box. For a *standard log*, leave this box empty.
	- **•** Specify a sampling *interval* for the log in the text box.
- **4.** Expand the network tree as far as necessary and double click on the process parameter(s) to be logged. As they are selected, the parameters are listed in the lower right pane of the *"Meter Log"* window (make sure that the *"Log Items"* tab in this pane is selected).

#### **Note:** *Refer to the meter's* User's Manual *for detailed information applicable to your specific meter.*

**5.** Click on the [Apply] option button to record the log setup information, and then click on the [Start] option button. Data logging begins when the preset *"Start Time"* is reached.

After the log has been started, there are several ways to monitor its progress:

- **•** Click on the *"Log Items"* tab (see Figure 6-19 on page 6-20) for a list of the parameters specified for logging.
- **•** Click on the *"Contents"* tab (see Figure 6-19 on page 6-20) for a list of all the data points logged to date for the parameter currently highlighted on the *"Log Items"* tab.
- Click on the [Graph] option button to display a graphical representation of the data logged to date.
- **Note:** *The graph is displayed in its own window, which is opened on top of the* "Meter Log" *window. For instructions on using the* "Graph Log" *window, refer to the* "Graphing Output" *section on page 6-6.*
- **•** Click on the [Refresh] option button to update the information shown on the *"Contents"* tab and in the *"Graph Log"* window. Any data logged since the last use of the [Refresh] option button is added to the list and to the graph.

Remember that only two parameters per channel may be graphed, and that the same two parameters must be graphed for each channel (see page 6-7) of a multi-channel graph display. When you have finished viewing the graph, click on the [Close] option button to close the *"Graph"* window and leave the log running.

**6.** To manually terminate the logging process, simply click on the [Stop] option button, which has replaced the original [Start] option button. Otherwise, the log stops automatically when the preset *"Stop Time"* is reached.

*Data Handling 6-21*

July 2003

## Creating PC Logs

PC logs are created in much the same way as the meter logs described in the last section. To create a new PC log:

**1.** Open the *"Output"* menu (see Figure 6-1 on page 6-2), and click on the *"Logging"* option. The window shown in Figure 6-20 below opens.

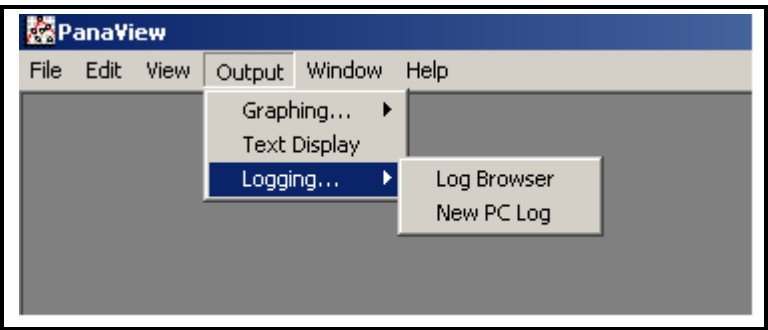

**Figure 6-20: Selections in the Logging Option**

You have two choices:

- Click on the *"New PC Log"* option and proceed to step 5, or
- **•** Click on the *"Log Browser"* option. The dialog box shown in Figure 6-21 below appears.

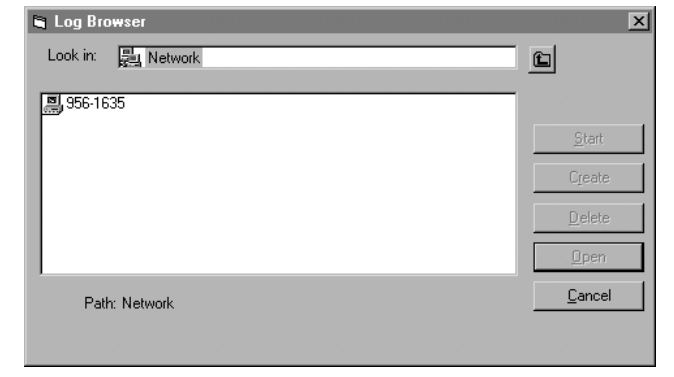

## **Figure 6-21: Computer Selection**

### Creating PC Logs (cont.)

- **Note:** *If no log files have yet been created or if a log file has not yet been selected from the list, all of the option buttons (except for* [Cancel]*) in the* "Log Browser" *dialog box are unavailable.*
- **2.** Double click on the *computer name* to advance to the dialog box shown in Figure 6-22 below.

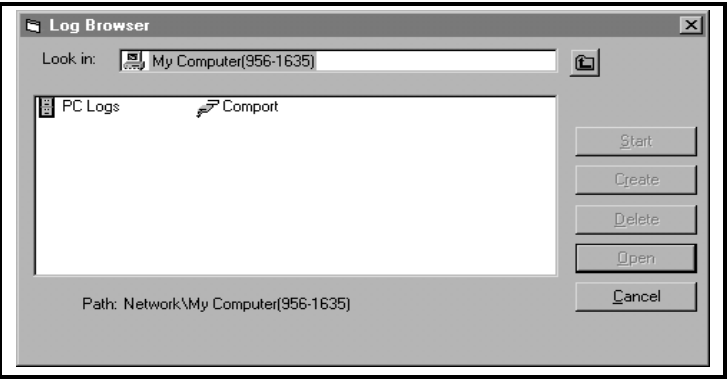

**Figure 6-22: Log Type Selection**

**3.** Double click on *PC logs* to advance to the dialog box shown in Figure 6-23 below.

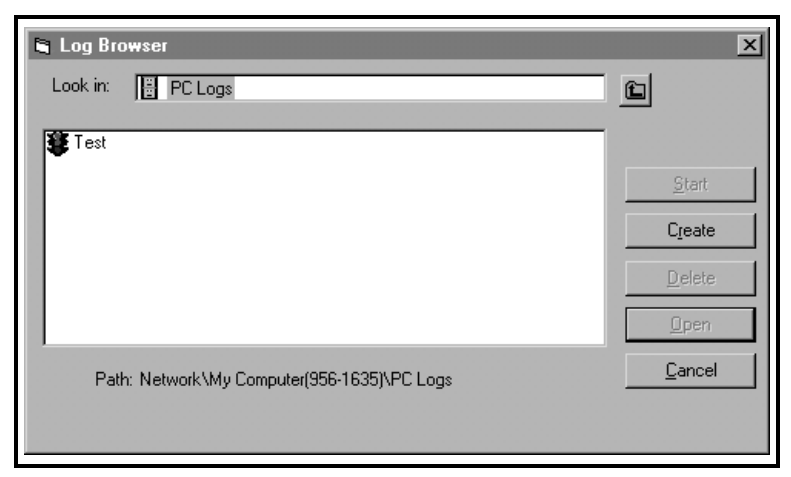

**Figure 6-23: Create a PC Log**

### Creating PC Logs (cont.)

- **4.** At the dialog box shown in Figure 6-23 on the previous page, click on the [Create] option button to create a new meter log.
- **5.** Enter a log *file name* (*"Sample"* in this case) in the dialog box shown in Figure 6-24 below. Click on the [OK] option button.

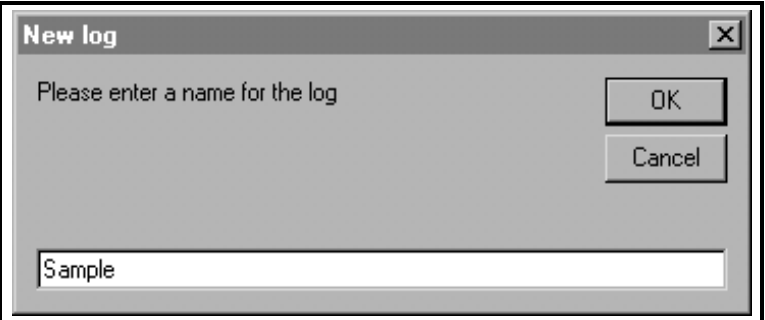

#### **Figure 6-24: Log Name Dialog Box**

**6.** At the resulting *"PC Log"* window shown in Figure 6-25 below, place a check mark in the text box to create a *circular log*, or leave this box empty to create a linear log.

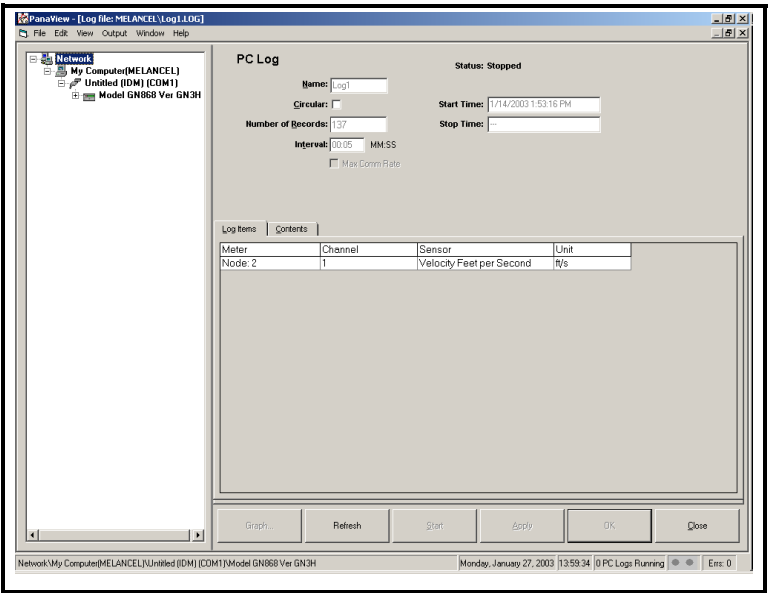

#### **Figure 6-25: The PC Log Window**

#### Creating PC Logs (cont.)

- **7.** Enter a sampling *interval* in the text box shown in Figure 6-25 on page 6-24, or check *"Max Comm Rate"* to sample data at the fastest speed allowable by the system (1 sec).
- **Note:** "Start Time" *and* "Stop Time" *cannot be specified for PC logs. These options are inactive in the* "PC Log" *window.*
- **8.** Expand the network tree as far as necessary and double click on the process parameter(s) to be logged. As they are selected, the parameters are listed in the lower right pane of the *"PC Log"* window (make sure that the *"Log Items"* tab in this pane is selected).
- **Note:** *Refer to the meter's* User's Manual *for detailed information applicable to your specific meter.*
- **9.** Click on the [Apply] option button to record the log setup information, and then click on the [Start] option button to begin logging data immediately. (The *"Start Time"* automatically appears in the *"PC Log"* window.)

After the log has been started, there are several ways to monitor its progress:

- **•** Click on the *"Log Items"* tab (see Figure 6-25 on page 6-24) for a list of the parameters specified for logging.
- **•** Click on the *"Contents"* tab (see Figure 6-25 on page 6-24) for a list of all the data points logged to date for the parameter currently highlighted on the *"Log Items"* tab.
- Click on the [Graph] option button to display a graphical representation of the data logged to date.
- **Note:** *The graph is displayed in its own window, which is opened on top of the* "Meter Log" *window. For instructions on using the* "Graph Log" *window, refer to the* "Graphing Output" *section on page 6-6.*
#### July 2003

#### Creating PC Logs (cont.)

• Click on the [Refresh] option button to update the information shown on the *"Contents"* tab and in the *"Graph Log"* window. Any data logged since the last use of the [Refresh] option button is added to the list and to the graph.

Remember that only two parameters per channel may be graphed, and that the same two parameters must be graphed for each channel (see page 6-7) of a multi-channel graph display. When you have finished viewing the graph, click on the [Close] option button to close the *"Graph"* window and leave the log running.

**10.** To terminate the logging process, simply click on the [Stop] option button, which has replaced the original [Start] option button. (The *"Stop Time"* automatically appears in the *"PC Log"* window.)

Because a PC log has no specific *"Stop Time,"* the log will continue to run until it is manually stopped (unless the PC is turned off or you run out of hard drive space).

### Viewing Log Files

After one or more log files has been created, the logs may be viewed by using the *"Log Browser"* as follows:

- **1.** Pull down the *"Output"* menu (see Figure 6-1 on page 6-2), and click on the *"Log Browser"* option.
- **2.** Advance to either the *"PC Logs"* or *"Meter Logs"* dialog box as described in previous sections. Using a meter log as an example, a screen similar to that shown in Figure 6-26 below appears.

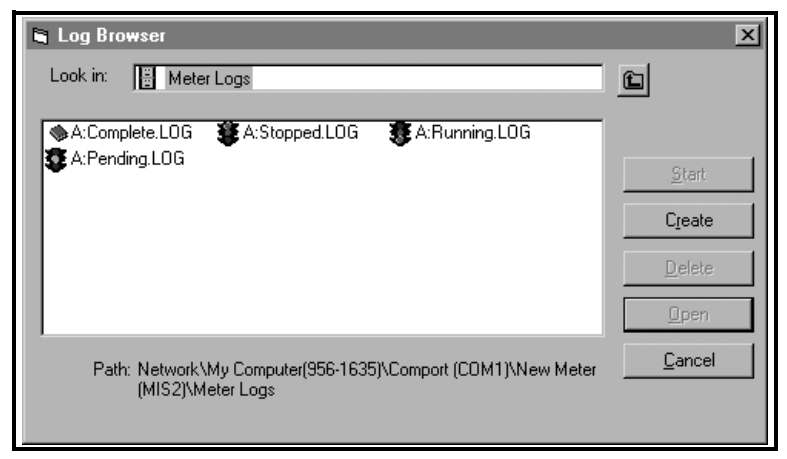

**Figure 6-26: Selecting a Log File**

Notice that each of the log files in Figure 6-26 above has a traffic light icon or a book icon next to its name. These icons indicate the current status of the log as follows:

- *book* the log has run to its specified stop time and is complete (A:Complete.LOG in Figure 6-26)
- *red light* log has not run to its specified stop time but has been manually stopped (A:Stopped.LOG in Figure 6-26)
- **•** *yellow light* log has been set up but the specified start time has not yet been reached (A:Pending.LOG in Figure 6-26)
- **•** *green light* log is currently running but is not yet complete (A:Running.LOG in Figure 6-26)
- Viewing Log Files (cont.)
- **Note:** *The* yellow light *icon and the* book *icon are only possible for meter logs, because PC logs have no specific* "Start Time" *or* "Stop Time."
- **3.** After you highlight the name of the desired log file, the following option buttons become available:
	- **•** [Start] resumes logging if the log is currently stopped

or

[Stop] - stops logging, if the log is currently running

- **•** [Delete] permanently deletes the log file
- **•** [Open] opens the log in the *"PC Log"* or *"Meter Log"* window
- **4.** Click on one of the option buttons listed in Step 3 above.

For instructions on manipulating the information displayed in the log window, refer to one of the previous sections on creating a new PC log (page 6-22) or meter log (page 6-16).

# **Appendix A**

## **Menu Map**

For convenient reference, a complete map of the PanaView menu system is shown in Figure A-1 on page A-2. The menu map consists of the PanaView *menu bar*, with all of the individual menus fully expanded.

When using the menu map in Figure A-1, keep the following points in mind:

- **•** all of the menu items shown are not available at all times some items are grayed out or absent in certain situations
- see the appropriate section of this manual for detailed information regarding each menu and submenu

The menu map should be used in conjunction with the specific information presented in the main body of this manual.

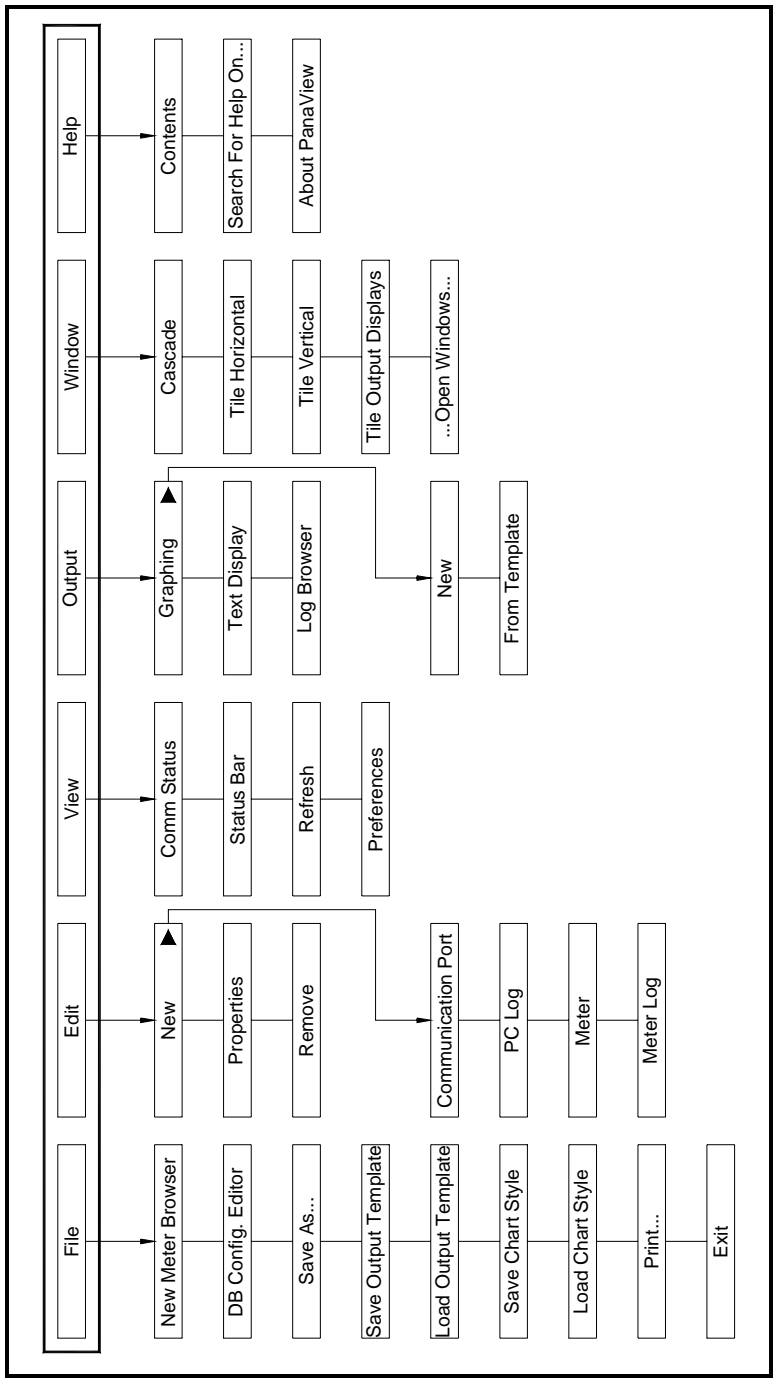

**Figure A-1: Menu Map**

## Index

### $\mathsf{A}$

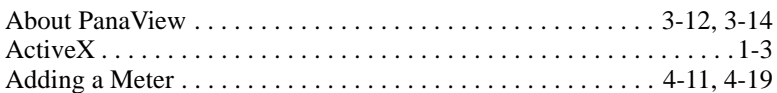

#### $\, {\bf B}$

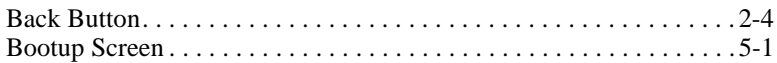

### $\mathbf C$

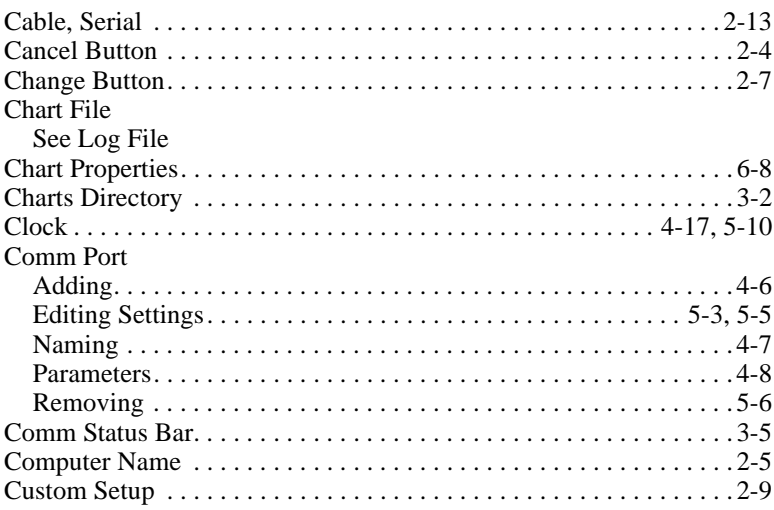

### D

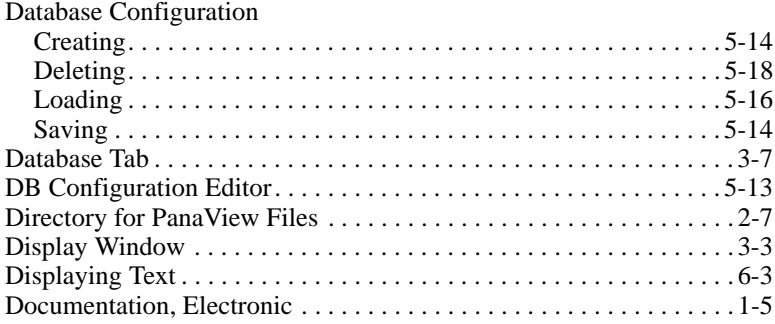

#### E

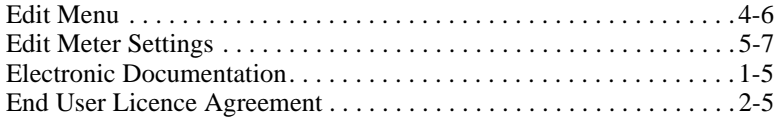

### F

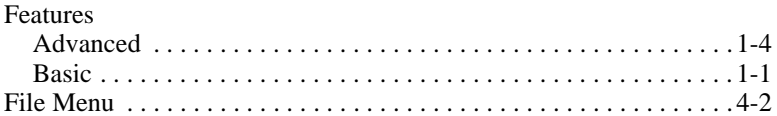

### G

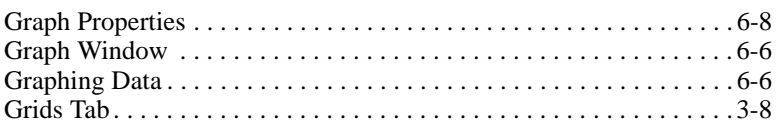

## $\mathsf{H}$

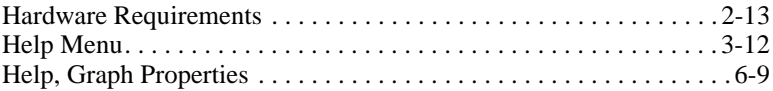

### $\mathbf{I}$

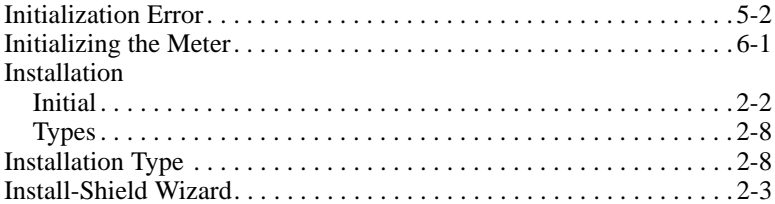

#### $\overline{\mathsf{L}}$

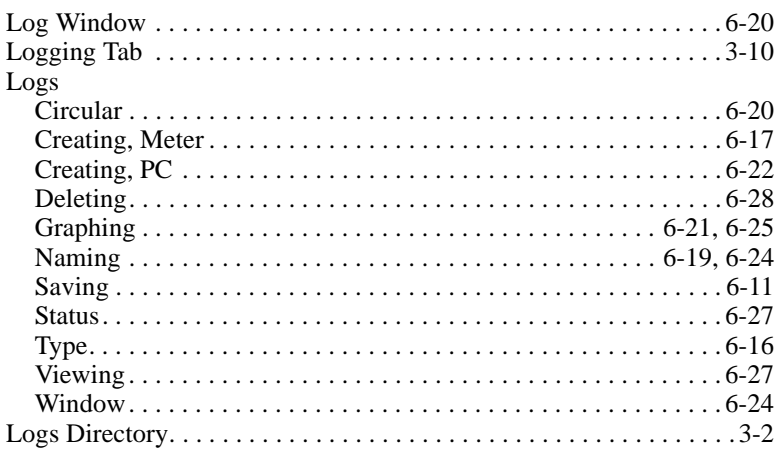

#### M

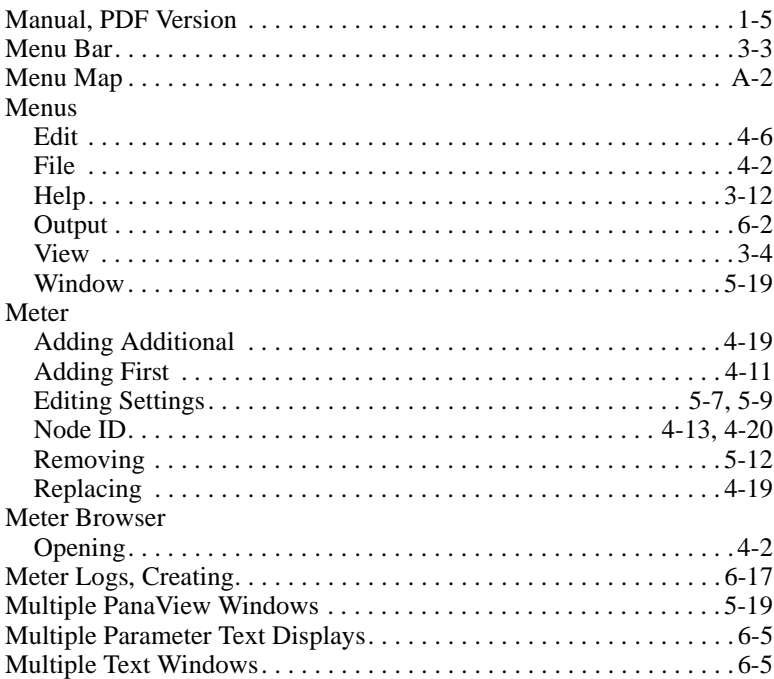

#### $\overline{\mathsf{N}}$

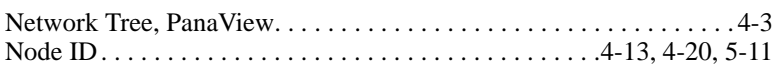

#### $\mathbf O$

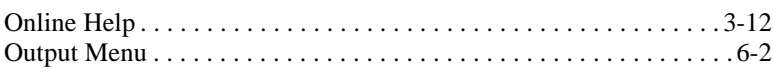

#### $\mathsf{P}$

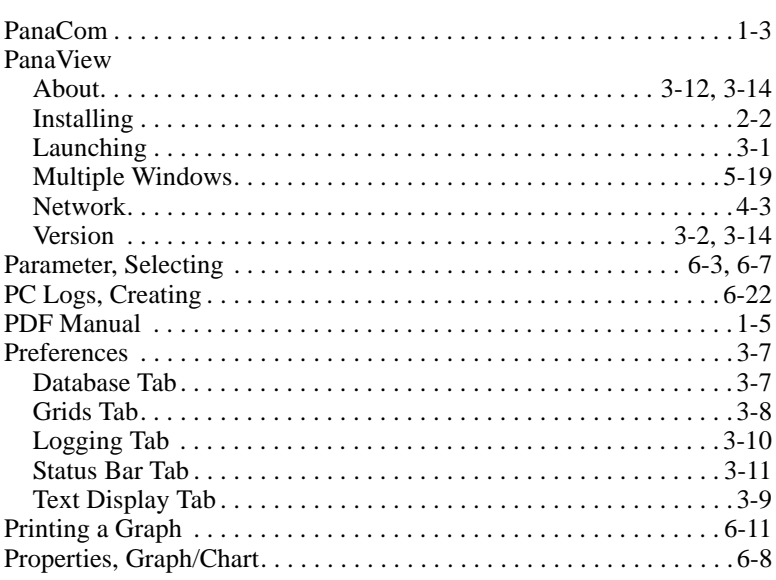

#### $\overline{\mathsf{R}}$

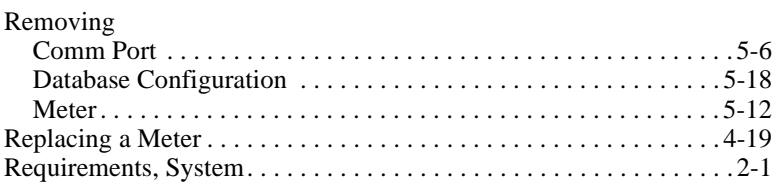

#### $\mathbf S$

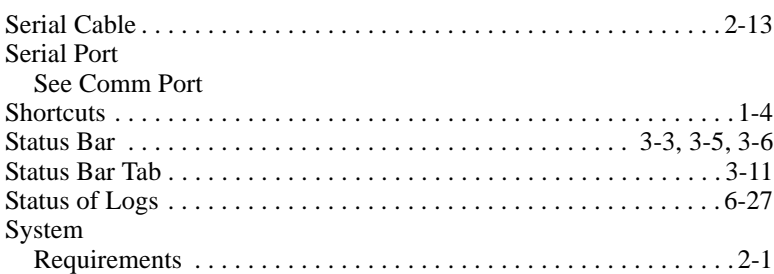

#### $\mathbf T$

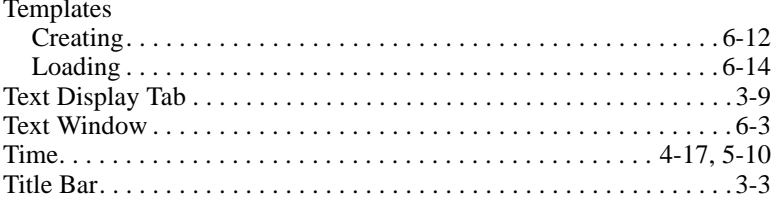

#### $\mathbf V$

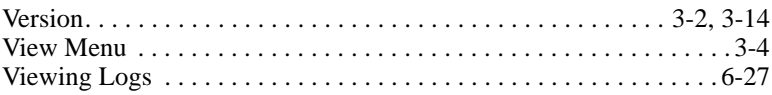

#### $\boldsymbol{\mathsf{W}}$

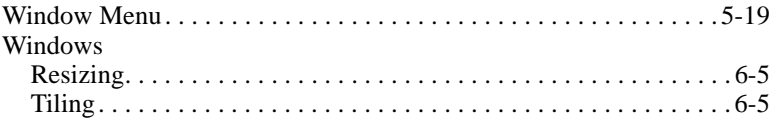

#### *USA*

GE Panametrics 221 Crescent Street, Suite 1 Waltham, MA 02453-3497 Telephone: (781) 899-2719 Toll-free: (800) 833-9438 Fax: (781) 894-8582 E-Mail: panametrics@ps.ge.com Web: www.gepower.com/panametrics

#### *Ireland*

GE Panametrics Shannon Industrial Estate Shannon, County Clare Ireland Telephone: 353-61-470200 Fax: 353-61-471359 E-Mail: info@panametrics.ie

 $\overline{\phantom{a}}$